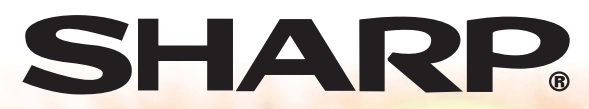

# **МОДЕЛЬ XGPH50X (Стандартный объектив с переменным фокусным расстоянием) РУКОВОДСТВО ПО ЭКСПЛУАТАЦИИ**

**ULAN** 

**XG-PH50X-NL (Не укомплектована объективом)**

# **МУЛЬТИМЕДИЙНЫЙ ПРОЕКТОР**

Conference Series

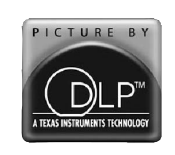

Supplies,repair

**Быстрый старт Быстрый старт**

**Настройка**

Настройка

 **Введение**

Введение

**Подключения Подключения** 

Основные операции **Основные операции I IONE SHAIE BOSMO WHOCTW Полезные возможности**

Приложение **Приложение**

### **ЭТО ОЧЕНЬ ВАЖНО**

В случае утери или кражи проектора его будет проще найти, если Вы заранее запишете и сохраните серийный номер модели, указанный на нижней панели корпуса. Перед утилизацией упаковки убедитесь в том, что все ее содержимое<br>соответствует перечню разлела соответствует перечню раздела "Поставляемые принадлежности", приведенного на стр. **11** руководства.

**Модель №: Серийный №:**

Данное оборудование соответствует требованиям Указаний 89/336/ЕЕС и 73/23/ЕЕС с учетом дополнений 93/68/ЕЕС.

На поставляемом диске CD-ROM записано руководство по эксплуатации на английском, немецком, французском, шведском, испанском, итальянском, голландском, португальском, китайском (традиционном и упрощенном), корейском и русском языках. Внимательно ознакомьтесь с текстом руководства прежде, чем приступите к использованию аппарата.

### **ИНФОРМАЦИЯ О СЕРТИФИКАЦИИ ПРОДУКЦИИ**

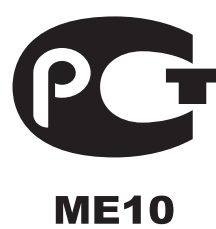

**Мультимедийные проекторы марки «SHARP» модели: XG-PH50X, XG-PH50X-NL сертифицированы**

**Компанией ТЕСТБЭТ, официальным представителем ГОССТАНДАРТА России**

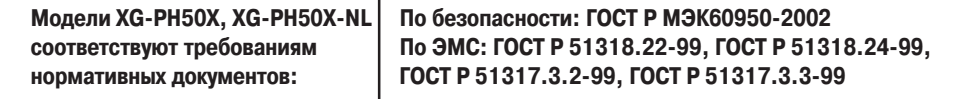

© Copiright SHARP Corporation 2005. Все права защищены. Воспроизведение, изменение или перевод текста без письменного разрешения обладателя прав запрещены за исключением случаев, предусмотренных в соответствующих разделах авторского права.

#### **Сведения о торговых марках.**

Все торговые марки и копирайты, упоминаемые в настоящем руководстве, принадлежат владельцам соответствующих авторских прав.

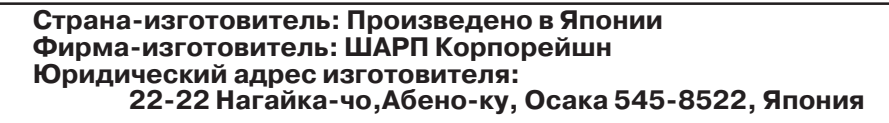

**В соответствии со Статьей 5 Закона Российской Федерации «О защите прав потребителя», а также с Указом Правительства РФ № 720 от 16 июня 1997 г. устанавливается срок службы данных моделей 7 лет с момента производства при условии использования в строгом соответствии с инструкцией по эксплуатации и применяемыми техническими стандартами.**

**Перед использованием проектора просим Вас внимательно ознакомиться с данным руководством по эксплуатации.**

# **Введение РУССКИЙ ЯЗЫК**

**ОСТОРОЖНО:** Источник интенсивного света. Не смотрите непосредственно на световой пучок, излучаемый проектором. Будьте особенно внимательны с тем, чтобы не 一个で допустить попадания излучения в глаза детям.

**ОСТОРОЖНО:** Для снижения риска возможного возгорания или поражения электрическим током не допускайте попадания аппарата под дождь или в условия повышенной влажности.

Смотрите на нижней панели проектора.

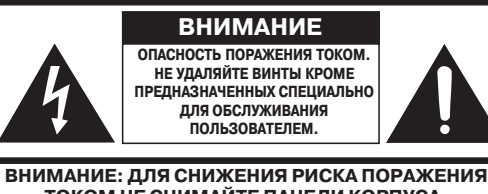

**ТОКОМ НЕ СНИМАЙТЕ ПАНЕЛИ КОРПУСА. ВНУТРИ НЕТ УЗЛОВ ДЛЯ ОБСЛУЖИВАНИЯ ПОЛЬЗОВАТЕЛЕМ КРОМЕ МОДУЛЯ ЛАМПЫ. ОБРАЩАЙТЕСЬ К КВАЛИФИЦИРОРВАННЫМ СЕРВИСНЫМ СПЕЦИАЛИСТАМ.**

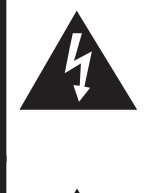

Значок молнии в равностороннем треугольнике предупреждает о наличии опасного уровня незаземленного напряжения под крышкой корпуса, достаточного для поражения человека электрическим током.

Восклицательный знак внутри треугольника предупреждает о важности информации по работе с аппаратом и уходу за ним (сервисному обслуживанию), содержащейся в тексте инструкций, прилагаемых к изделию.

### **ОСТОРОЖНО:**

Данное изделие относится к продуктам класса А. В бытовых условиях оно может являться источником помех для работы других электронных приборов. В этих случаях необходимо принять соответствующие меры по ликвидации условий формирования данных помех.

### **ВНИМАНИЕ:**

Охлаждающий вентилятор проектора продолжает работать приблизительно 90 секунд после переключения аппарата в режим ожидания «standby». Во время работы с проектором при его переключении в режим ожидания обязательно используйте кнопку ON/STANDBY (ВКЛ./РЕЖИМ ОЖИДАНИЯ) на корпусе аппарата или на пульте ДУ. Перед отключением шнура питания от сетевой розетки убедитесь в полной остановке вентилятора.

ВО ВРЕМЯ ЭКСПЛУАТАЦИИ ПРОЕКТОРА НЕ ДОПУСКАЙТЕ ЕГО ВЫКЛЮЧЕНИЯ ПУТЕМ ОТКЛЮЧЕНИЯ ШНУРА ПИТАНИЯ ОТ РОЗЕТКИ, НЕСОБЛЮДЕНИЕ ДАННОГО ПРАВИЛА ПРИВЕДЕТ К ПРЕЖДЕВРЕМЕННОМУ ВЫХОДУ ИЗ СТРОЯ ПРОЕКЦИОННОЙ ЛАМПЫ.

### **УТИЛИЗАЦИЯ ИЗДЕЛИЯ**

В конструкции проектора использован свинцово-оловянный припой, а в составе заполнения лампы содержится небольшое количество ртути. Утилизация данных материалов может регулироваться требованиями законодательства об охране окружающей среды. По вопросу об утилизации заменяемых узлов обратитесь в местные органы управления; если Вы находитесь в США, то обратитесь в Объединение производителей электронной промышленности по адресу: www.eiae.org .

### **Примечание относительно замены лампы**

См. раздел «Замена лампы» на стр. **93**.

В данном проекторе SHARP использована панель DMD. Это изделие высокой технологии, включающее в себя 786432 пиксельных микрозеркала. Как и в случае любого другого высокотехнологичного электронного оборудования (широкоэкранные телевизоры, видеосистемы, видеокамеры) приняты определенные допуски некоторых характеристик. Возможно наличие некоторого количества неактивизированных пикселей, выражающееся в неактивизированных точках экранного изображения. Это не влияет на качество изображения или на длительность срока его эксплуатации.

- DLPTM (Digital Light Processing Цифровая обработка света) and DMDTM (Digital Micromirror Device – Цифровое устройство из микрозеркал) – торговые марки фирмы Texas Instruments, Inc.
- Microsoft® и Windows® зарегистрированные торговые марки фирмы Microsoft Corporation в США и/или других странах.
- PC/AT зарегистрированная торговая марка фирмы International Business Machines Corporation в США.
- Adobe® Reader® торговая марка фирмы Adobe Systems Incorporated.
- Macintosh® зарегистрированная торговая марка фирмы Apple Computer, Inc. в США и/или других странах.
- Все другие наименования компаний или изделий являются торговыми марками или зарегистрированными торговыми марками соответствующих владельцев.
- Некоторые интегральные схемы данных моделей проекторов включают в себя конфиденциальную и секретную информацию, владельцем которой является фирма Texas Instruments. Вы не имеете права копировать, модифицировать, адаптировать, переводить, распространять эту информацию, а также подвергать устройства разборке.

# **Порядок ознакомления с руководством**

**• В руководстве иллюстрации и изображения экранных дисплеев немного упрощены для доходчивости пояснений и могут слегка отличаться от реальных изображений.**

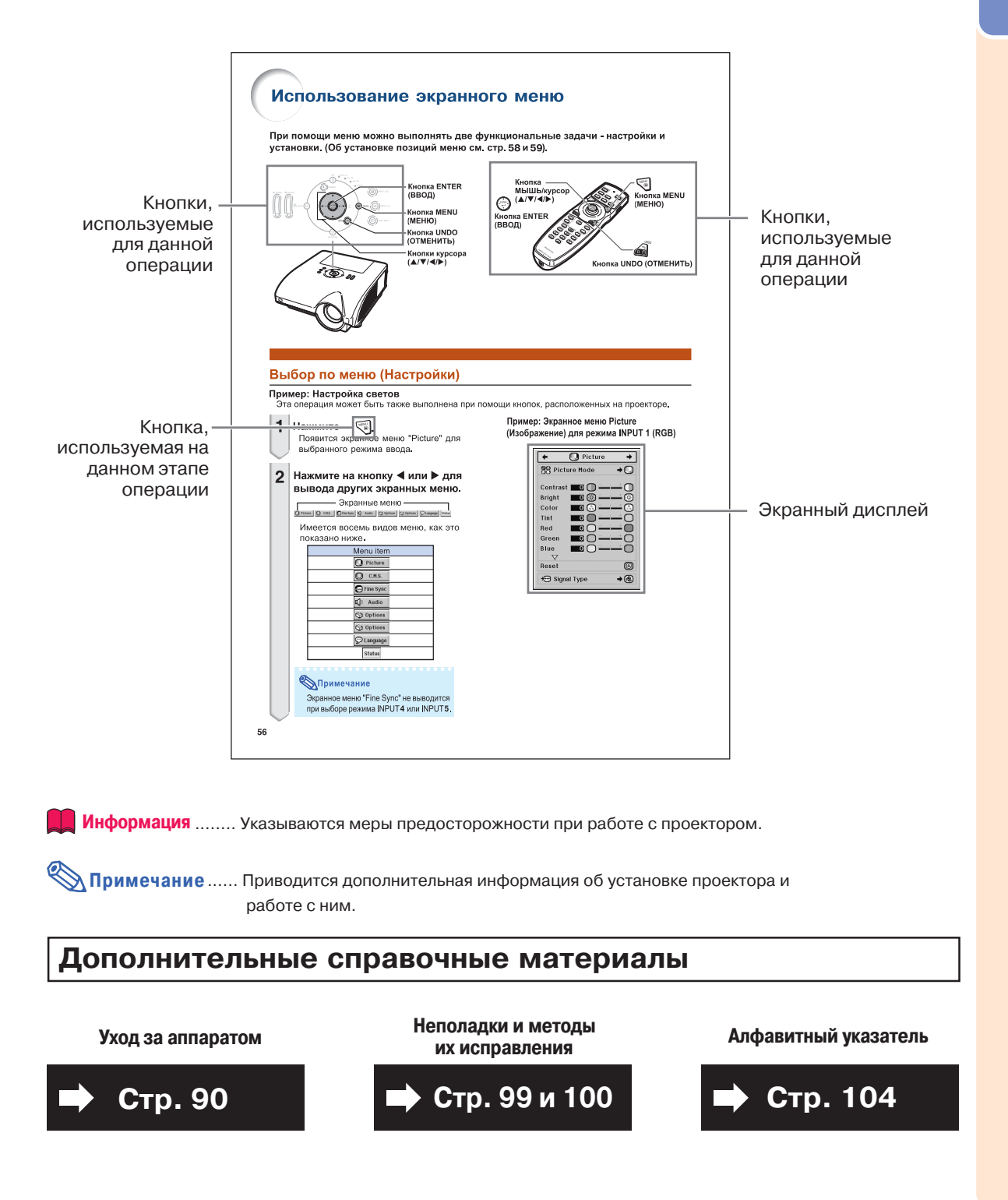

# **Содержание**

# **Подготовка**

# **Введение**

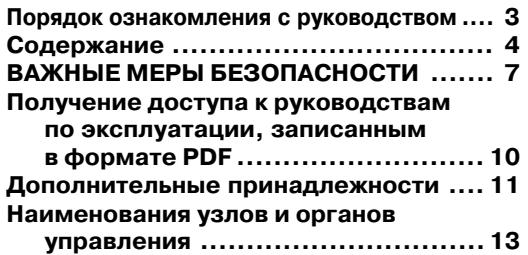

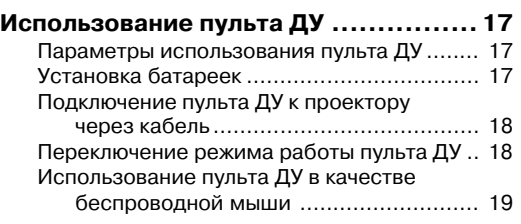

# **Быстрый старт**

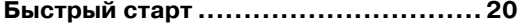

# **Настройка**

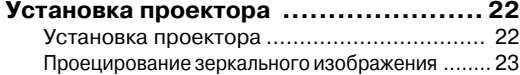

# **Подключения**

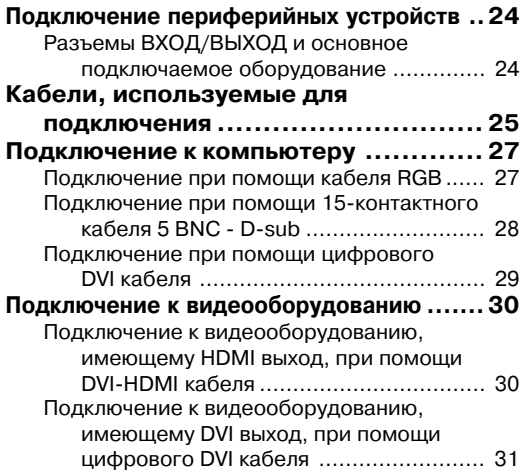

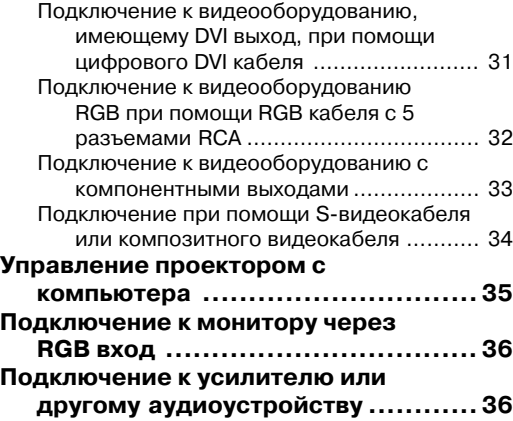

# **Использование**

# **Основные операции**

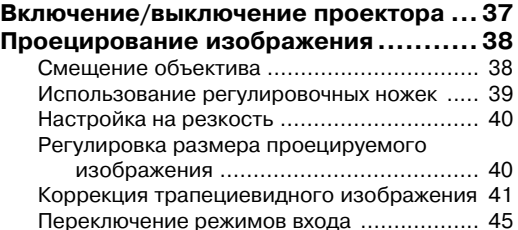

# **Полезные возможности**

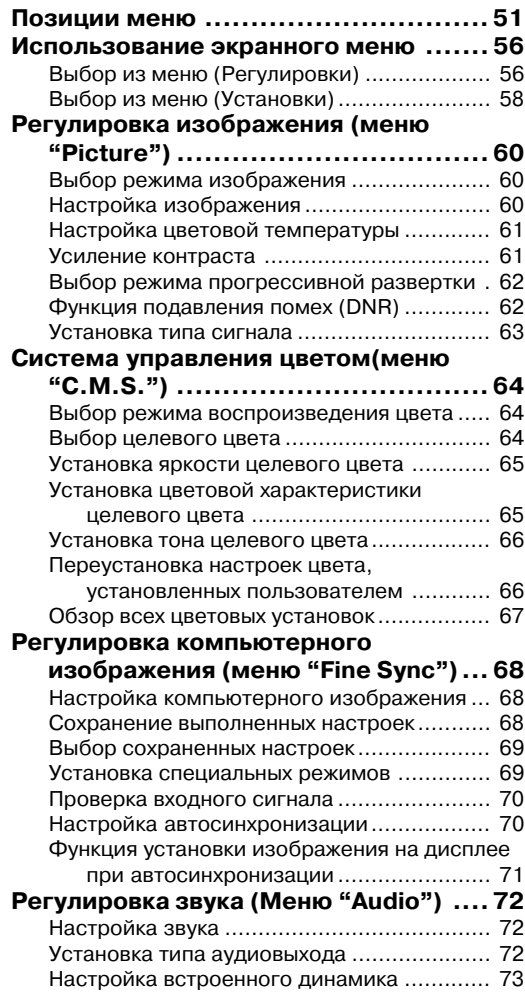

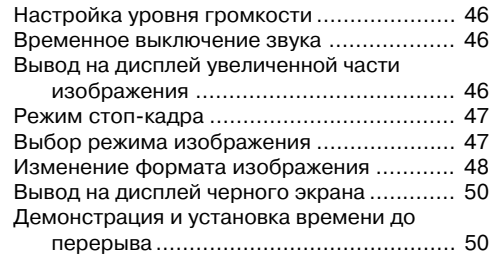

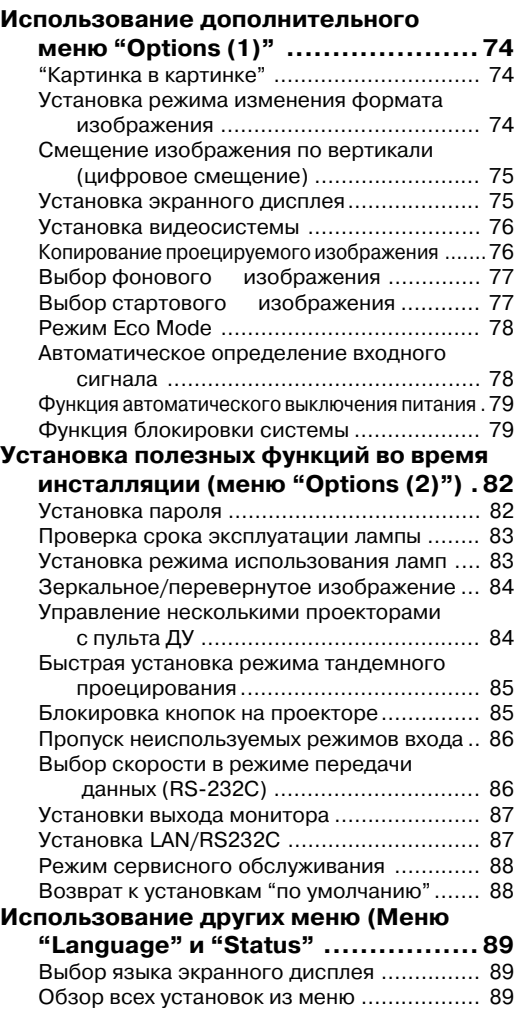

**Содержание**

# **Справочные материалы**

# **Приложение**

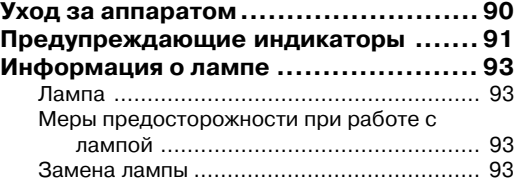

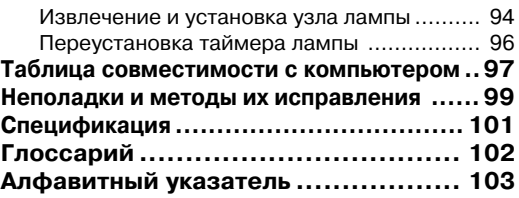

# **ВАЖНЫЕ МЕРЫ БЕЗОПАСНОСТИ**

### **ВНИМАНИЕ: Ознакомьтесь с данными мерами безопасности до начала работы с проектором и сохраните их для получения справок в дальнейшем.**

Электричество позволяет обеспечить выполнение множества полезных функций. Данный аппарат разработан и изготовлен с целью гарантированного соблюдения Вашей личной безопасности. ОДНАКО НЕНАДЛЕЖАЩЕЕ ИСПОЛЬЗОВАНИЕ ПРОЕКТОРА МОЖЕТ ПРИВЕСТИ К ПОРАЖЕНИЮ ЭЛЕКТРИЧЕСКИМ ТОКОМ ИЛИ К ВОЗМОЖНОМУ ВОЗГОРАНИЮ АППАРАТА. Чтобы не допускать нарушения мер безопасности, предусмотренных для данных моделей, ознакомьтесь с приведенными ниже правилами, предусмотренными для их установки, эксплуатации и обслуживания.

- **1. Ознакомьтесь с текстом руководства** Перед началом работы с аппаратом внимательно прочтите все инструкции по мерам безопасности и по эксплуатации проектора.
- **2. Сохраните текст руководства на будущее** Руководство необходимо сохранить в надежном месте для будущего обращения к нему по мере необходимости.
- **3. Соблюдайте приведенные в тексте указания** Все предупреждения в тексте относительно изделия и методов его эксплуатации должны неукоснительно соблюдаться.
- **4. Следуйте описаниям операций, приведенным в тексте** Необходимо в точности выполнять все инструкции по работе с

аппаратом, приводимые в руководстве.

- **5. Чистка аппарата** Перед операцией чистки отключите шнур питания от сетевой розетки. Не используйте жидких чистящих составов и аэрозолей. Производите чистку увлажненной тканью.
- **6. Средства для подключения аппарата** Не используйте для подключения принадлежности, которые не рекомендованы производителем проектора. Это может привести к случайному возгоранию или иным негативным последствиям.
- **7. Вода и влажная атмосфера** Не используйте аппарат поблизости от воды – например, рядом с ванными, мойками или стиральными машинами. Не устанав его на влажной поверхности, в помещении бассейна и т.п.
- **8. Дополнительные принадлежности** Не устанавливайте проектор на непрочной поверхности стенда, треножника или стола, а также при помощи ненадежной монтажной скобы. Аппарат может упасть с негативными последствиями для здоровья детей и взрослых, а также для самого устройства. Используйте только подставки, стенды, треножники, монтажные устройства и столы, рекомендованные производителем или поставляемые с данным проектором. Любая установка должна производиться в соответствии с указаниями производителя и с использованием принадлежностей, им рекомендованных.
- **9. Транспортировка аппарата** Необходимо проявлять осторожность при перемещении проектора, стоящего на тележке. Быстрые остановки, избыточные усилия при перемещении и неровности на поверхности пола могут привести к

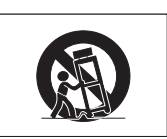

### падению тележки с аппаратом. **10. Вентиляция**

Углубления и отверстия на корпусе аппарата обеспечивают бесперебойность его работы и защиту от перегрева. Не допускайте блокировки этих выемок и отверстий. Не размещайте проектор на кровати, софе или подобной поверхности, а также на встроенной полке, ограничивающей доступ воздуха и не позволяющей выполнить указания производителя относительно вентиляции.

### **11. Источники питания**

Для питания аппарата должен быть использован источник, соответствующий по типу и мощности указаниям на табличке, расположенной на корпусе. Если Вы не уверены в характеристиках Вашей электросети, обратитесь за советом к специалисту. О питании изделия от батарей или иных источников Вы можете подробнее узнать из текста руководства по эксплуатации.

### **12. Заземление и полярность подключения**

Данное изделие поставляется с одним из двух вариантов разъема для подключения к сети. Если вилка не соответствует установленной у Вас сетевой розетке, обратитесь к специалисту - электрику. Не нарушайте защиту разъема для подключения.

- a. Двухконтактный разъем.
- b. Трехконтактный разъем с заземлением. Разъем последнего типа может быть использован только для подключения к сетевой розетке с заземлением.

#### **13.Защита шнура питания**

Шнур питания должен быть размещен так, чтобы на него невозможно было наступить или разместить на нем какие-либо предметы. Особое внимание необходимо уделять участкам шнура питания, расположенным поблизости от вилки и места подключения шнура к аппарату.

- **14.Обращение с аппаратом во время грозы** Для дополнительной защиты проектора во время грозы или при неиспользовании аппарата в течение длительного времени отключите шнур питания от розетки и извлеките все кабели из периферийных устройств. Это поможет не допустить повреждения аппарата в результате удара молнии или перегрузок в сети.
- **15.Подключение нескольких приборов к розетке** Не допускайте перегрузки сетевых розеток, удлинителей и встроенных разъемов, это может привести к самопроизвольному возгоранию устройств или к поражению электрическим током.

#### **16.Попадание внутрь посторонних предметов и жидкости**

Не допускайте попадания любых посторонних предметов внутрь аппарата; это может вызвать короткое замыкание микросхем с последующим возгоранием или поражением электрическим током. Не допускайте также попадания какой-либо жидкости на поверхность проектора.

#### **17. Сервисное обслуживание**

Не пытайтесь самостоятельно осуществлять сервисное обслуживание проектора; снятие панелей корпуса откроет доступ к схемам, находящимся под высоким напряжением, что может вызвать различные негативные последствия. Доверьте уход за аппаратом квалифицированным специалистам по обслуживанию.

#### **18. Вызов специалиста для ремонта**

Если произошло одно из ниже перечисленных событий, немедленно отключите аппарат от сетевой розетки и обратитесь к специалисту: a. Повреждены шнур питания или контактная вилка.

- На аппарат попали жидкость или посторонний предмет.
- c. Проектор попал под дождь или упал в воду.
- d. Наблюдаются отклонения от нормальной работы аппарата. Производите только те регулировки, описание которых приведено в руководстве. Недопустимые операции по настройке проектора могут вызвать его поломку и дополнительную работу квалифицированного специалиста по восстановлению аппарата. Допущено падение проектора или иное повреждение.
- f. Наблюдаются ярко выраженные отклонения рабочих
- характеристик аппарата, указывающие на необходимость сервисного обслуживания.

### **19. Запасные части**

При необходимости замены каких-либо узлов или деталей аппарата убедитесь в том, что специалист использовал узлы или детали из числа указанных производителем или детали, полностью соответствующие характеристикам оригиналов. Замена на недопустимые узлы и детали может привести к возгоранию аппарата, поражению током и иным негативным последствиям.

#### **20. Проверка безопасной работы аппарата** По завершении операций сервисного обслуживания попросите специалиста произвести проверку безопасности аппарата и убедиться в его нормальной работе.

### **21. Установка на стене или потолке**

Размещение аппарата на стене или потолке осуществляется в соответствии с рекомендациями производителя аппарата.

#### **22. Источники тепла**

Аппарат должен быть размещен на удалении от таких источников тепла, как радиаторы, нагреватели, печи или иные приборы (включая усилители).

### **ВАЖНЫЕ МЕРЫ БЕЗОПАСНОСТИ**

### **Обязательно прочтите приведенную ниже информацию о мерах безопасности перед установкой Вашего проектора.**

### **Предосторожности при обращении с узлом лампы**

■ Возможен выброс частиц стекла при поломке лампы. В случае взрыва лампы свяжитесь с ближайшим дилером, имеющим полномочия от фирмы Sharp, или обратитесь в сервисный центр для замены лампы. См. раздел «Замена лампы» на стр. **93**.

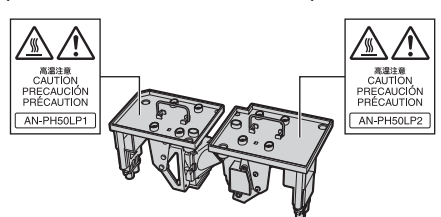

#### **Предосторожности при установке проектора**

■ Для сведения к минимуму времени сервисного обслуживания и поддержания высокого качества изображения специалисты фирмы SHARP рекомендуют установить данный проектор в помещении, в котором отсутствуют избыточная влажность, пыль и сигаретный дым. В противном случае чистка вентиляционных отверстий и оптики должна производиться намного чаще, что, впрочем, не оказывает влияния на срок службы проектора при своевременности операций чистки. Чистка внутренних устройств проектора должна производиться только дилером, имеющим полномочия от Sharp, или специалистом сервисного центра.

### **Не устанавливайте проектор в местах, доступных для прямых лучей солнца или яркого освещения.**

■ Разместите экран так, чтобы на него не падали лучи солнца или яркое освещение. При сильном освещении помещения цвета на экране выглядят блеклыми, что сильно ухудшает условия просмотра. Закройте шторы на окнах и приглушите свет при установке экрана в солнечном или сильно освещенном помещении.

### **Проектор может быть установлен под углом до 9 градусов.**

- Разместите проектор под углом +/I 9 градусов к горизонтальной поверхности.
- При необходимости увеличить этот угол наклона посоветуйтесь с дилером Sharp.

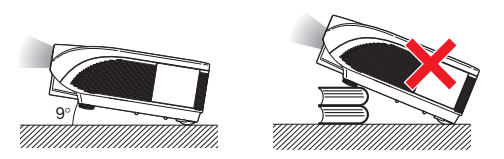

#### **Предосторожности при установке проектора под потолком.**

■ При установке проектора под потолком обеспечьте надежность его крепления с тем, чтобы падение аппарата не привело к негативным последствиям для здоровья зрителей.

#### **Не подвергайте аппарат сильным ударным нагрузкам или воздействию вибрации.**

■ Позаботьтесь о том, чтобы сильные механические нагрузки не повредили поверхность линз объектива.

#### **Позаботьтесь о профилактике глаз.**

■ Постоянный просмотр изображения на экране в течение длительного времени негативно влияет на зрение. Постарайтесь время от времени давать отдых Вашим глазам.

#### **Избегайте размещения аппарата в помещениях с высокой или низкой температурой.**

- Температура, при которой допустима эксплуатация проектора, составляет интервал от +5°C до +40°C.
- Хранение проектора допускается при температуре от –20°C до +60°C.

#### **Не блокируйте входные и выводные вентиляционные отверстия.**

- От вытяжного вентиляционного отверстия до ближайшей стены необходимо оставить расстояние не менее 30 сантиметров.
- Убедитесь в том, что ничто не загораживает входное и выводное отверстия.
- При наличии помех в работе охлаждающего вентилятора защитная плата автоматически переключит аппарат в режим ожидания для того, чтобы не допуститить перегрева проектора. Это не является свидетельством неполадок в работе аппарата. (См. стр. **91** и **92**). Извлеките шнур питания из сетевой розетки и подождите не менее 10 минут. Расположите проектор так, чтобы входное и выводное отверстия не были заблокированы, подключите шнур питания к розетке и включите питание. Аппарат переключится в обычный режим работы.

### **Предосторожности при использовании проектора.**

- При эксплуатации проектора не допускайте воздействия на него сильных ударных нагрузок и/или вибраций, которые могут привести к поломке аппарата. Будьте особенно аккуратны в обращении с объективом. Если предполанается, что аппарат не будет использован в течение длительного времени, не забудьте отключить шнур питания от сетевой розетки и отсоединить все кабели.
- **Не удерживайте проектор при эксплуатации за** объектив.
- При хранении проектора не забудьте установить защитный колпачок на объективе (см. стр. **13**).
- **Не допускайте воздействия прямых солнечных лучей** и источников тепла на проектор или его футляр. Это может привести к изменению цвета аппарата и его деформации.

#### **Подключение периферийных устройств**

- **При подключении компьютера или другого** аудиовизуального оборудования, все соединения должны быть произведены ПОСЛЕ отключения шнура питания проектора от сетевой розетки и выключения питания подключаемого устройства.
- Ознакомьтесь с описаниями соединений в руководствах по эксплуатации проектора и подключаемых устройств.

#### **Пользование проектором за рубежом**

■ В зависимости от того, в каком из регионов используется проектор, уровень напряжения в сети и форма вилки шнура питания могут быть различными. При использовании проектора за рубежом убедитесь в том, что используется соответствующий местным требованиям шнур питания.

#### **Функция отслеживания температурного режима**

■ Если проектор начинает перегреваться из-за проблем, связанных с установкой или блокировкой вентиляционных отверстий, то в нижнем левом

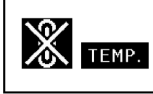

углу изображения на экране появятся индикаторы " <sup>"</sup> и " TEMP. ". При дальнейшем повышении температуры лампа будет выключена, начнет мигать предупреждающий индикатор на корпусе проектора, а затем, по истечении 90-секундного периода охлаждения, проектор переключится в режим ожидания. Подробнее смотрите в разделе «Предупреждающие индикаторы» на стр. **91**.

### **Информация**

- Охлаждающий вентилятор регулирует уровень температуры внутри проектора, при этом его режим работы управляется автоматически. Звук работающего вентилятора может изменяться по мере изменения скорости его вращения. Это не означает какой-либо неисправности в работе аппарата.
- Не отключайте шнур питания от розетки во время работы аппарата или его охлаждающего вентилятора. Это может привести к поломке проектора, вызванной резким повышением температуры внутри корпуса при остановке вентилятора.

#### **Установка дополнительных объективов**

■ Дополнительные объективы должны устанавливаться квалифицированными сервисными специалистами.

# **Получение доступа к руководствам по эксплуатации, записанным в формате PDF**

На диске CD-ROM записаны руководства по эксплуатации в формате PDF на **нескольких языках. Для использования указанных выше руководств необходимо установить программу Adobe® Reader® на Вашем компьютере (Windows® или Macintosh®).**

Загрузите программу Adobe® Reader® из сети Internet (http://www.adobe.com).

### **Доступ к руководствам в формате PDF**

### **Для Windows®:**

- ➀ Установите диск CDIROM в дисководе CDI ROM компьютера.
- ➁ Дважды щелкните на пиктограмме «My Computer» («Мой компьютер»).
- ➂ Дважды щелкните на пиктограмме дисковода «CD-ROM».

#### ➃ **Для просмотра руководства по эксплуатации**

- 1) Дважды щелкните на папке "MANUALS".
- 2) Дважды щелкните на наименовании языка (имя папки), на котором Вы хотите просматривать руководство.
- 3) Для доступа к руководству дважды щелкните на наименовании pdf файла «PH50».

#### **Для просмотра руководства по установке**

- 1) Дважды щелкните на папке "SETUP".
- 2) Дважды щелкните на наименовании языка (имя папки), на котором Вы хотите просматривать руководство.
- 3) Для доступа к руководству дважды щелкните на наименовании pdf файла «S\_PH5».

### **Для Macintosh®:**

- ➀ Установите диск CDIROM в дисководе CDI ROM компьютера.
- ➁ Дважды щелкните на пиктограмме дисковода «CD-ROM».
- ➂ **Для просмотра руководства по эксплуатации**
	- 1) Дважды щелкните на папке "MANUALS".
	- 2) Дважды щелкните на наименовании языка (имя папки), на котором Вы хотите просматривать руководство.
	- 3) Для доступа к руководству дважды щелкните на наименовании pdf файла «PH50».

#### **Для просмотра руководства по установке**

«S\_PH5».

- 1) Дважды щелкните на папке "SETUP".
- 2) Дважды щелкните на наименовании языка (имя папки), на котором Вы хотите
- просматривать руководство. 3) Для доступа к руководству дважды щелкните на наименовании pdf файла

#### **Информация** ○○○○○○○○○○○○○○○○○○○○ ○○○○○○○○○○○○○○○○○○○○○○○

• Если нужный pdf файл не открывается двойным щелчком мыши, вновь запустите программу Adobe® Reader®, а затем укажите нужный файл при помощи меню «File» («Файл») и «Open» («Открыть»).

# **РУКОВОДСТВО ПО УСТАНОВКЕ**

### Подробнее смотрите раздел "SETUP GUIDE" ("РУКОВОДСТВО ПО УСТАНОВКЕ") на диске CD-**ROM, входящем в комплект поставки.**

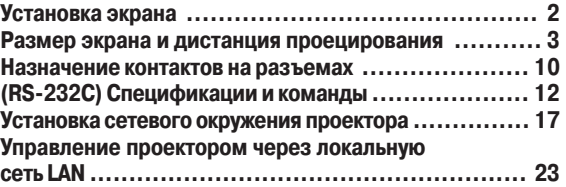

### **Установка проектора при помощи RS-2220**

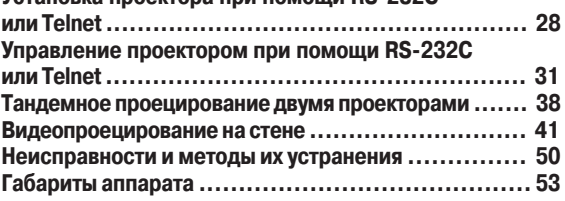

# **Дополнительные принадлежности**

### **Дополнительные принадлежности в комплекте**

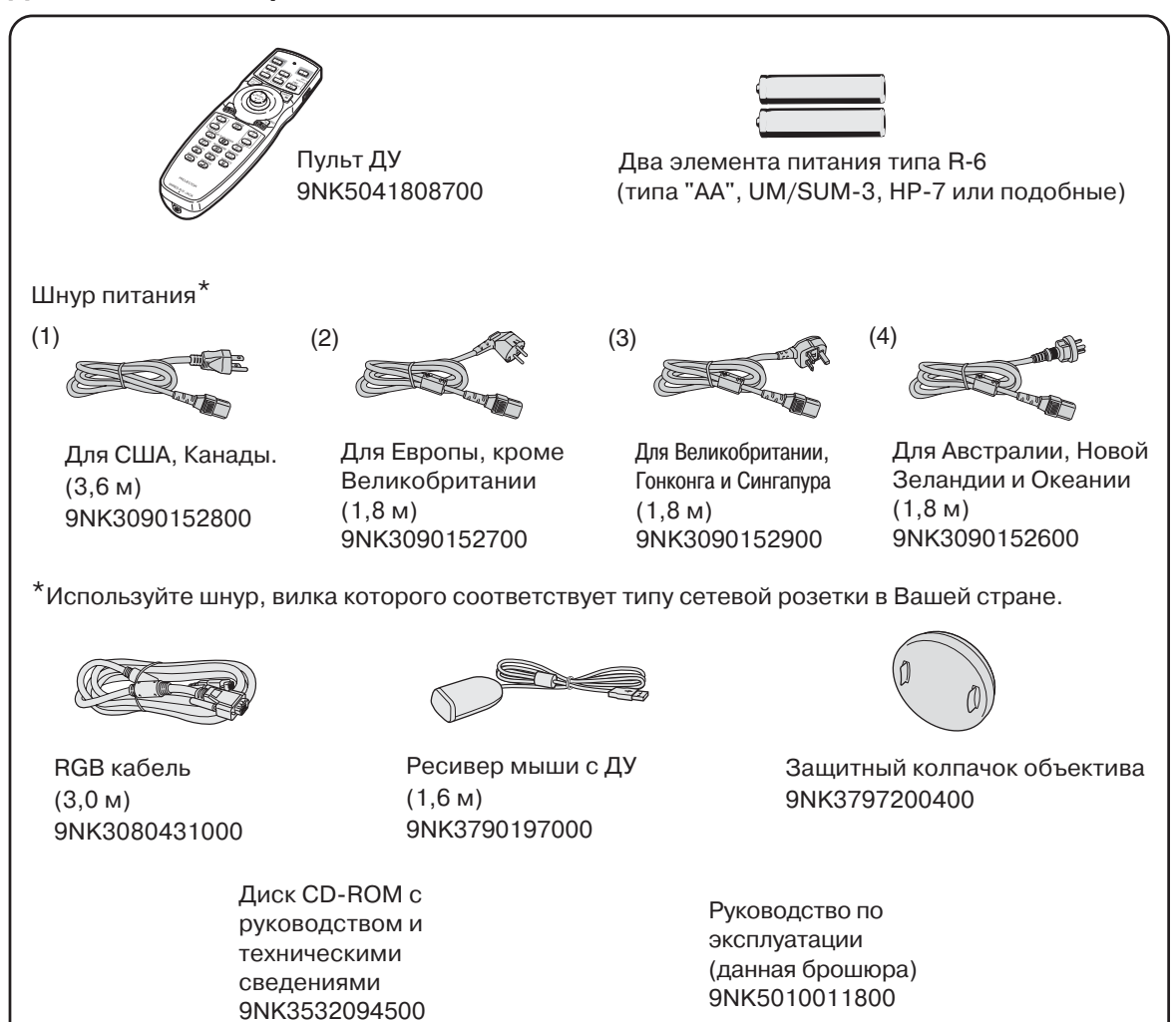

### **Дополнительно приобретаемые принадлежности**

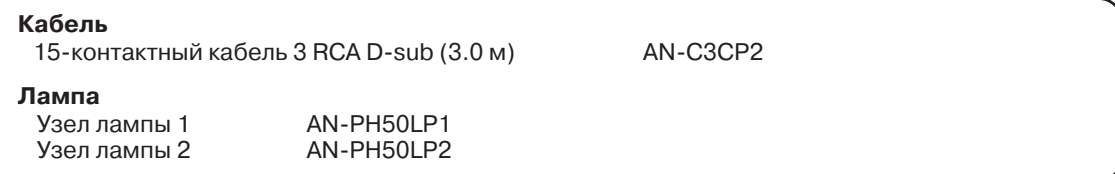

### **Примечание**

• Некоторые из дополнительно предлагаемых принадлежностей могут не поставляться в отдельные регионы. Обратитесь к ближайшему дилеру, имеющему полномочия от фирмы Sharp или в сервисный центр.

**Введение**

Введение

### **Дополнительные принадлежности**

### **Дополнительные объективы**

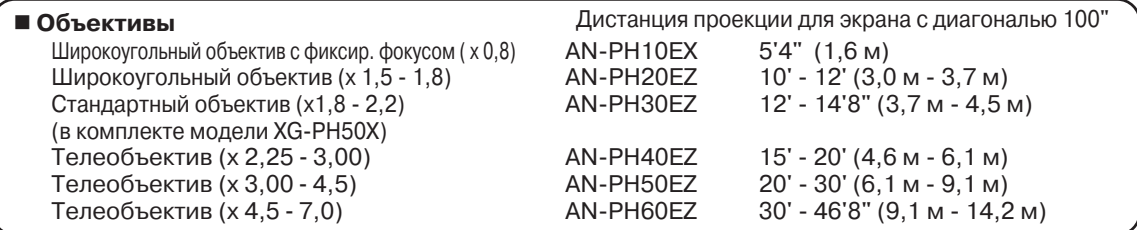

Модель XG-PH50X-NL не оборудована объективом. К модели XG-PH50X прилагается стандартный объектив. **Для специальных случаев предлагаются дополнительные объективы от Sharp. Обратитесь к ближайшему уполномоченному дилеру Sharp для более подробной информации обо всех объективах. (Познакомьтесь также с инструкцией по эксплуатации объективов). Пригласите специалиста сервисной службы для установки дополнительного объектива.**

### **Дистанция проецирования**

**Иллюстрация относится к экрану диагональю 100 дюймов (254 см) стандартного формата 4:3.**

### **Экран**

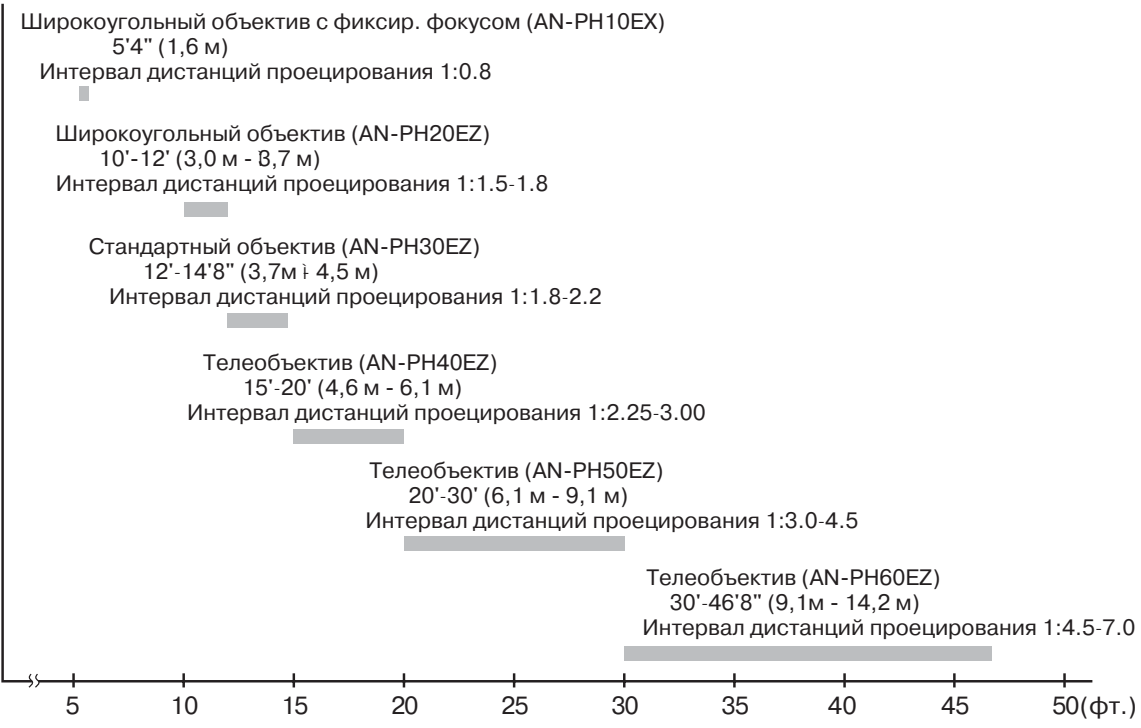

# **Наименования узлов и органов управления**

Числа внутри таблички **у приводителят** номера страниц руководства, на которых приводится **описание данного органа управления или данной функции.**

# **Проектор**

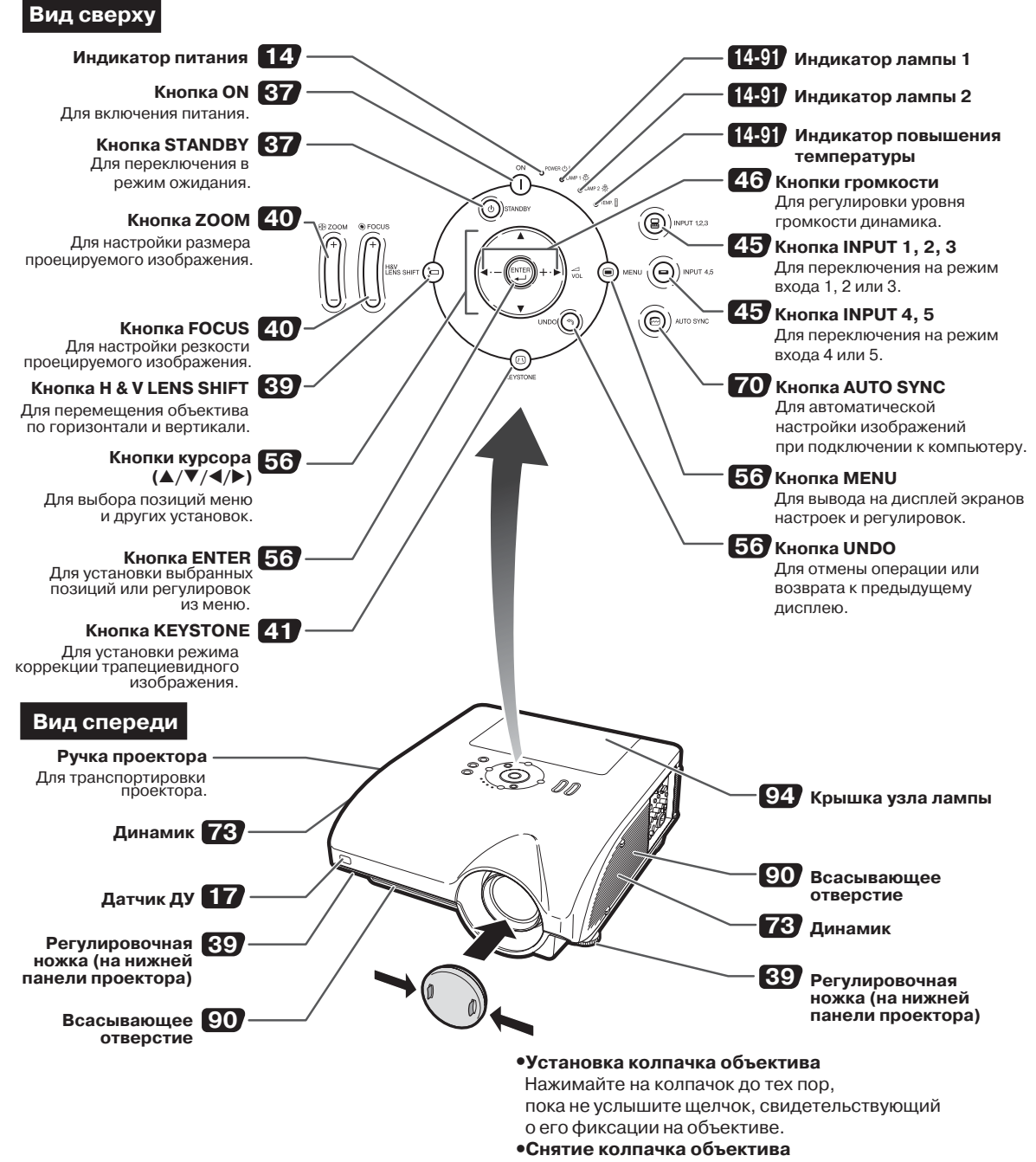

Потяните за колпачок в направлении наружу.

### **Наименования узлов и органов управления**

### **Информация об индикаторах проектора**

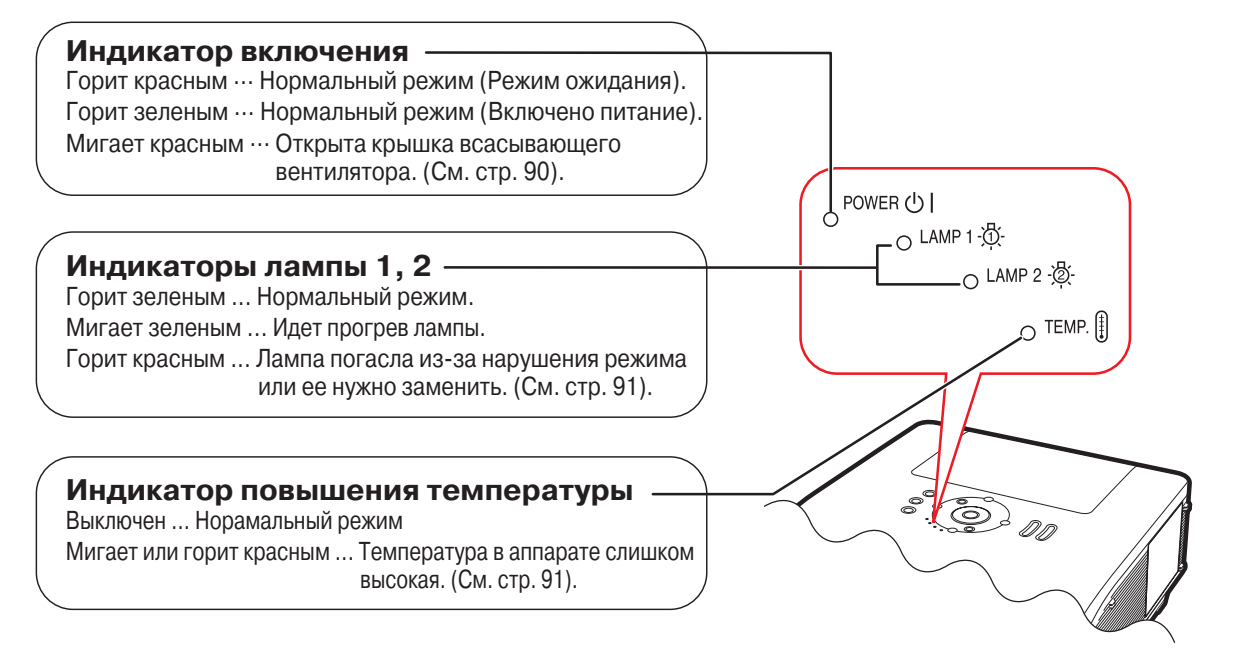

Числа внутри таблички **у указывают номера страниц руководства, на которых приводится описание данного органа управления или данной функции.**

# **Проектор (Вид сбоку)**

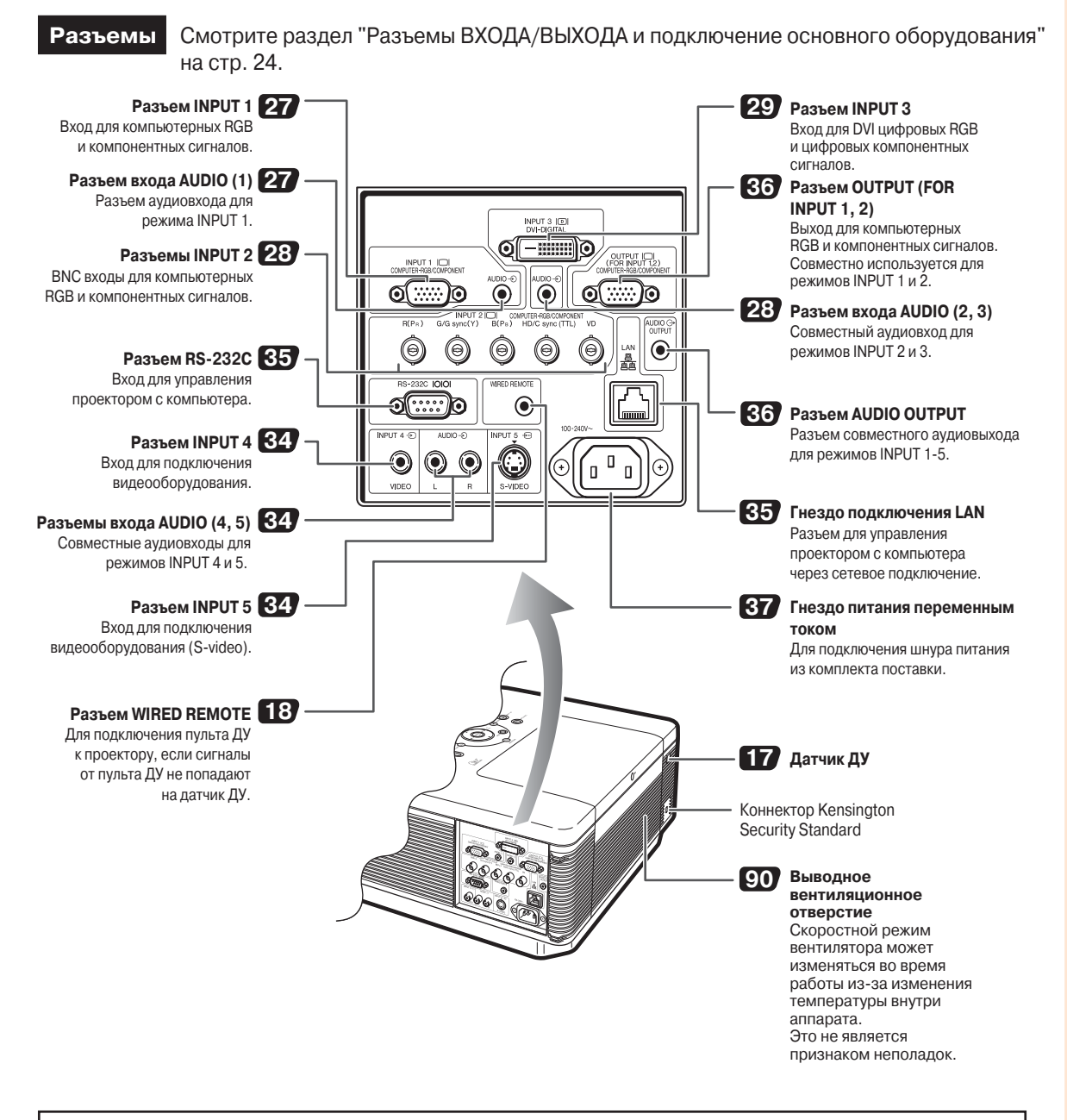

### **Использование системы защиты Kensington Lock**

Эта модель проектора оборудована коннектором Kensington Security Standard для использования системы защиты проектора Kensington MicroSaver Security. Смотрите информацию о сохранении безопасности проектора в инструкции, прилагаемой к системе. .

### **Наименования узлов и органов управления**

Числа внутри таблички **у руказывают номера страниц руководства, на которых приводится описание данного органа управления или данной функции.**

### **Пульт дистанционного управления**

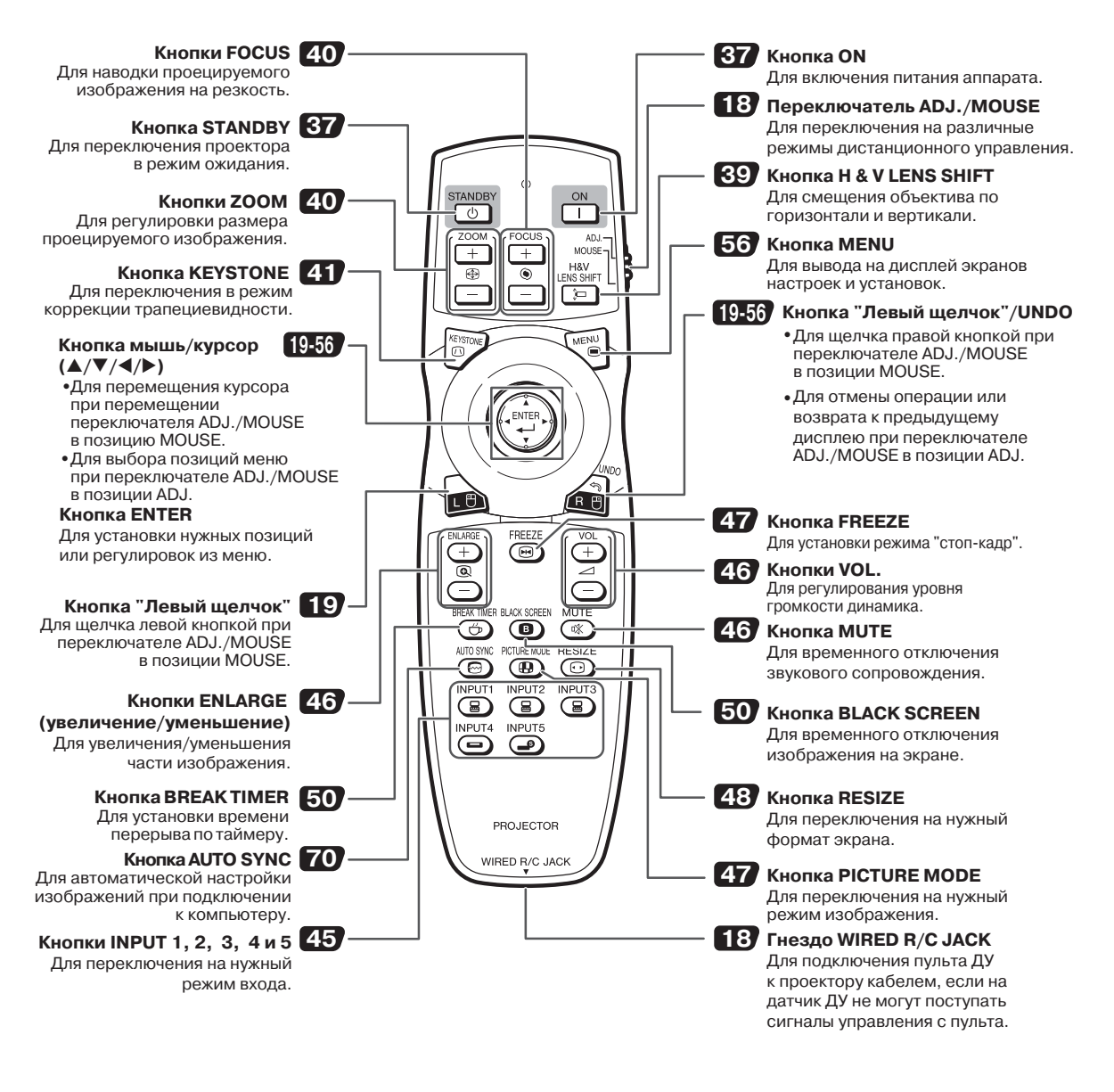

### **Примечание**

• Все кнопки пульта ДУ, кроме кнопки мыши/курсора и переключателя ADJ./MOUSE, изготовлены из светящейся резины, позволяющей видеть их в темноте. Свечение слабеет со временем. На свету кнопки перезаряжаются.

# Введение **Введение**

# **Использование пульта ДУ**

### **Параметры использования пульта ДУ**

**Пульт ДУ может быть использован для управления проектором в пределах, указанных на рисунке справа.**

### **Примечание**

• Сигнал, передаваемый пультом ДУ, может отражаться от экрана для того, чтобы упростить операцию управления проектором. Однако в этом случае эффективное расстояние от пульта до аппарата может варьироваться в зависимости от материала, из которого изготовлен экран.

#### **При использовании пульта ДУ**

- Не допускайте падения пульта и воздействия на него влаги и высоких температур.
- В работе пульта дистанционного управления могут наблюдаться сбои, если в помещении установлены лампы дневного света. В этом случае отодвиньте проектор подальше от ламп дневного света.

### **Установка батареек**

Батарейки (две батарейки R-6 (типа "АА", **UM-SUM-3, HP-7 или подобные) входят в комплект поставки.**

**Нажмите на язычок, поднимите и откройте крышку в направлении, указанном стрелкой. 1**

#### **Установите батарейки. 2**

**3**

• Установите батарейку так, чтобы ее полюса соответствовали значкам $(+)$  и внутри секции батареек.

- **Установите выступы крышки в щели и нажмите на нее.**
- **Вид спереди Вид сзади**  Передатчики сигналов ДУ Датчик ДУ Пульт ДУ 30°  $30^{\circ}$ 30° .<br>23' Датчик ДУ Передатчики сигналов ДУ Пульт ДУ 30° 30° 30° 23' (7 м)

#### **Неверное обращение с батарейками может привести к вытеканию электролита или взрыву. Соблюдайте следующие меры безопасности.**

### **Внимание**

- При установке батареек следите за соответствием их полярности значкам + и внутри секции.
- $\bullet$  Батарейки различных типов имеют различные свойства; не используйте совместно элементы различных типов.
- Не используйте одновременно старые и новые батарейки. Это может привести к сокращению срока службы новых батареек и к вытеканию электролита из старых элементов питания.
- $\bullet$  Сразу по истечении срока службы батареек удалите их из пульта ДУ, иначе возможно вытекание электролита. Электролит раздражает кожу, поэтому извлекайте поврежденные батарейки при помощи ткани.
- Срок службы батареек из комплекта поставки может оказаться короче обычного, что обусловлено условиями хранения оборудования. Замените их как можно скорее новыми батарейками.
- Извлеките батарейки из пульта ДУ, если предполагается, что он не будет использован долгое время.

# **Подключение пульта ДУ к проектору через кабель**

Если сигналы от пульта ДУ не могут попасть на датчик проектора из-за особенностей расположения **проектора, то пульт может быть подключен к проектору при помощи кабеля с миниразъемом диаметром 3,5 мм (приобретается отдельно или заказывается по каталогу Sharp номер QCNWGA038WJPZ).**

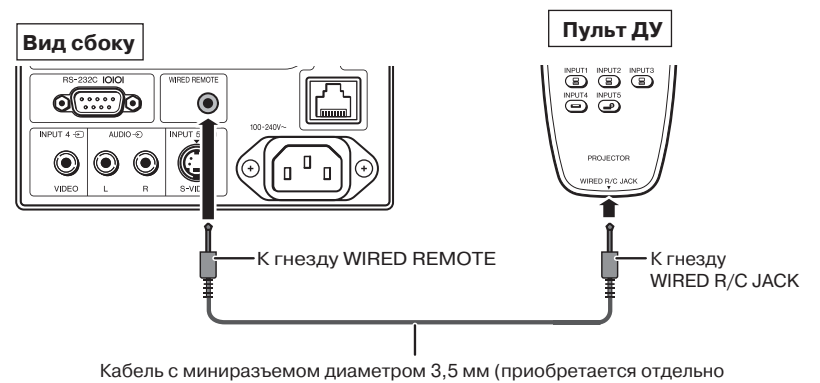

или по каталогу Sharp (код запасной части QCNWGA038WJPZ)

### **Переключение режима работы пульта ДУ**

Пульт ДУ может выполнять две функции. Первая - управление проектором, вторая - аналог беспроводной **компьютерной мыши. Используйте переключатель ADJ./MOUSE для переключения пульта ДУ на нужный режим.**

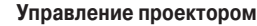

**Управление проектором Беспроводная компьютерная мышь**

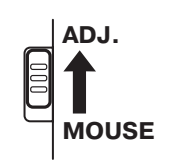

**ADJ. MOUSE**

### **ПРИ Информация**

• При использовании пульта дистанционного управления в качестве беспроводной компьютерной мыши необходимо подключить к компьютеру входящий в комплект поставки ресивер дистанционной мыши (см. стр. **19**).

# **Использование пульта ДУ в качестве беспроводной мыши**

**При подключении входящего в комплект поставки дистанционного ресивера мыши Вы можете использовать пульт ДУ в качестве беспроводной компьютерной мыши.**

- **Подключите ресивер из комплек та поставки проектора к порту USB компьютера. 1**
- **Переместите переключатель ADJ./ MOUSE пульта ДУ в положение MOUSE. 2**

**3**

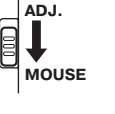

- **Используйте функции мыши.** • Направьте пульт ДУ на дистанционный ресивер мыши.
- **При перемещении курсора** Нажимайте на ▲/▼/◀/▶.
- **При щелчке левой клавишей** Нажмите на ...
- **При щелчке правой клавишей** Нажмите на ...
- **Если компьютер использует мышь с одной клавишей (например, Macintosh**®**)** Нажмите на <u>ம</u>ொили (функция этих кнопок аналогична).

### **Димечание**

- Функция может быть использована при работе с операционными системами Microcoft® Windows® OS и Mac OS®. Однако она не может быть использована при работе с операционными системами, не поддерживающими USB.
	- Версии ранее, чем Windows® 95
	- Версии ранее, чем Windows® NT 4.0
	- Версии ранее, чем Mac  $OS^{\circ}$  8,5.
- Убедитесь в том, что компьютер распознает подключение USB.
- При подключении пульта ДУ к компьютеру через кабель беспроводная мышь не может быть использована для работы с компьютером.

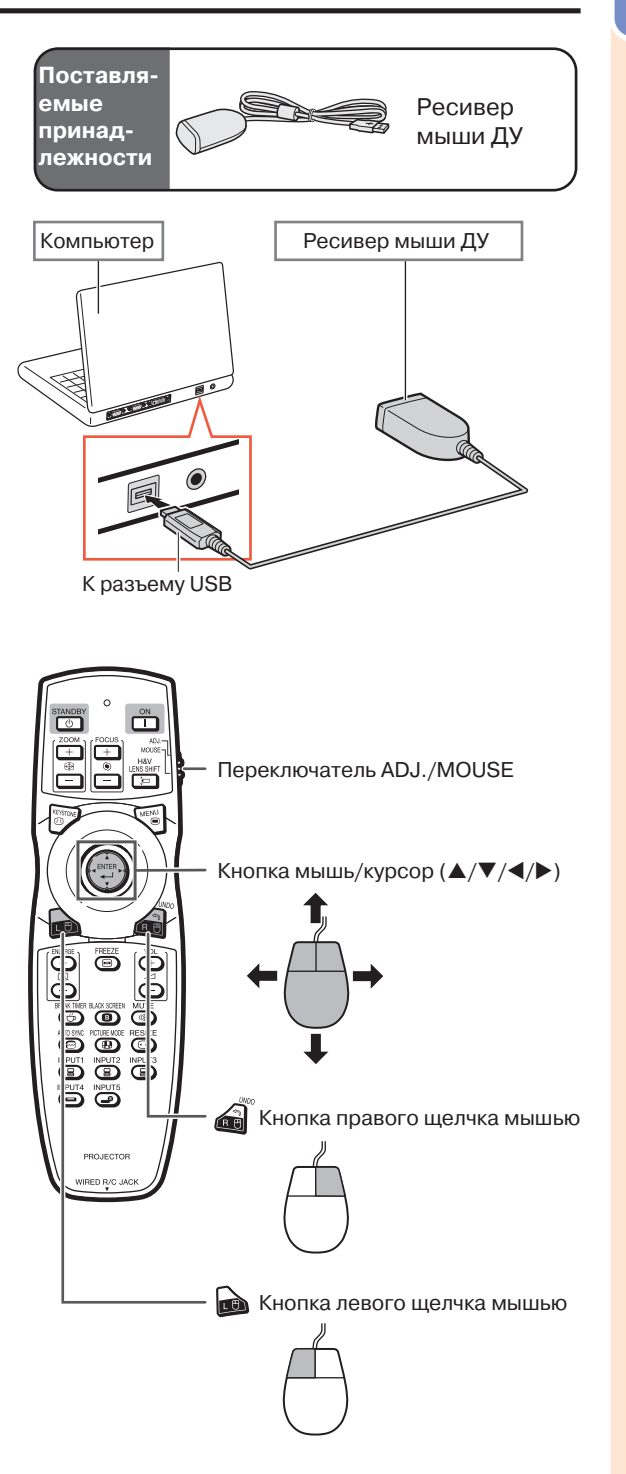

# **Быстрый старт**

**В этом разделе описана основная операция работы с аппаратом (подключение проектора к компьютеру). Подробнее смотрите на страницах, указанных для каждого из отдельных этапов операции.**

### **Установка и проецирование изображения**

**Ниже подключение проектора к компьютеру объясняется на практическом примере.**

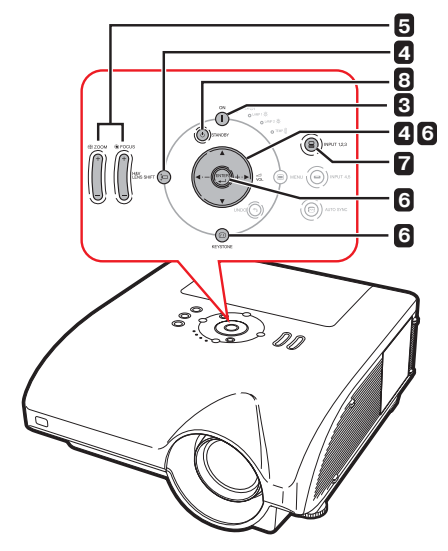

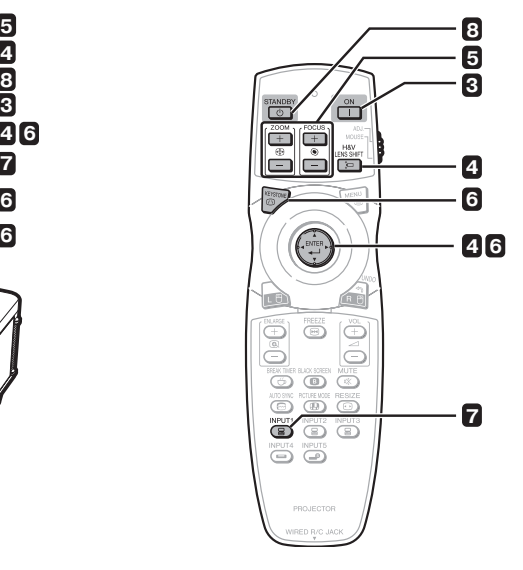

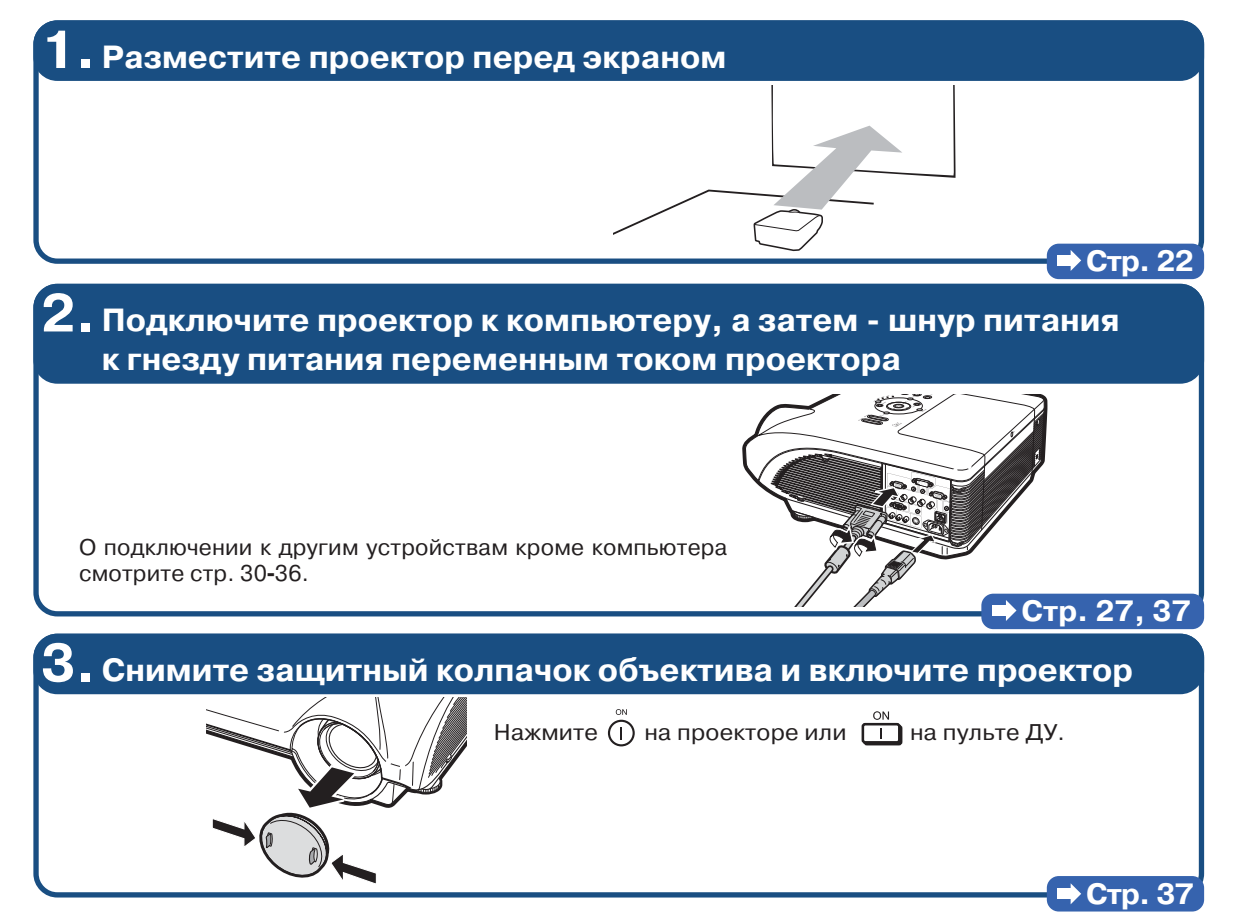

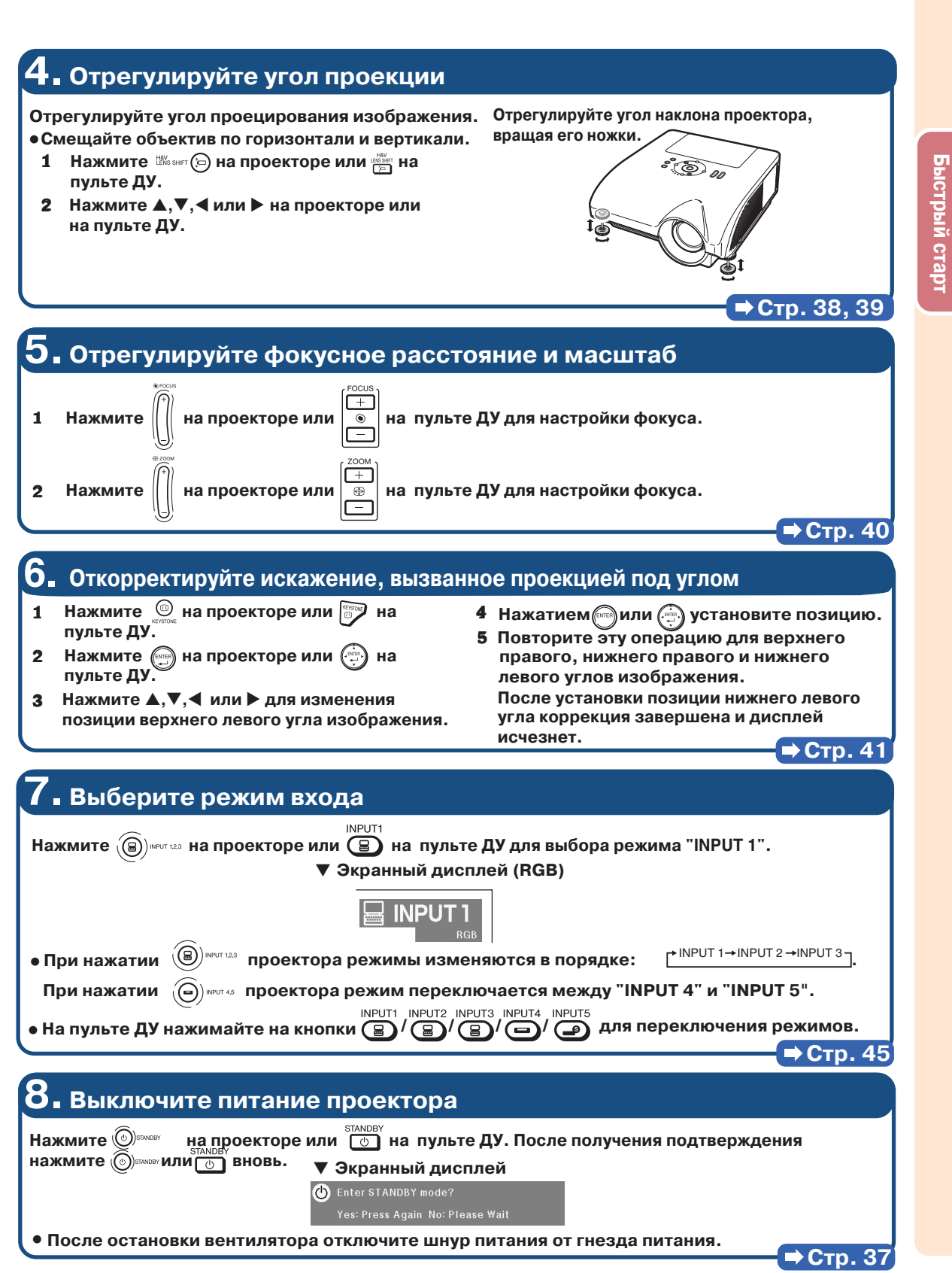

**Быстрый старт**

# **Установка проектора**

### **Установка проектора**

**Расположите проектор перпендикулярно к экрану, выравнивая его положение при помощи регулировочных ножек для получения оптимального изображения.**

### **Д** Примечание

- Центр объектива должен находиться против центра экрана. Если горизонтальная линия, проходящая через центр объектива не перпендикулярна экрану, изображение будет искажено при просмотре.
- Для того, чтобы изображение было оптимального качества, на экран не должны попадать лучи солнца или источника освещения комнаты. При попадании лучей прямого освещения на экран цвета изображения будут выглядеть блеклыми, что затруднит условия просмотра. Закройте шторы на окнах и приглушите свет от источника освещения при размещении экрана в освещенном помещении.

### **Стандартная установка (Фронтальное проецирование)**

■ Разместите проектор на определенном расстоянии от экрана в соответствии с нужным размером изображения (Подробнее см. стр. 2 руководства "SETUP GUIDE" ("РУКОВОДСТВО ПО УСТАНОВКЕ"), записанного на диске CD-ROM, входящем в комплект поставки).

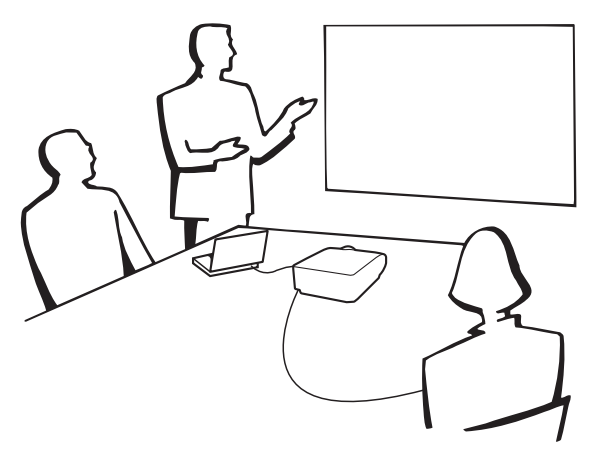

### **Соотношение размеров изображения и дистанции проецирования**

**Подробнее см в руководстве "SETUP GUIDE" ("РУКОВОДСТВО ПО УСТАНОВКЕ"),** записанного на диске CD-ROM, входящем в комплект поставки). **Пример: Режим NORMAL (СТАНДАРТНЫЙ) (4:3) для стандартного объектива (ANPH30EZ).**

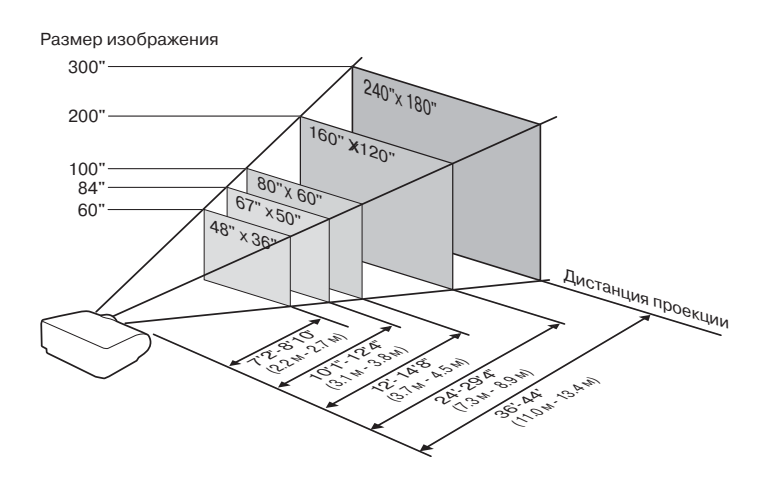

### **Проецирование зеркального изображения**

### **Проецирование изображения изза экрана**

- Разместите полупрозрачный экран между проектором и зрителями.
- Выберите установку "Rear" ("Сзади") в меню "PRJ Mode" ("Режим проецирования") для того, чтобы получить прямое изображение (см. стр. **84**).

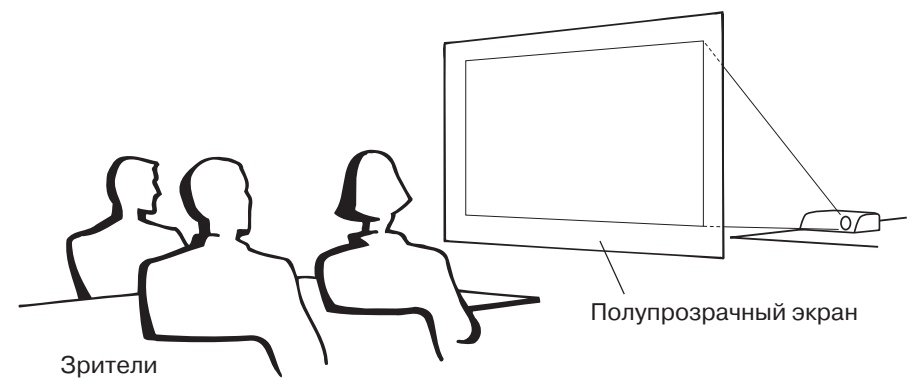

### **Проецирование при помощи зеркала**

- Разместите зеркало (обычное плоское) перед объективом.
- $\blacksquare$  При размещении полупрозрачного экрана между зеркалом и зрителями установите «Front» («Спереди») в меню «PRJ Mode» («Режим проецирования») (см. стр. **84**).
- $\blacksquare$  Если зеркало установлено со стороны зрителей, установите «Rear» («Сзади») в меню «PRJ Mode» («Режим проецирования») (см. стр. **84**).

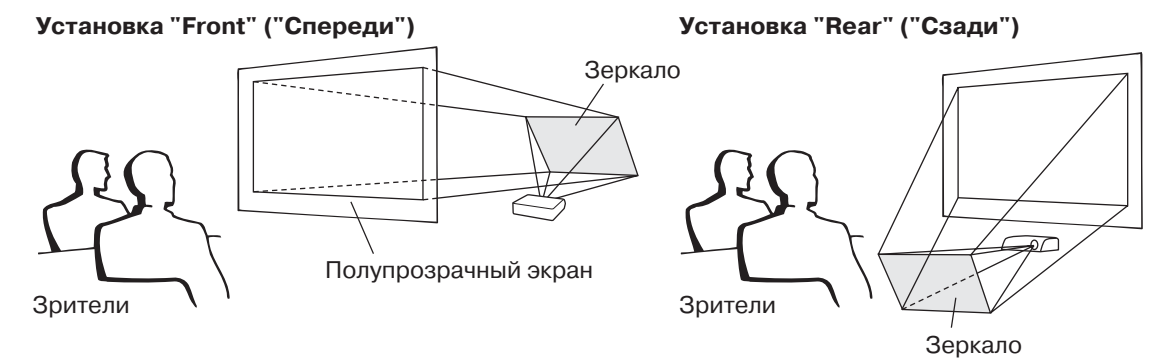

#### **Информация** ○○○○○○○○○○○○○○○○○○○○ ○○○○○○○○○○○○○○○○○○○○○○○

• При использовании зеркала расположите проектор и экран так, чтобы пучок света не попадал в глаза зрителям.

### **Установка проектора под потолком**

- Для данного типа установки рекомендуется использовать специальную монтажную скобу Sharp. Перед началом установки свяжитесь с ближайшим дилером, имеющим полномочия от фирмы Sharp, для получения нужного монтажного приспособления (приобретаемого отдельно).  $\cdot$  Монтируемая под потолком скоба AN-NV6T, трубки удлинителя AN-TK201 и AN-TK202.
- Для получения прямого изображения на экране установите "Ceiling + Front" («Потолок + Спереди») в меню «PRJ Mode» («Режим проецирования»). Об использовании данной функции см. стр. **84**.

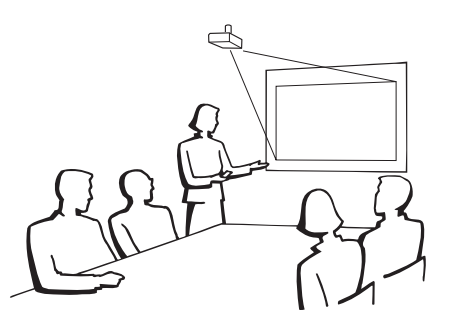

# **Подключение периферийных устройств**

# **Разъемы ВХОД/ВЫХОД и основное подключаемое оборудование**

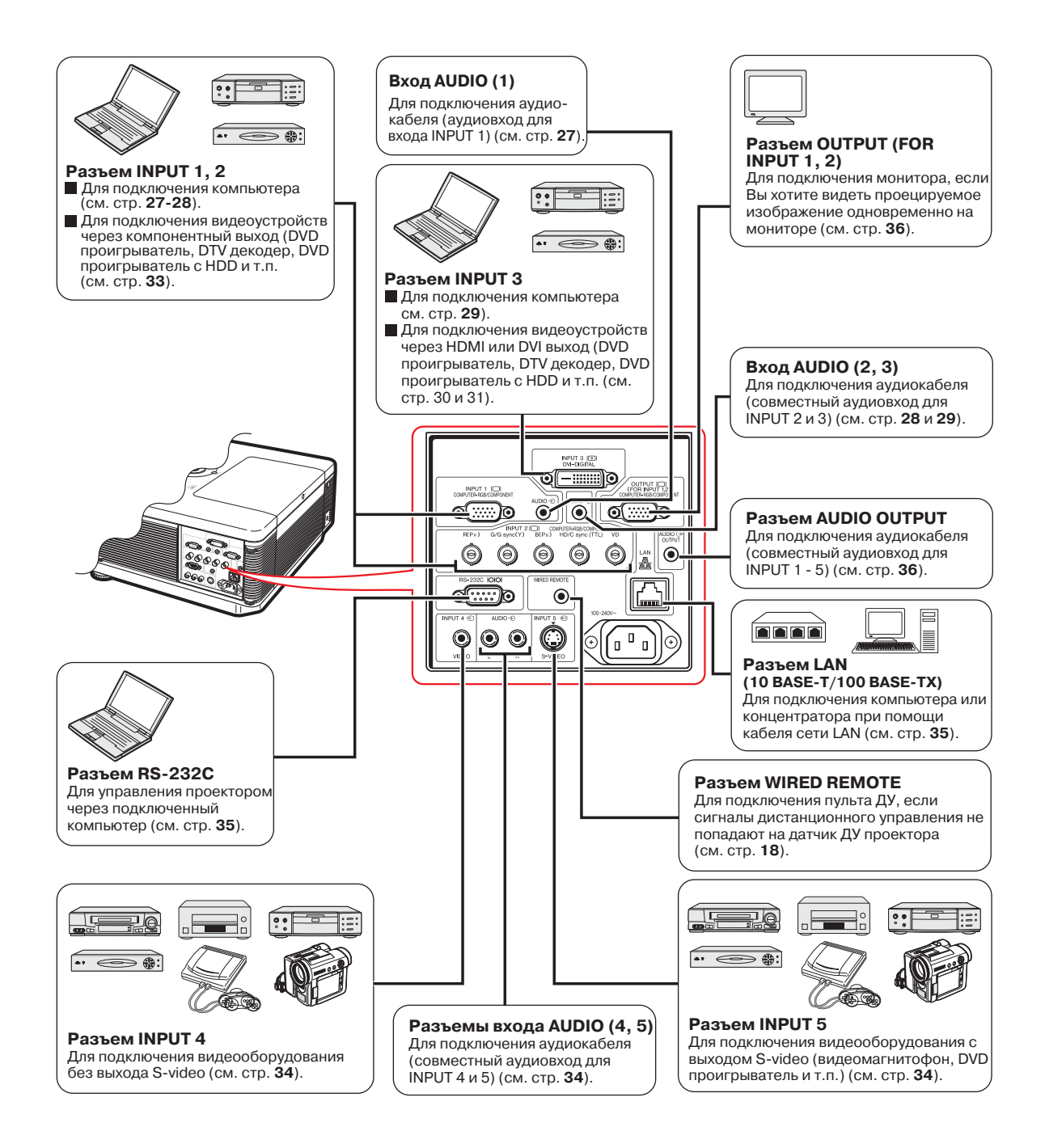

# **Кабели, используемые для подключения**

• Подробнее о подключениях и кабелях смотрите в руководствах по эксплуатации подключаемых устройств. • Возможно Вам понадобятся кабели и соединители, которые не перечислены ниже.

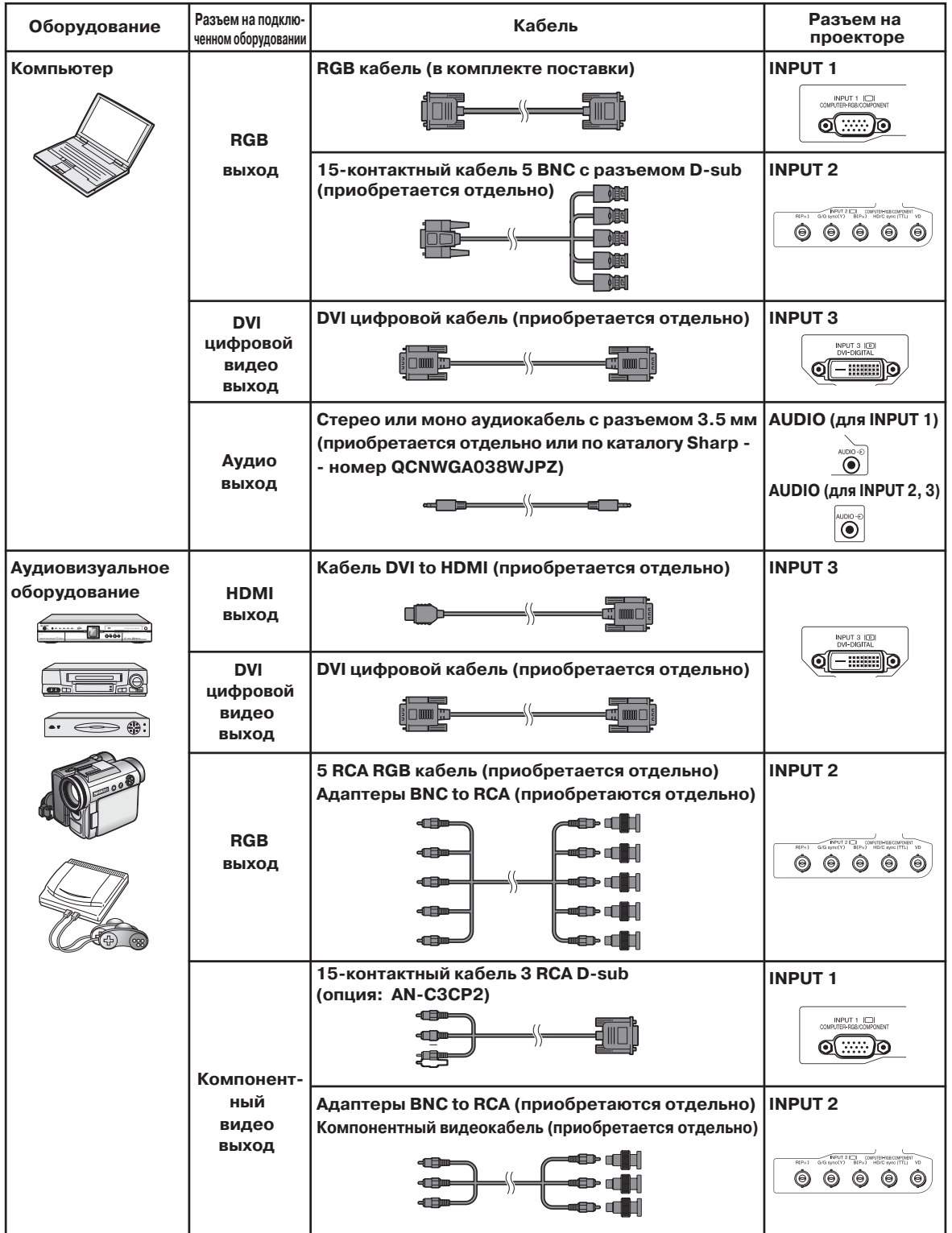

Подключения **Подключения**

# **Кабели, используемые для подключения**

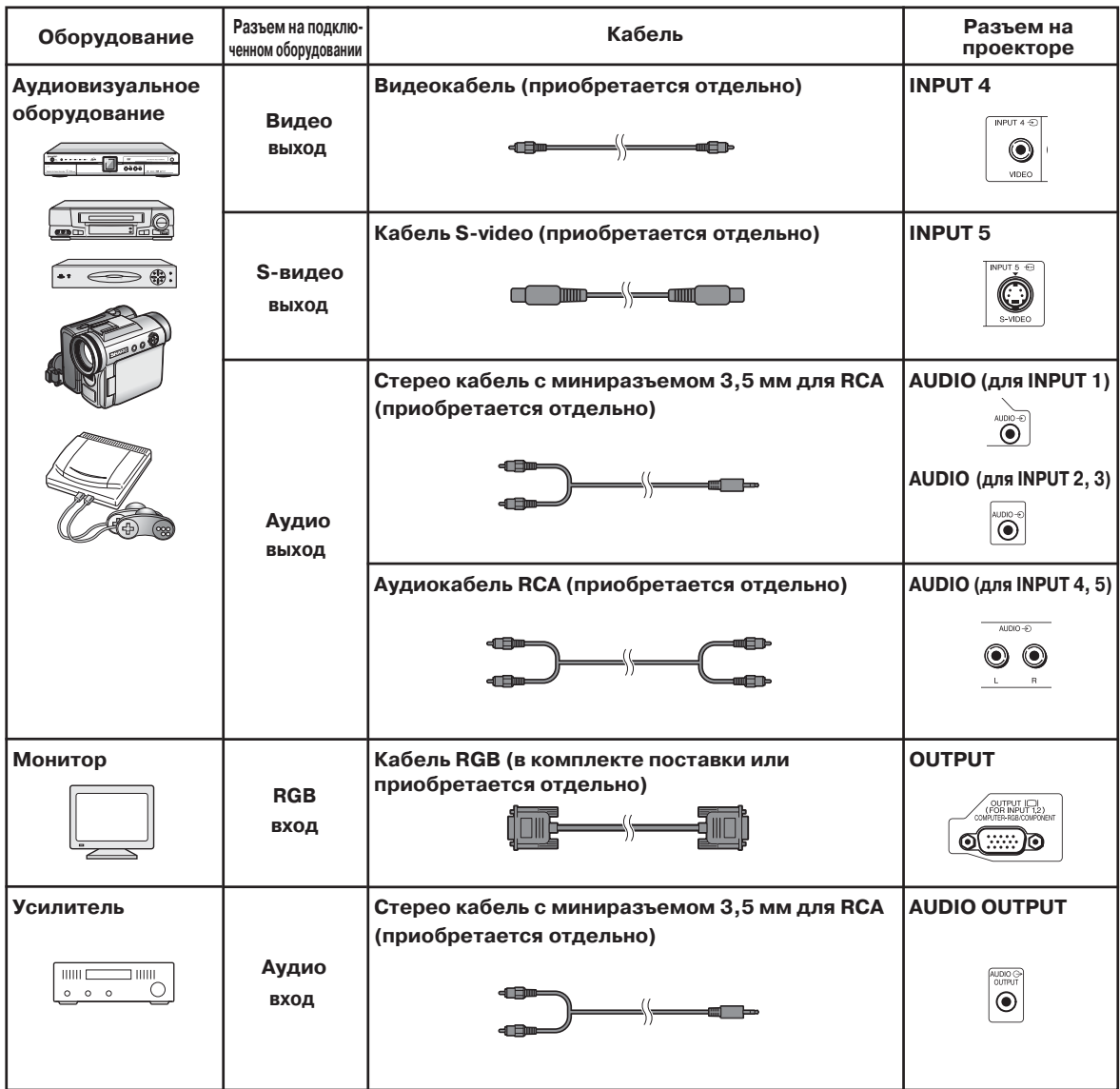

# **Подключение к компьютеру**

**Перед подключением убедитесь в том, что шнур питания проектора отключен от сетевой розетки и питание подключаемых устройств выключено. После завершения подключения включите сначала проектор, а затем подключаемые устройства. При подключении к компьютеру, убедитесь в том, что компьютер включается последним из устройств по завершении всех соединений.**

Перед выполнением подключения устройства ознакомьтесь с его руководством по эксплуатации.

### **Примечание**

- Список компьютерных сигналов, совместимых с проектором, приводится в разделе «Таблица совместимости с компьютерами» на стр. **97**. Использование сигналов, отсутствующих в указанной таблице может привести к тому, что функция не будет активизироваться.
- Подключение компьютера, не относящегося к рекомендованным типам, может привести к поломке проектора, компьютера или обоих устройств.
- При работе с некоторыми моделями компьютера Macintosh Вам может понадобиться адаптер Macintosh. Обратитесь к ближайшему дилеру фирмы Macintosh.
- **В зависимости от используемой модели компьютера изображение может не проецироваться на экран до тех пор, пока установка сигнала на выходе не будет переключена на внешний выход.** Обратитесь к инструкции по эксплуатации компьютера по вопросу о переключении установок его выходного сигнала.

### **Подключение при помощи кабеля RGB**

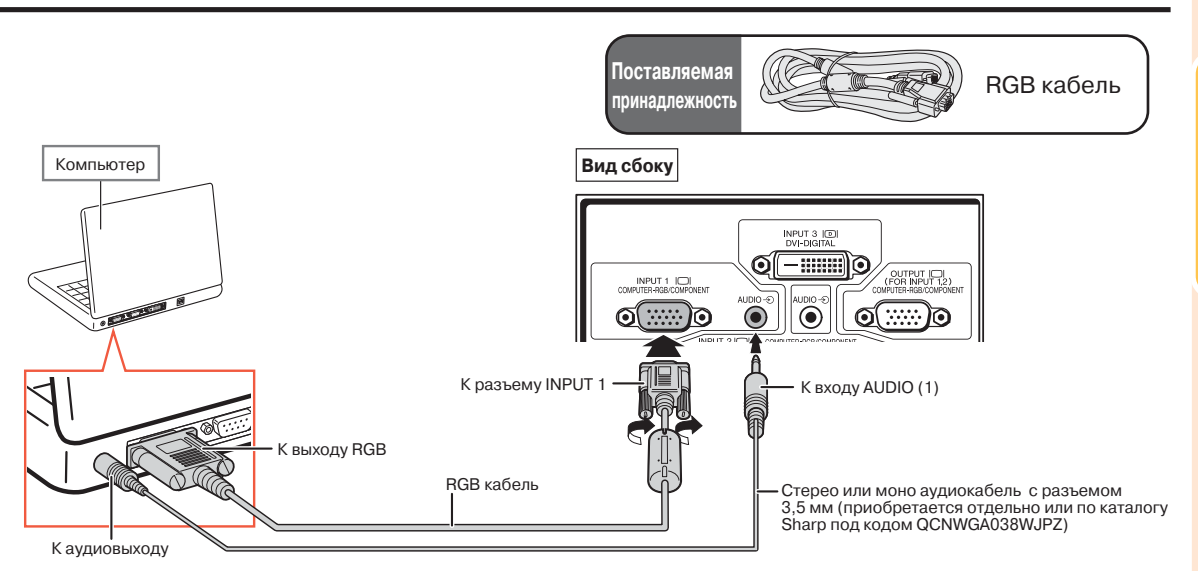

### **Депримечание**

- При этом подключении не является совместимым с синхронизацией зеленого сигнала.
- При использовании монофонического аудиокабеля с разъемом 3.5 мм уровень громкости составит половину от уровня, получаемого при использовании стереофонического аудиокабеля с разъемом 3.5 мм.

### **Функция «Plug and Play» (при подключении к 15-контактному разъему)**

- Данная модель проектора совместима со стандартом VESA DDC 1/DDC 2B. Проектор и VESA DDC совместимый компьютер будут обмениваться данными о требованиях к установке, что обеспечит легкость и быстроту настройки соединения.
- Перед использованием функции «Plug and Play» **обязательно включите сначала проектор, и только затем – компьютер.**

### **Д** Примечание

• Функция DDC «Plug and Play» для данного проектора активизируется только при подключении к VESA DDC совместимому компьютеру.

### **Подключение к компьютеру**

### Подключение при помощи 15-контактного кабеля 5 BNC - D-sub

**Проектор оборудован компьютерным входом с 5 байонетными контактами для поддержания оптимального качества изображения. При непосредственном подключении к компьютеру** контакты R(P<sub>R</sub>), G/G sync (Y), B(P<sub>B</sub>), HD/C sync и VD 15-контактного кабеля 5 BNC - D-sub к **разъемам INPUT 2 проектора.**

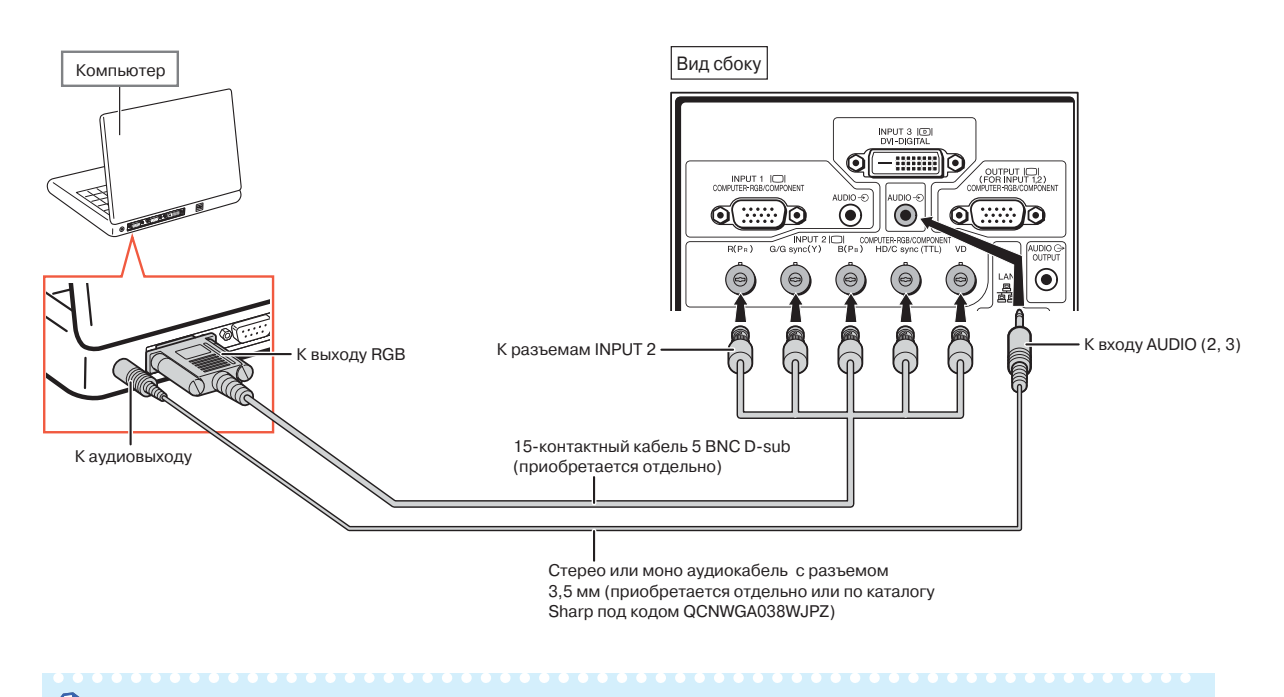

### **Примечание**

- •При подключении проектора к иному компьютеру, чем PC (VGA/SVGA/XGA/SXGA/UXGA) или Macintosh (например, рабочая станция), могут понадобиться другие кабели. Для более подробной информации обратитесь к Вашему дилеру.
- •При использовании монофонического аудиокабеля с разъемом 3.5 мм уровень громкости составит половину от уровня, получаемого при использовании стереофонического аудиокабеля с разъемом 3.5 мм.
- •Разъем HD/C sync может быть использован только для входного сигнала TTL.

# **Подключение при помощи цифрового DVI кабеля**

**Проектор оборудован цифровым DVI входом непосредственного получения цифровых видеосигналов от компьютера.**

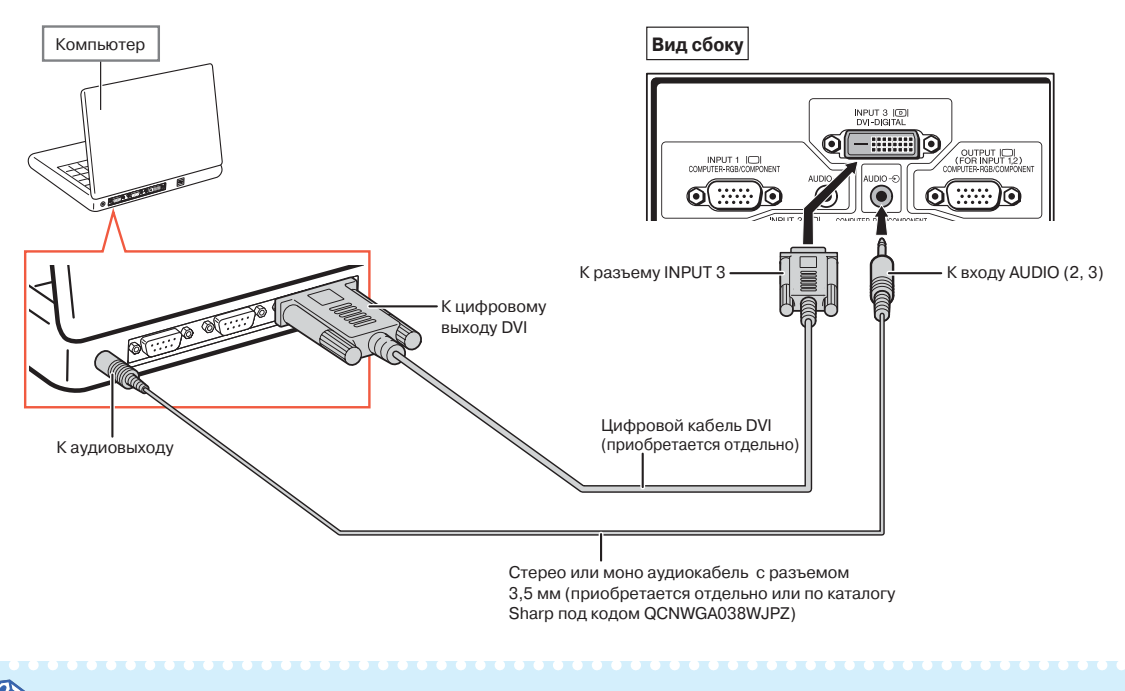

# **Примечание**

- •При подключении проектора к компьютеру данным способом выберите тип сигнала ("Sygnal Type") из меню "Picture" ("Изображение") "D.PC RGB".
- •При использовании монофонического аудиокабеля с разъемом 3.5 мм уровень громкости составит половину от уровня, получаемого при использовании стереофонического аудиокабеля с разъемом 3.5 мм.

# **Подключение к видеооборудованию**

**Перед подключением убедитесь в том, что шнур питания отключен от розетки и питание подключаемых устройств выключено. По завершении подключений сначала включите проектор, а затем ! остальные устройства.**

**Проектор оборудован цифровым DVI разъемом, компьютерным RGB/компонентным разъемом, S!видео разъемом и видеоразъемом для приема входных видеосигналов. Для подключения к аудиовизуальным устройствам ознакомьтесь с приведенными далее иллюстрациями.**

**Если у подключаемого к проектору устройства имеется выход RGB или компонентный выход, используйте разъемы RGB/компонентный (UNPUT 1 или 2) на проекторе для видеоподключения.**

# **Подключение к видеооборудованию, имеющему HDMI** выход, при помощи DVI-HDMI кабеля

**При подключении HDMI видеоустройства, такого как DVD проигрыватель, используйте DVI! HDMI кабель и разъем INPUT 3.**

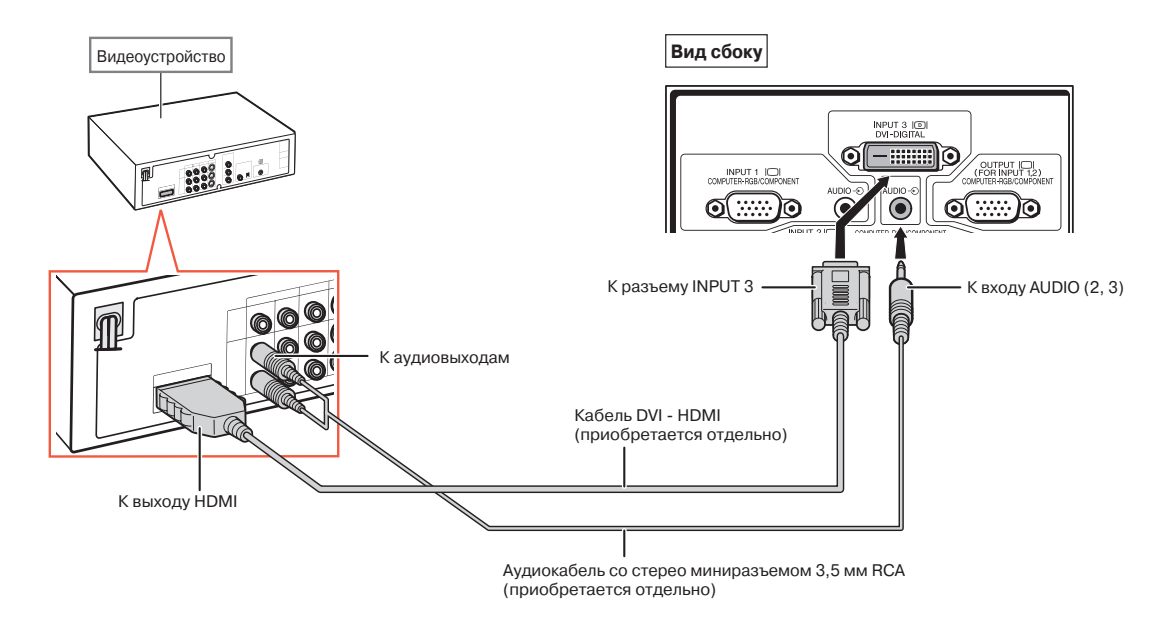

### **Примечание**

• Выберите тип входного сигнала видеооборудования. См. стр. **63**.

• При подключении видеооборудования с HDMI выходом к проектору могут приниматься только видеосигналы (для приема аудиосигналов необходимо подключение также к разъему AUDIO (2, 3).

# **Подключение к видеооборудованию, имеющему DVI выход, при помощи цифрового DVI кабеля**

**При подключении видеоустройства с DVI выходом, такого как DVD проигрыватель, используйте цифровой DVI кабель и разъем INPUT 3.**

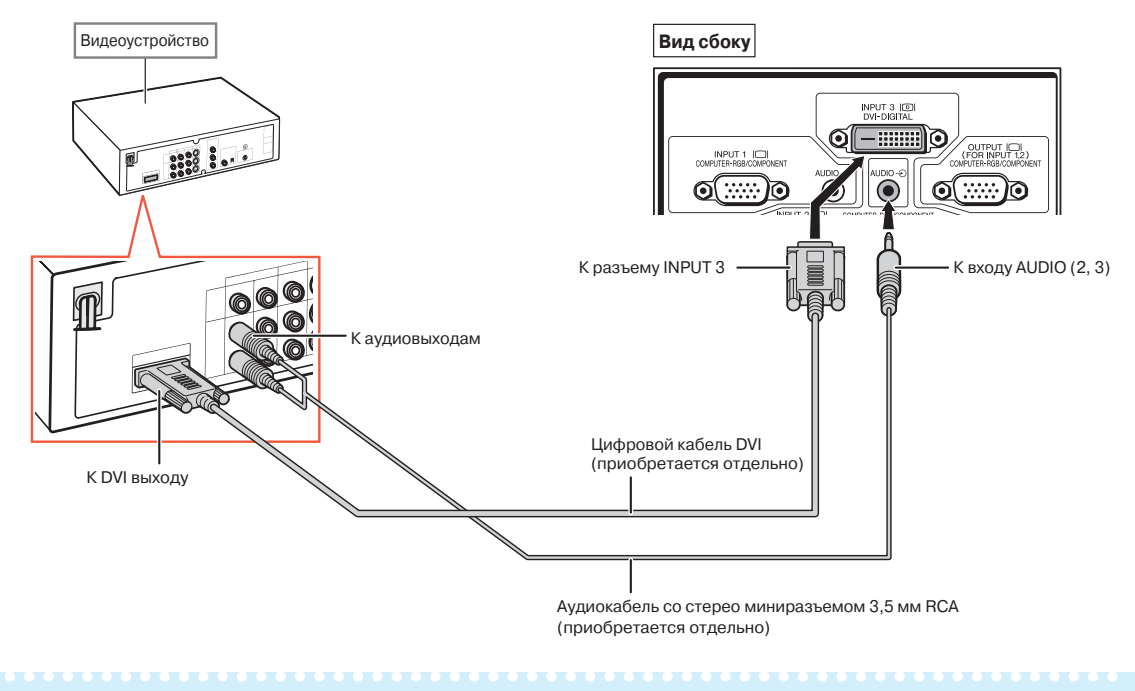

# **Примечание**

• Выберите тип входного сигнала видеооборудования. См. стр. **63**.

подключения **Подключения**

### **Подключение к видеооборудованию RGB при помощи RGB кабеля с 5 разъемами RCA**

**При подключении RGB видеоустройства, такого как DVD проигрыватель или DTV\* декодер, используйте RGB кабель 5 RCA и разъемы INPUT 2.**

**\* DTV ! термин, используемый в США для описания новых цифровых телевизионных систем.**

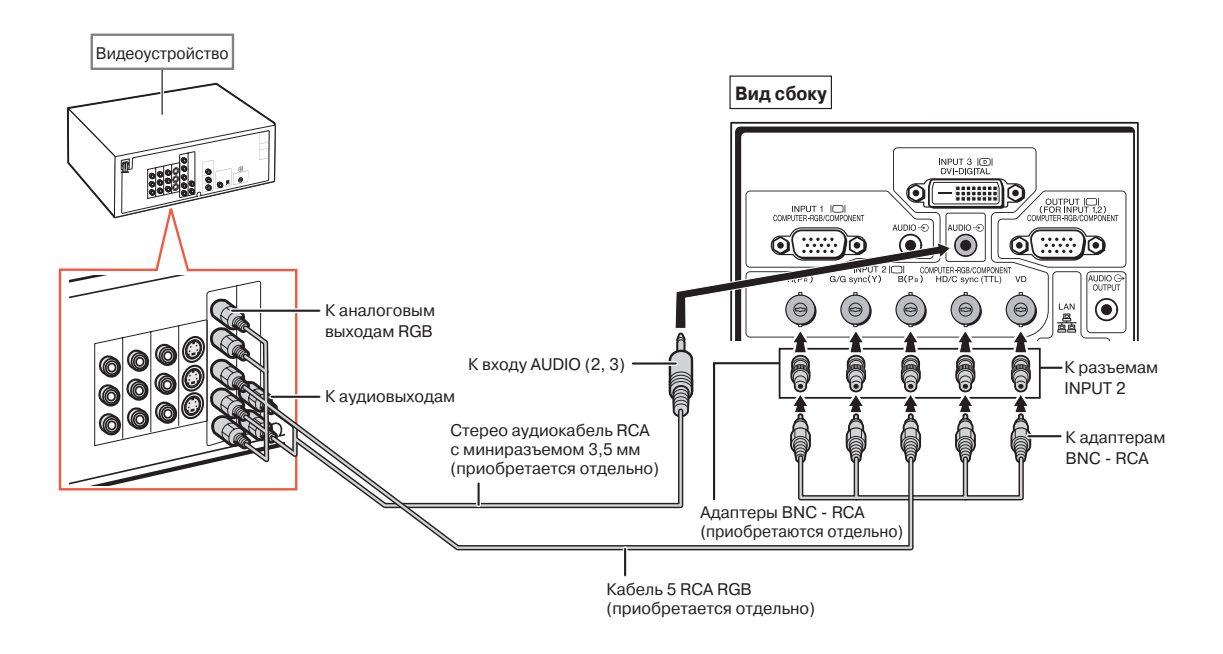

### **Д** Примечание

- •При подключении проектора к видеооборудованию данным способом выберите тип сигнала ("Sygnal Type") из меню "Picture" ("Изображение") "RGB". См. стр. **63**.
- Разъемы HD/C и VD используются в зависимости от спецификации DTV декодера, подключенного к проектору. Подробнее смотрите в инструкции по эксплуатации DTV декодера.
- •Разъем HD/C sync может быть использован только для входного сигнала TTL.

### **Подключение к видеооборудованию с компонентными выходами**

**При подключении видеоустройств с компонентными выходами к разъему INPUT 1 используйте** 15-контактный кабель D-sub с 3 разъемами RCA (предлагается дополнительно: AN-C3CP2).

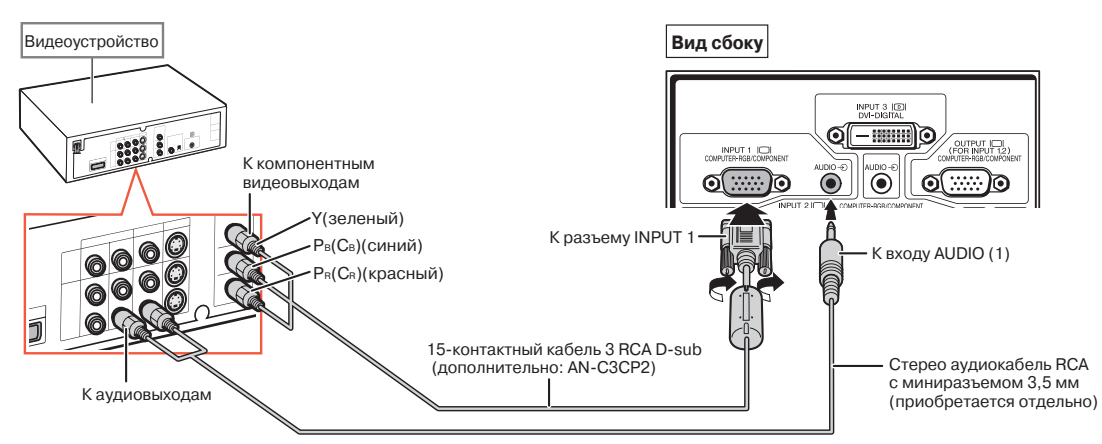

**При подключении видеоустройств с компонентными выходами к разъему INPUT 2 используйте адаптеры BNC!RCA (приобретаются отдельно).**

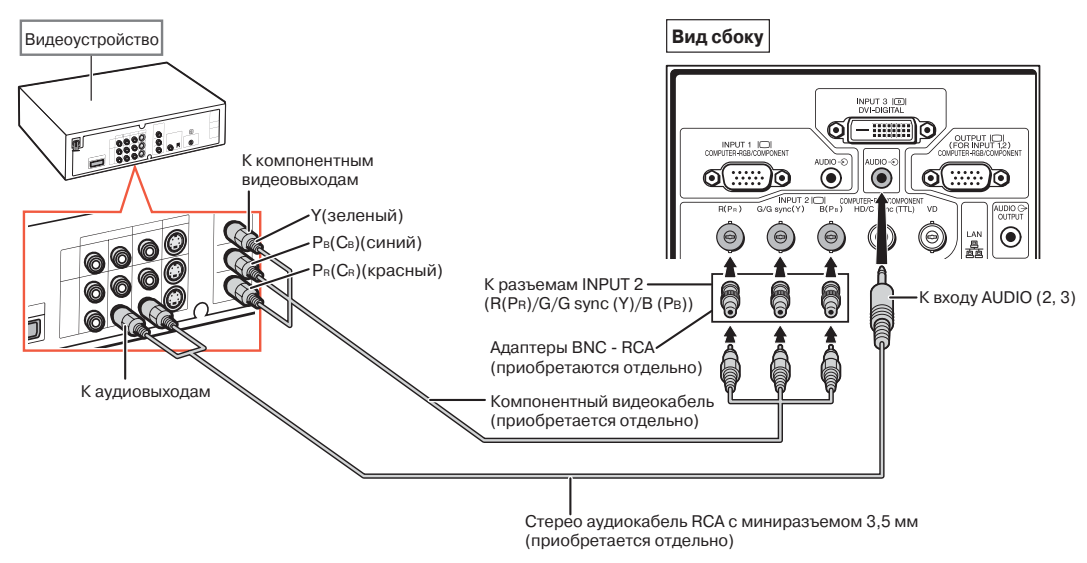

**Примечание** 

- •Для аудиовхода необходим стереофонический аудиокабель с миниразъемом 3,5 мм (приобретается отдельно). •Для специальных режимов ("Special Modes") из меню "Fine Sync" ("Точная синхронизация") выберите "480Р/ 525Р" или "575Р/625З", если это необходимо. См. стр. **69**.
- Если видеоустройство подключается к проектору с помощью кабеля с 21-контактным разъемом (Евроскарт), приобретите кабель, подходящий к подключаемому разъему проектора.
- •Проектор не поддерживает сигналы RGBC, поступающие через кабель с разъемом Евроскарт.

### Подключение при помощи S-видео кабеля или **композитного видеокабеля**

При подключении видеоустройств к разъему INPUT 4 или 5 используйте S-видео кабель или **композитный видеокабель (приобретаются отдельно).**

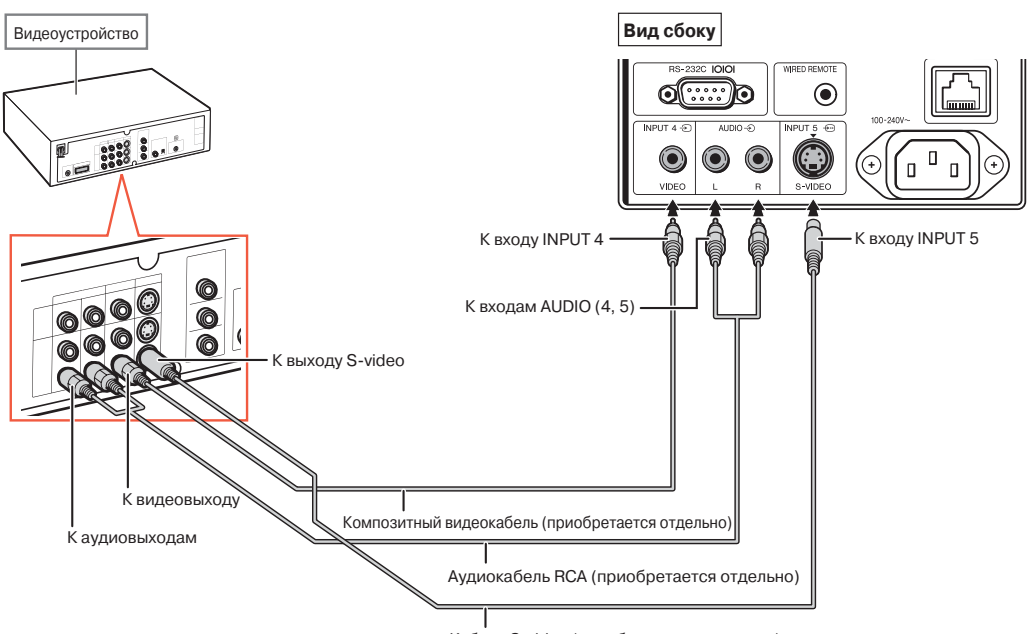

Кабель S-video (приобретается отдельно)

# **Примечание**

- Входной сигнал S-видео на разъеме S-VIDEO разделяется на сигналы цветности и сигналы яркости для оптимизации качества изображения.
- •Для аудиовхода необходим аудиокабель RCA (приобретается отдельно).
- •Если видеоустройство подключается к проектору с помощью кабеля с 21-контактным разъемом (Евроскарт),
# **Управление проектором с компьютера**

При подключении разъема проектора RS-232C к разъему компьютера RS-232C или разъема **LAN проектора к разъему LAN компьютера компьютер может быть использован для управления проектором. Подробнее смотрите в "РУКОВОДСТВЕ ПО УСТАНОВКЕ", записанном на** входящем в комплект поставки диске CD-ROM.

**Подключение к компьютеру при помощи кабеля RS!232C**

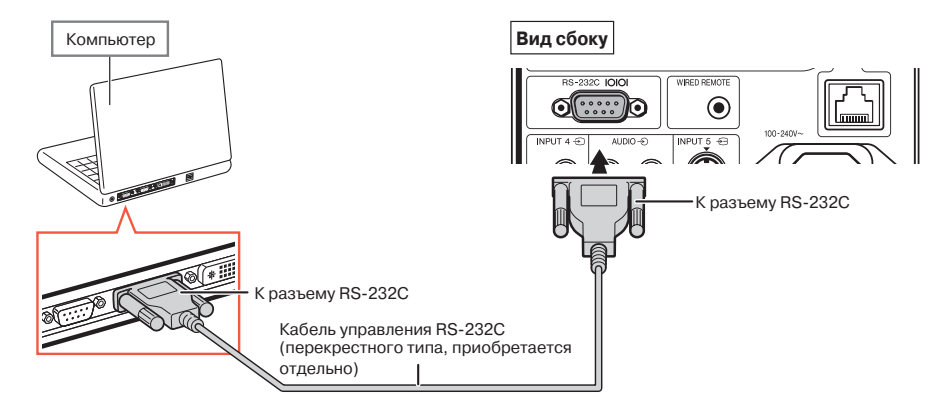

# **Примечание**

- Если для разъема компьютера неправильно произведена установка, функция RS-232C может не активизироваться. Подробнее смотрите в руководстве по эксплуатации компьютера.
- **Смотрите в "РУКОВОДСТВЕ ПО УСТАНОВКЕ", записанном на входящем в комплект поставки диске CD!ROM, о спецификациях и командах RS!232C.**

#### **Информация** ○○○○○○○○○○○○○○○○○○○○ ○○○○○○○○○○○○○○○○○○○○○○○

- Подключайте кабель RS-232C только к порту RS-232C компьютера. При подключении к любому другому разъему возможна поломка компьютера или проектора.
- Не подключайте кабель RS-232C к компьютеру и не отключайте его при включенном компьютере. Это может привести к поломке компьютера.

#### **Подключение к разъему компьютера LAN при помощи кабеля LAN**

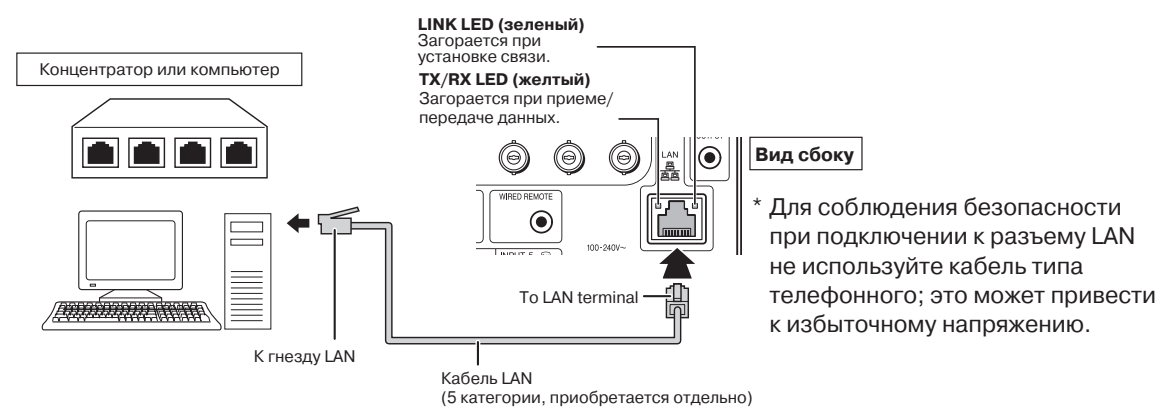

## **Примечание**

- •При подключении к концентратору используйте кабель **прямого подключения** 5 категории (CAT 5) (приобретается отдельно).
- •При подключении к компьютеру используйте кабель **перекрестного подключения** 5 категории (CAT 5) (приобретается отдельно).

# **Подключение к монитору через RGB вход**

**Изображения с компьютера могут одновременно выводиться на проектор и на отдельный монитор через RGB кабели.**

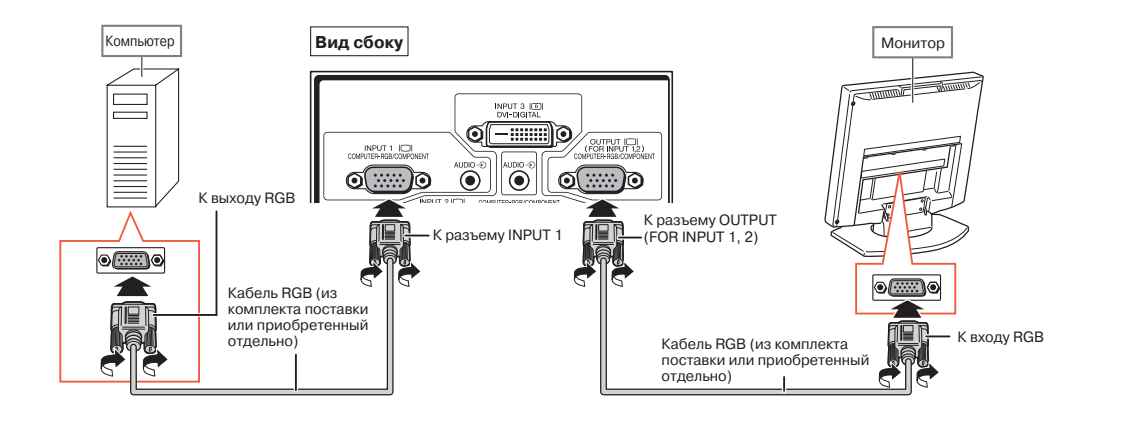

# **Д** Примечание

• На монитор могут выводиться как сигналы RGB, так и компонентные сигналы с разъема INPUT 1 или 2. • Для вывода входных видеосигналов с разъема INPUT 1 необходим дополнительный RGB кабель (приобретается отдельно).

# **Подключение к усилителю или другому аудиоустройству**

**Аудиосигналы, поступающие на любой аудиоразъем проектора с подключенных устройств, могут быть выведены на аудиооборудование.**

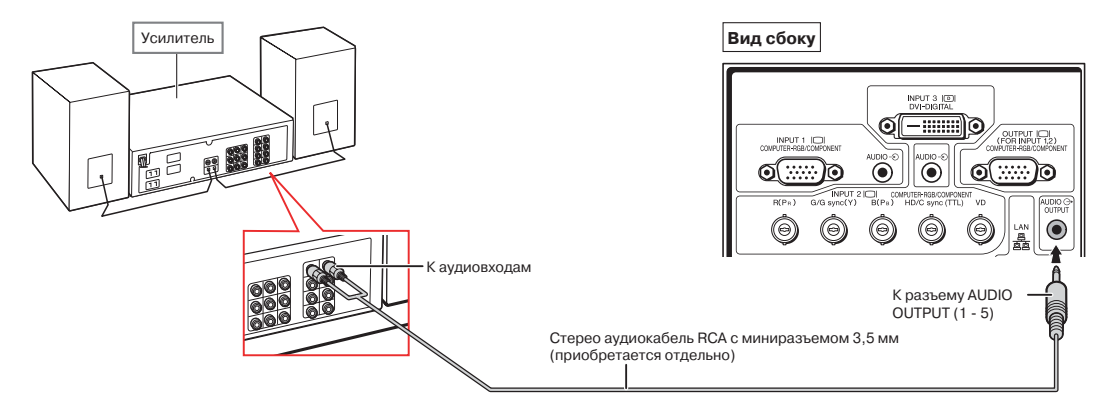

# **Д** Примечание

• Для подключения к аудиовходу необходим аудиокабель с миниразъемом 3,5 мм (приобретается отдельно).

• При подключении необходимо выключить проектор и подключаемое аудиоустройство. При выключении питания в случае подключения усилителя или другого аудиоустройства сначала . выключается усилитель, и только после этого проектор.

- Использование внешних аудиоустройств возможно усиление громкости для оптимального звучания.
- Подробнее о переменном аудиовыходе (VAO) и фиксированном аудиовыходе (FAO) см. стр. **72.**

# **Включение/выключение проектора**

#### **Подключение шнура питания**

**Подключите шнур питания к разъему АС на задней панели проектора.**

#### **Включение проектора**

**Перед выполнением этапов описанной ниже операции выполните подключение всех необходимых устройств (см. стр. 27 ! 36).**

#### **Снимите колпачок с объектива и нажмите на кнопку проектора или на кнопку пульта ДУ.**

- Индикатор включения загорится зеленым светом.
- После загорания индикатора лампы проектор готов к эксплуатации.
- При установке системной защиты появится табличка ввода пароля. Для начала работы проектора необходимо ввести правильный пароль. Подробнее см. на стр. **79**.

# **Депримечание**

- •Индикатор лампы может гореть постоянным светом или мигать, указывая на
- соответствующее состояние лампы. **Светится зеленым:** Лампа готова к работе. **Мигает зеленым:** Лампа прогревается или погасла.

**Светится красным: Лампа погасла с отклонением от рабочего режима или ее необходимо заменить.**

- •При включении проектора в течение первой минуты работы лампы может наблюдаться незначительное дрожание изображения. Это не является неполадкой в работе аппарата, а лишь отражением работы схемы, стабилизирующей выходные характеристики лампы.
- •Если проектор был переключен в режим ожидания и сразу же вновь включен, то лампе может понадобиться некоторое время для начала проецирования изображения.

#### **Выключение аппарата (переключение в режим ожидания)**

- **Нажмите на кнопку <b>Франки** проектора или на кнопку по примента ду, а затем<br>или на кнопку <sub>п</sub>о пульта ДУ, а затем **нажмите на нее повторно после появления сообщения о подтверждении переключения аппарата в режим ожидания. 1**
- **Отключите шнур питания от сетевой розетки после остановки охлаждающего вентилятора. 2**

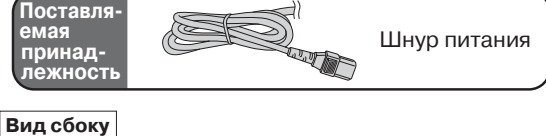

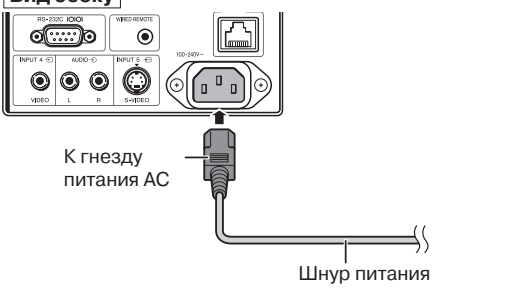

#### **Информация**

• Английский язык установлен в качестве языка по умолчанию. Если Вы хотите использовать другой язык для экранного дисплея, выполните операцию по его замене (см. стр. **89**).

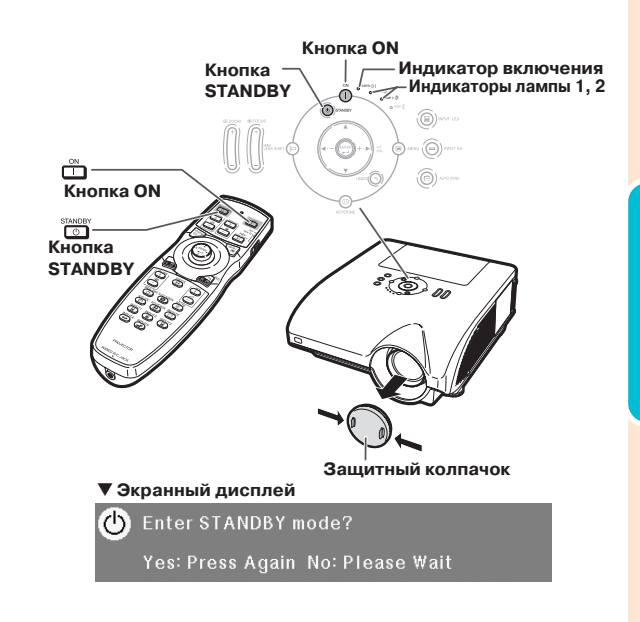

#### **Информация**

• Не отключайте шнур питания от розетки во время работы проектора или охлаждающего вентилятора. Это может привести к повреждению аппарата в результате резкого повышения температуры внутри корпуса, вызванного принудительной остановкой вентилятора.

# **Проецирование изображения**

## **Смещение объектива**

**В дополнение к функциям масштабирования и регулировки угла проецирования при помощи регулировочных ножек позиция проецируемого изображения может изменяться при помощи функции смещения объектива. Эта функция весьма полезна в некоторых случаях, например, если положение экрана не может быть изменено.**

**При перемещении вверх или вниз При перемещении влево или вправо**

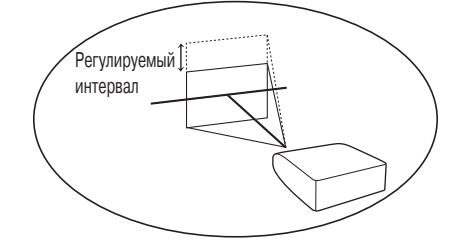

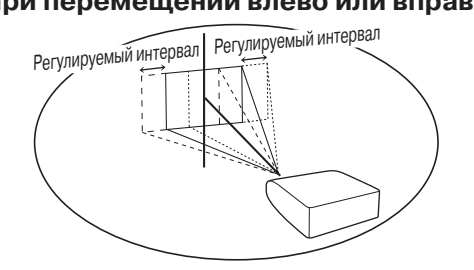

#### **Регулируемый интервал**

**Ниже показаны интервалы возможных регулировок.**

**По горизонтали: ±15%**

**По вертикали: +50% (к верхнему краю)**

**Регулируемый интервал имеет ограничения даже в пределах указанного ниже интервала.**

**Изображение может регулироваться так, как показано на рисунке.**

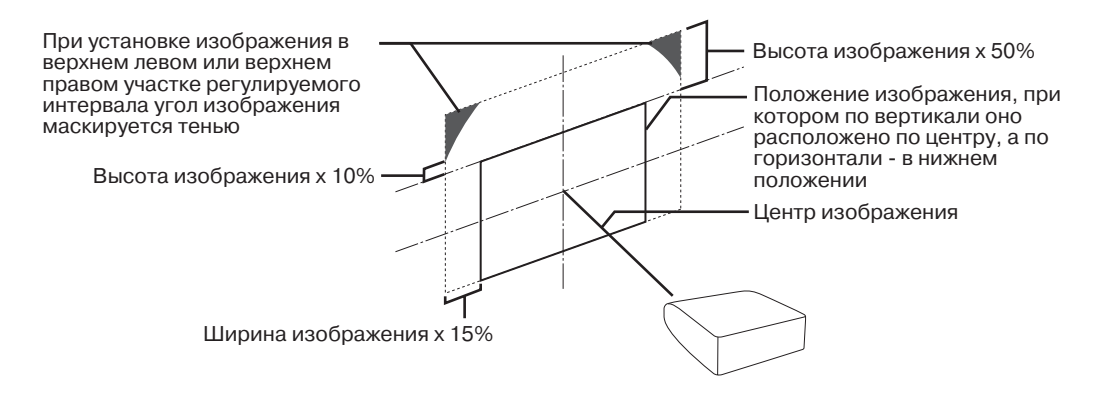

# **Примечание**

• Интервал регулировок для дополнительного объектива AN-PH10EX отличается от указанного выше. Подробнее смотрите в инструкции по эксплуатации объектива AN-PH10EX.

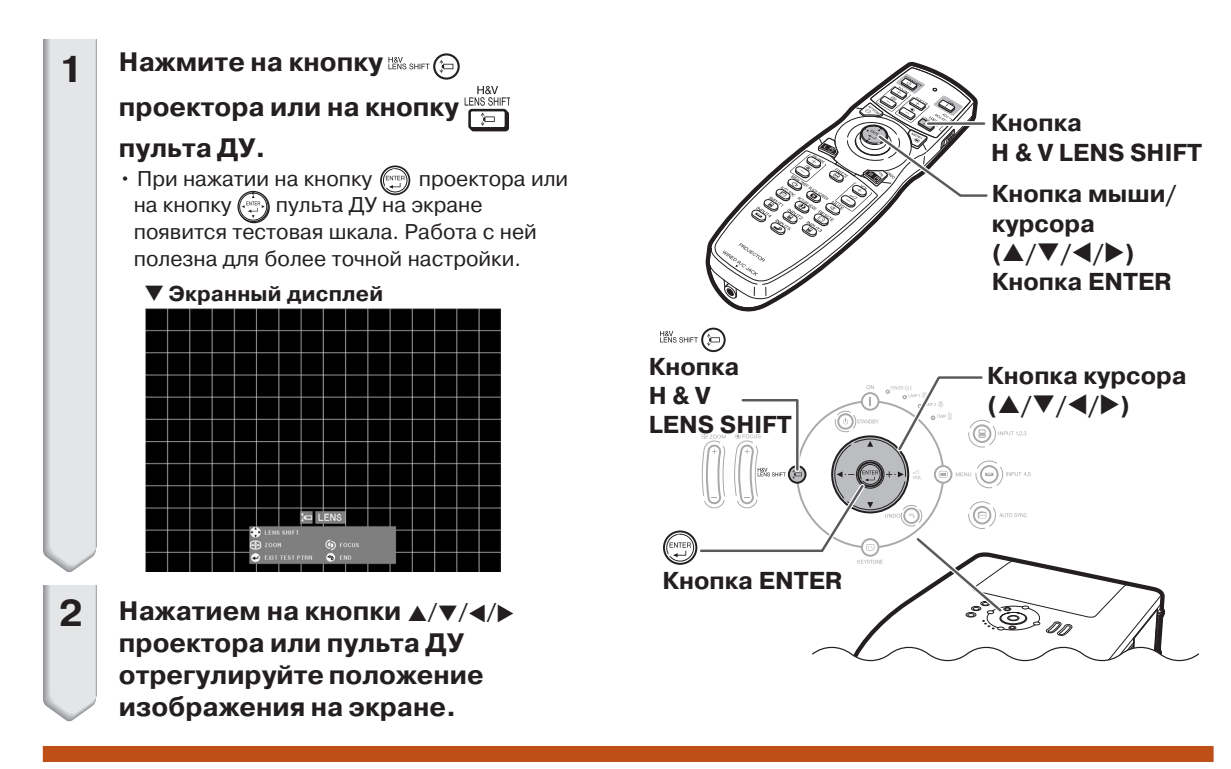

## **Использование регулировочных ножек**

- При невозможности отрегулировать положение изображения на экране с помощью функции смещения объектива используйте регулировочные ножки для настройки угла проекции.
- Высота расположения проектора изменяется регулировочными ножками в случаях, если экран расположен выше проектора, если экран расположен под углом или если поверхность, на которой помещен проектор, также расположена под углом.
- Проектор по возможности должен располагаться строго перпендикулярно к поверхности экрана.

**Приподняв проектор, вращайте регулировочные ножки.** • Угол наклона проектора может изменяться в пределах 9 градусов.

**1**

**Опустите проектор и точно отрегулируйте его положение, вращая регулировочные ножки. 2**

> • При опускании проектора будьте осторожны с тем, чтобы Ваши пальцы не попали в пространство между ножками и

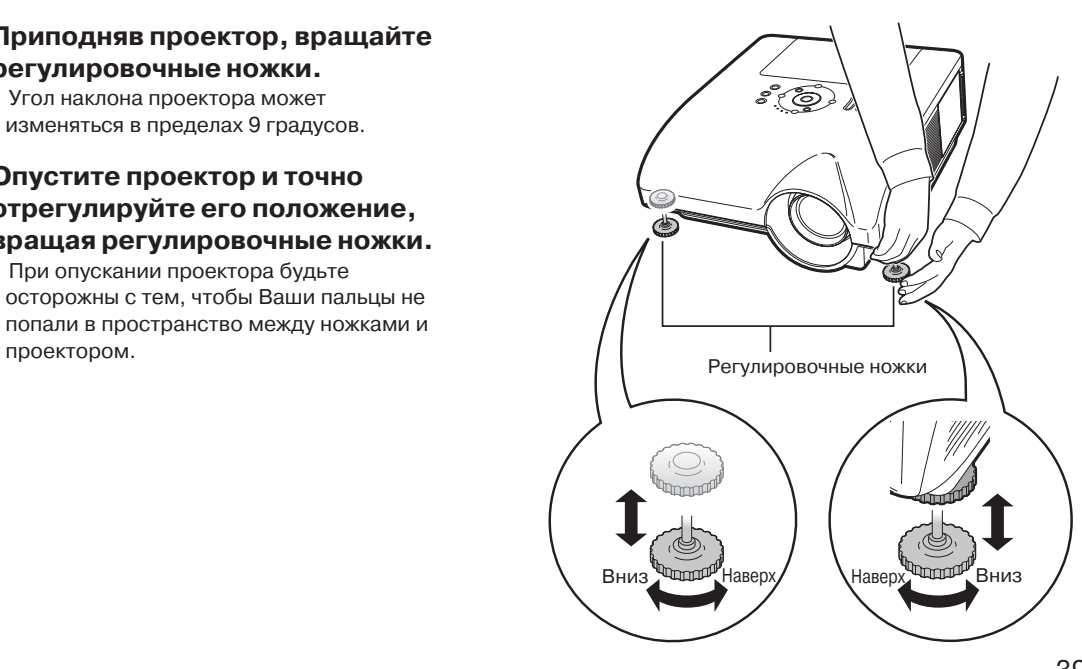

# **Проецирование изображения**

# **Настройка на резкость**

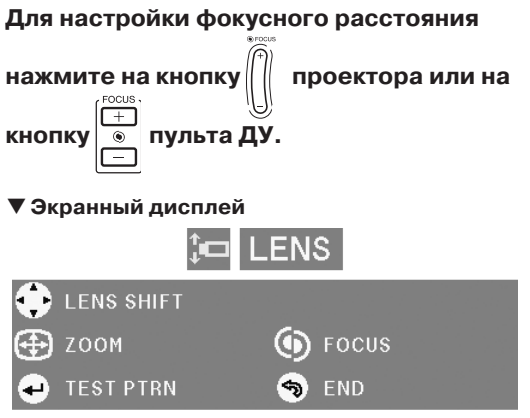

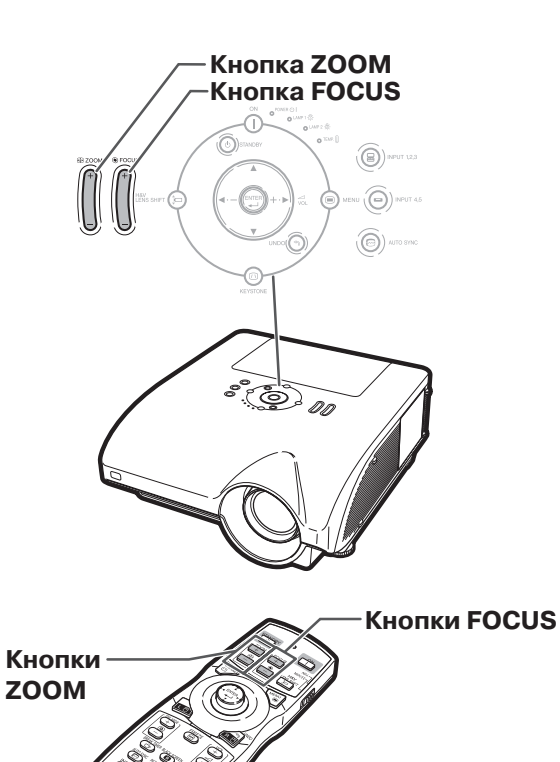

# **Регулировка размера проецируемого изображения**

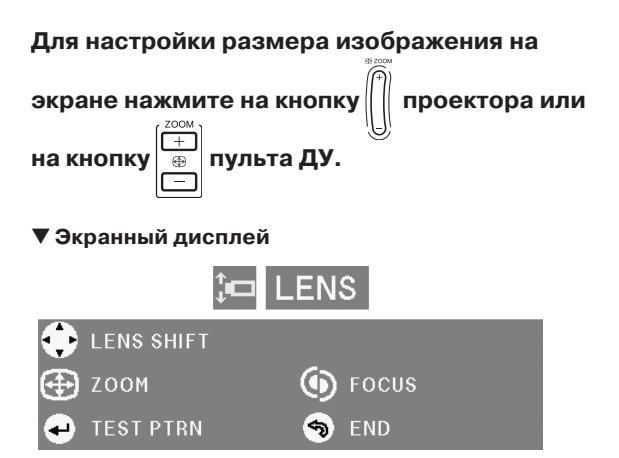

# **ДПримечание**

- •После нажатия на кнопки FOCUS (НАВОДКА НА РЕЗКОСТЬ) или ZOOM (МАСШТАБИРОВАНИЕ) пульта ДУ или проектора Вы можете вывести тестовую шкалу на экран нажатием на кнопку ENTER (ВВОД). Шкала полезна для более точной настройки.
- •Для более точной настройки при нажатии на кнопки H & V LENS SHIFT (СМЕЩЕНИЕ ОБЪЕКТИВА ПО ГОРИЗОНТАЛИ И ВЕРТИКАЛИ), FOCUS и ZOOM изображение перемещается в нужном направлении в течение 1 секунды после нажатия на кнопку. Для более быстрого перемещения изображения удерживайте кнопки нажатыми.

# **Коррекция трапециевидного изображения**

**Если изображение проецируется под углом к экрану (сверху или снизу), то на экране оно будет восприниматься в виде трапеции. Функция коррекции трапециевидности носит название Keystone Correction.**

**Имеются два типа коррекции**

- **трапециевидного изображения: 1) "ГЕОМЕТРИЧЕСКАЯ КОРРЕКЦИЯ",**
- **позволяющая корректировать изображение указанием на его углы.**
- **2) "H & V KEYSTONE" ("КОРРЕКЦИЯ ПО ГОРИЗОНТАЛИ И ВЕРТИКАЛИ"), позволяющая корректировать изображение указанием на его горизонтальную и вертикальную оси.**

**Выбор типа коррекции трапециевидного изображения**

## Нажмите на кнопку <sup>©</sup> проектора или

# **на кнопку пульта ДУ.**

• На дисплее появится индикатор "GEOMETRIC ADJUSTMENT" ("ГЕОМЕТРИЧЕСКАЯ  $K$ ОРРЕКЦИЯ").

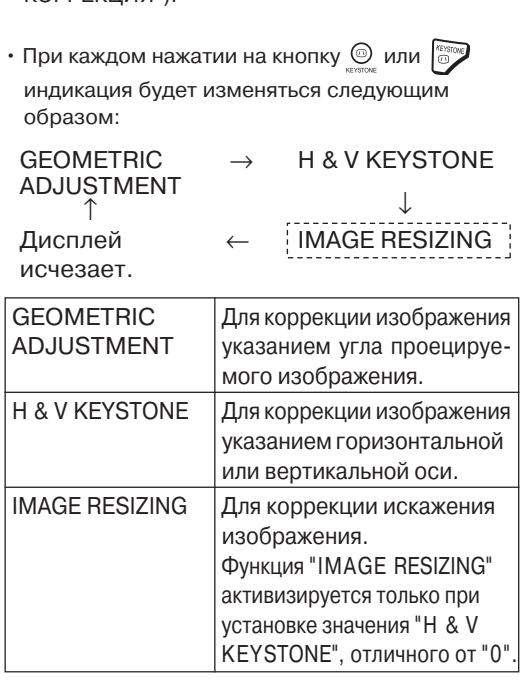

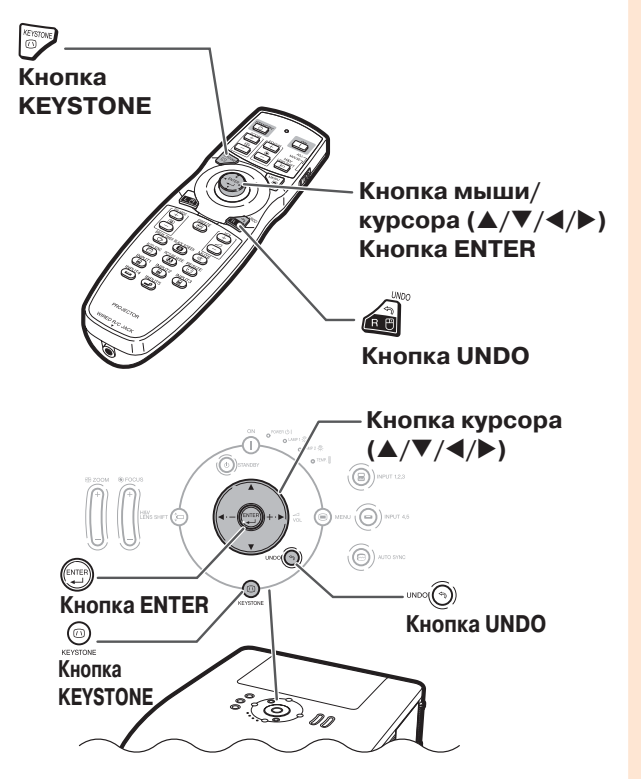

## **Проецирование изображения**

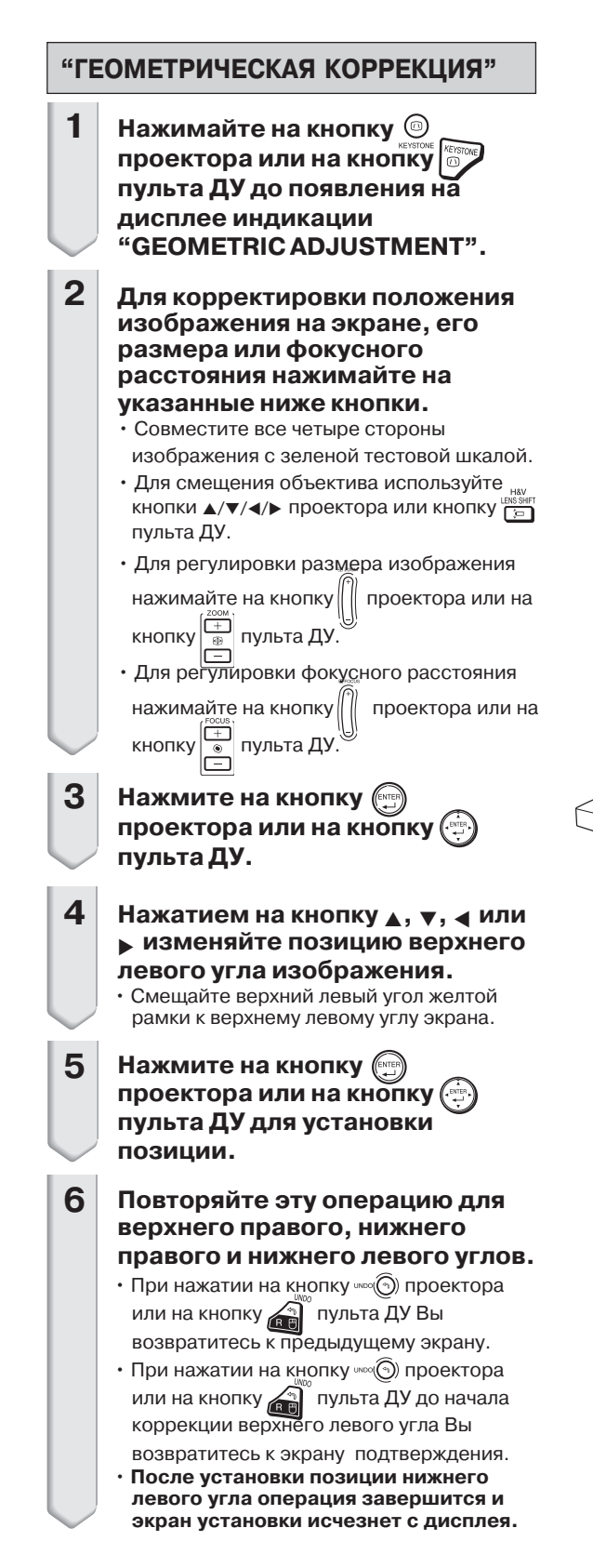

#### T **Экранный дисплей**

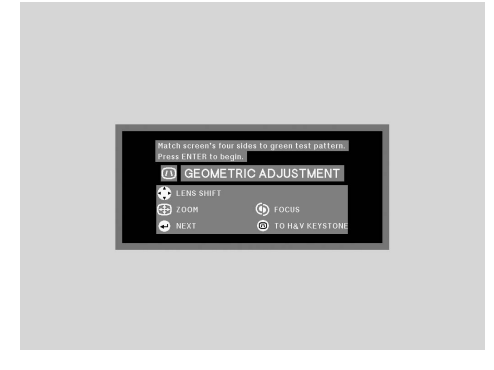

#### **Геометрическая настройка**

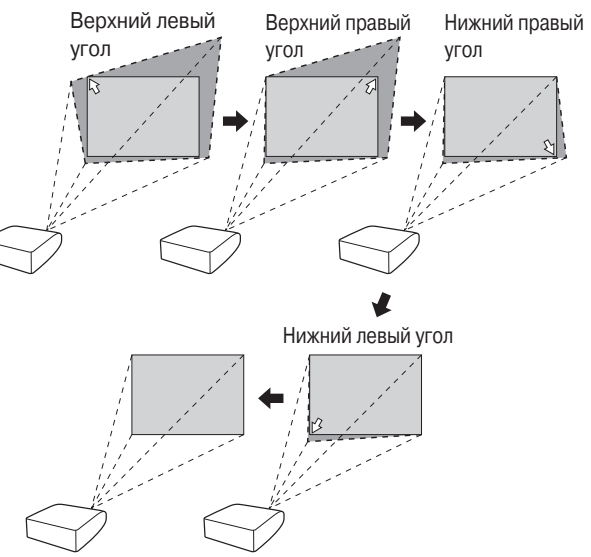

 $(RU) - 42$ 

## **"КОРРЕКЦИЯ ПО ГОРИЗОНТАЛИ И ВЕРТИКАЛИ"**

- **Нажимайте на кнопку проектора или на кнопку пульта ДУ до появления на дисплее индикации "H & V KEYSTONE".** • Если уже была произведена коррекция при помощи операции "ГЕОМЕТРИЧЕСКАЯ КОРРЕКЦИЯ", то появится предупреждение о подтверждении коррекции перед появлением индикации "H & V KEYSTONE". Нажатием на кнопку ▲, ▼, ◀ или **• изменяйте позицию относительно горизонтальной и вертикальной оси. Нажмите на кнопку проектора или на кнопку 1 2 3**
	- **пульта ДУ для установки позиции.** • Если величина установки "H & V KEYSTONE" отлична от "0", то появится индикатор "IMAGE RESIZING"
		- ("ИЗМЕНЕНИЕ ФОРМАТА ИЗОБРАЖЕНИЯ").

## T **Экранный дисплей**

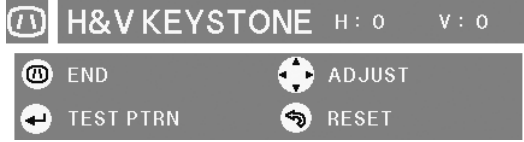

#### **Коррекция трапециевидности по**  ${\sf r}$ оризонтали (кнопками  $\blacktriangleleft/\blacktriangleright$ )

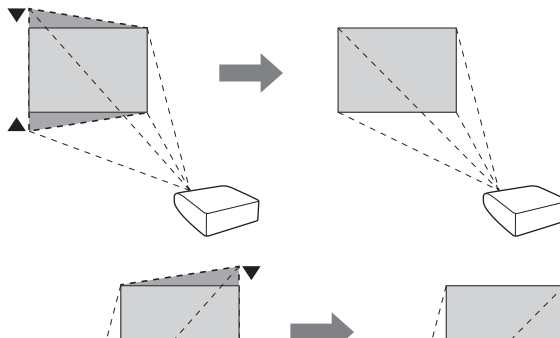

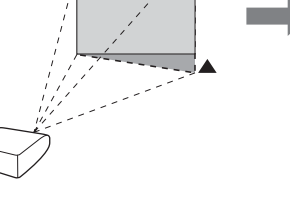

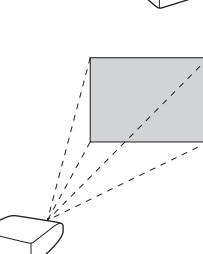

#### **Коррекция трапециевидности по вертикали (кнопками**  $\blacktriangle/\blacktriangledown$ **)**

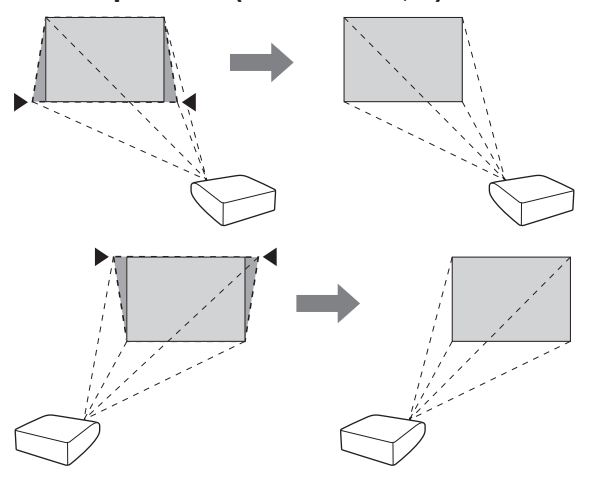

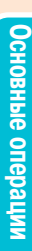

# **Проецирование изображения**

#### **"ИЗМЕНЕНИЕ ФОРМАТА"**

**Функция изменения формата "IMAGE RESIZING" активизируется только в том случае, если установки "H & V KEYSTONE" ("КОРРЕКЦИЯ ПО ГОРИЗОНТАЛИ И ВЕРТИКАЛИ") отличны от "0".**

- **Нажимайте на кнопку проектора или на кнопку пульта ДУ до появления на дисплее индикации "IMAGE RESIZING". 1**
- Нажатием на кнопку ▲, ▼, ◀ или **• откорректируйте искажения изображения. 2**
- **Нажмите на кнопку проектора или на кнопку пульта ДУ для установки позиции. 3**

T **Экранный дисплей**

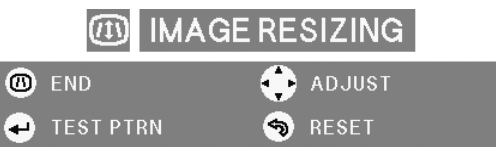

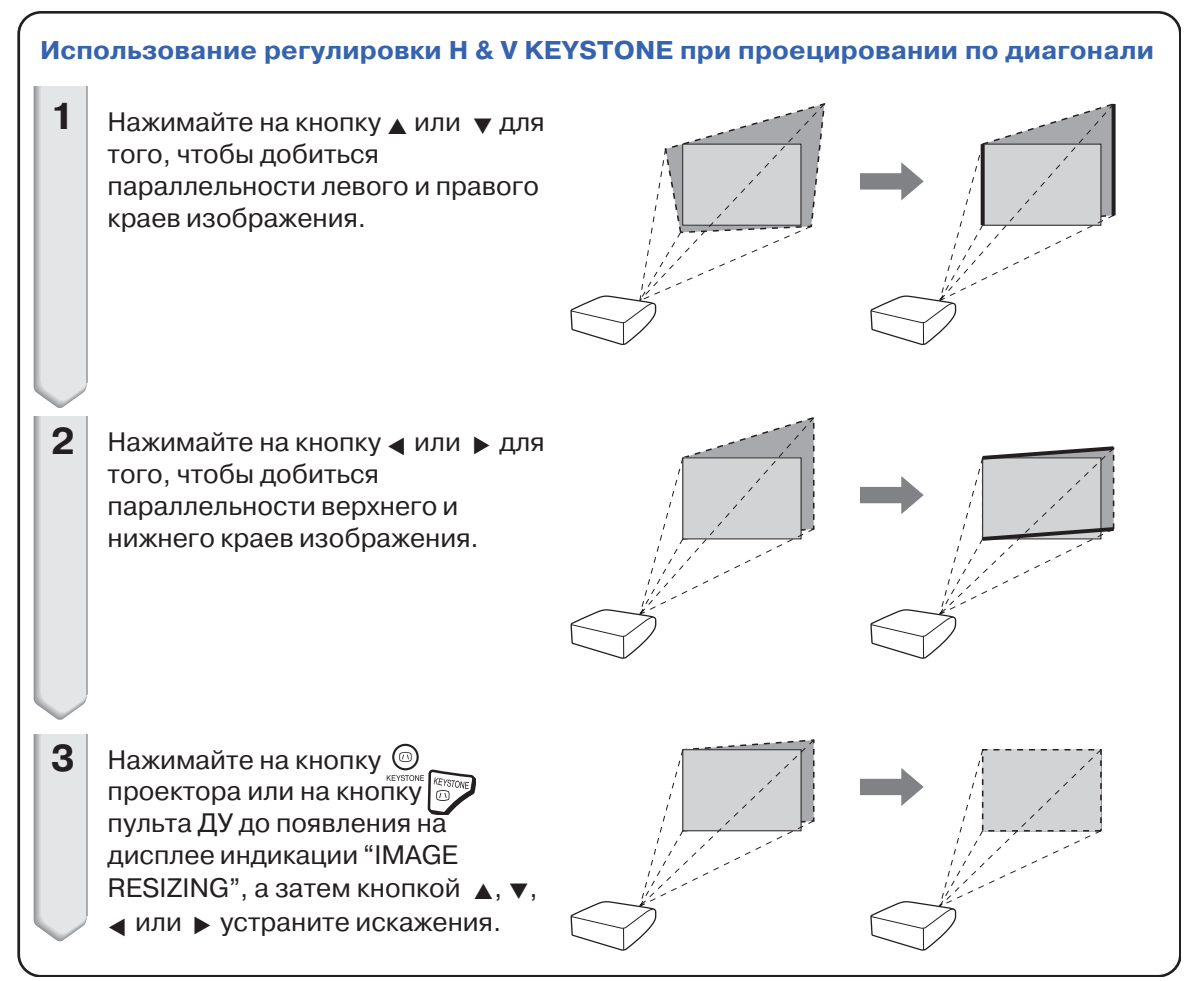

# **Переключение режимов входа**

**Выберите для подключаемого устройства нужный режим входа.**

**Нажмите на кнопку , , ,** 

**или пульта ДУ для выбора режима входа.**

• При нажатии на кнопку **(**  $\textcircled{\tiny\textcircled{\tiny\textcircled{\tiny\textcirc}}}$  проектора **режимы будут изменяться в следующем порядке:**

 $r$ INPUT 1  $\rightarrow$  INPUT 2  $\rightarrow$  INPUT 3

• При нажатии на кнопку **(** ) **варяя проектора режимы будут переключаться между "INPUT 4" и "INPUT 5".**

# **Депримечание**

- •Если на входе отсутствует сигнал, на дисплее появится сообщение "NO SIGNAL". Если принимается сигнал, установка для которого отсутствует, на дисплее появится сообщение "NO REG.".
- •Режим сигнала может быть автоматически определен и выведен на дисплей, если позиция "Auto Search" меню "Options 1" установлена на "ON" (см. стр. **78**).
- •На дисплее не появятся сведения о режиме входа, если позиция "OSD Display" меню "Options 1" установлена на "Level A" или "Level B" (см. стр. **75**).

#### **О режимах входа**

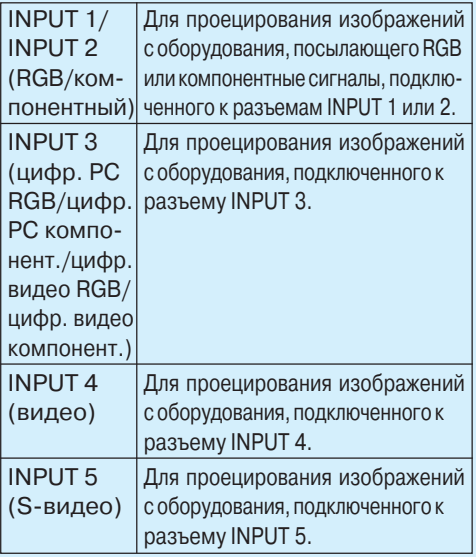

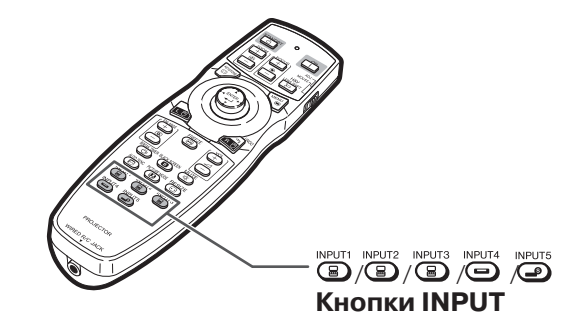

T**Экранный дисплей режима входа (пример)**

**[** $\circled{F}$  **Если нажата кнопка**  $\circled{F}$ ) Neut 123

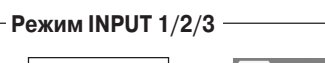

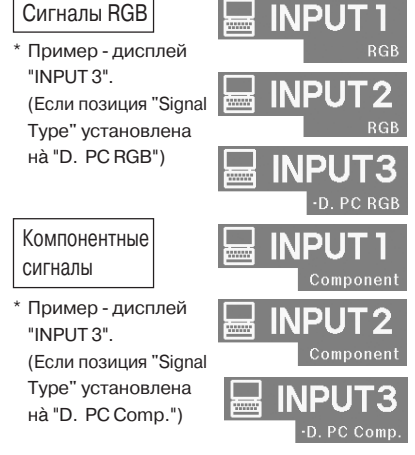

**Если нажата кнопка**  $\widehat{(\bigcirc)}$  **мертая**.

## **Режим INPUT 4**

Сигналы видео

#### **Режим INPUT 5** Сигналы S-видео

**При установке "Auto Search" на "ON"** При нажатии на  $\circledast$   $\circledast$  или  $\circledast$   $\circledast$  на дис-При повторном нажатии на  $\textcircled{\tiny{\textcircled{\tiny{FPT 12.5}}}}$ или $\textcircled{\tiny{\textcircled{\tiny{FPT 4.5}}}}$ начинается автоматический поиск входа. плее отображается текущий режим входа.

# **Проецирование изображения**

# **Настройка уровня громкости**

**Нажмите на кнопки /**- **проектора или на кнопки пульта ДУ для того, чтобы отрегулировать уровень громкости.**

# **Примечание**

 $\cdot$ Нажатие на  $\bigcap$ или  $\blacktriangleleft$  уменьшает громкость.  $\cdot$ Нажатие на  $\left(\overline{+}\right)$ или  $\blacktriangleright$  увеличивает громкость.

# **Временное выключение звука**

**Нажмите на кнопку пульта ДУ для временного выключения звука.**

# **Депримечание**

 $\cdot$ Повторным нажатием на кнопку $\overline{\overset{\text{MUTE}}{\lll}}$ изображение и звук будут восстановлены.

# **Вывод на дисплей увеличенной части изображения**

**Графики, таблицы и другие участки изображения могут быть увеличены на экране. Это очень полезно при детальных объяснениях.**

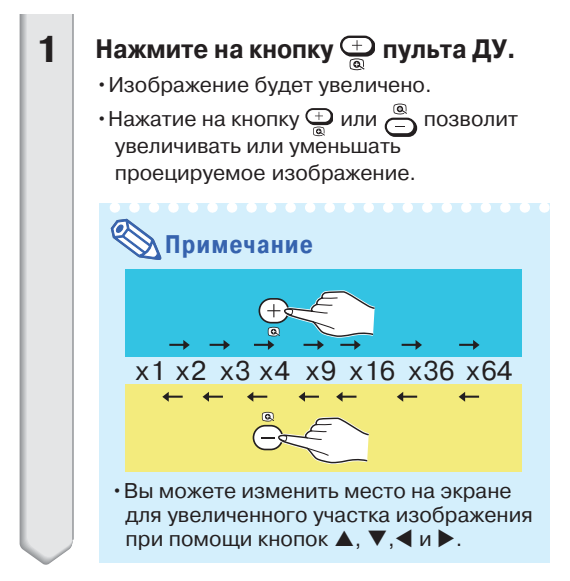

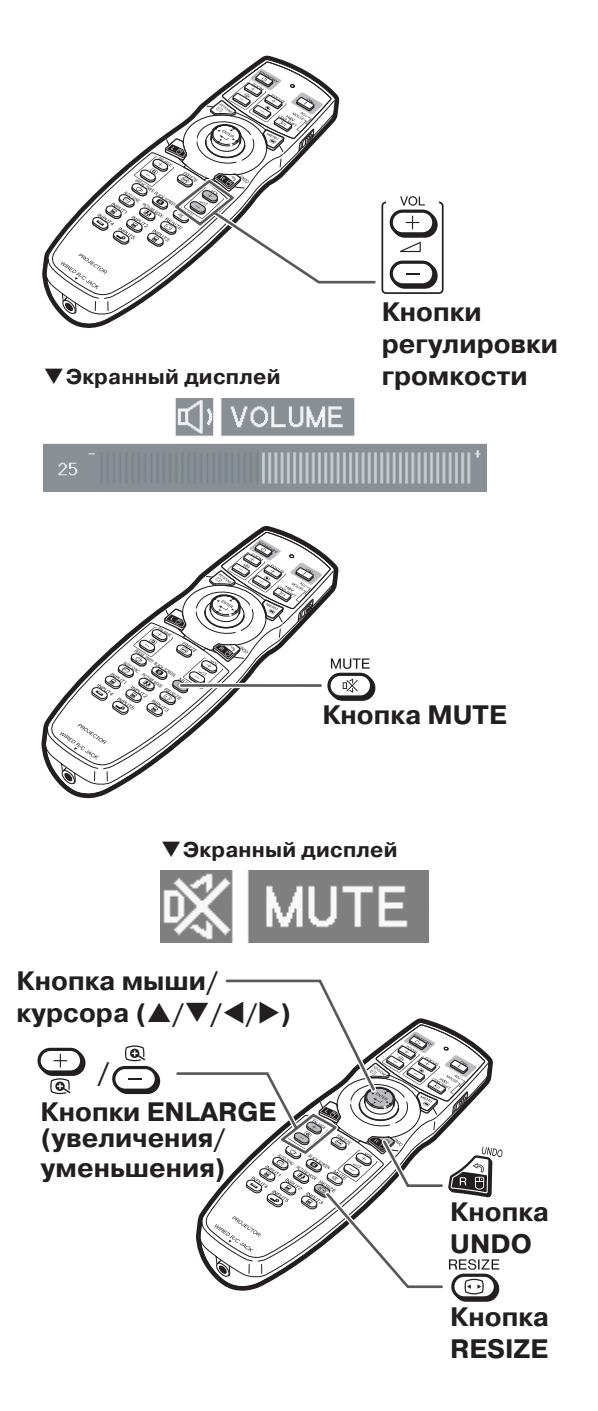

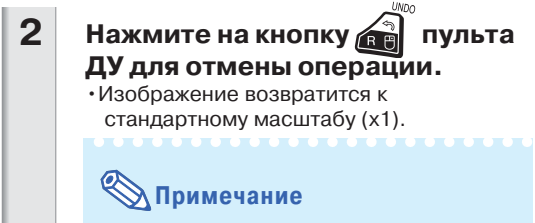

Изображение возвратится к масштабу х1 в следующих случаях:

- •При переключении режима входа.
- •При нажатии на кнопку  $\left(\begin{matrix} \frac{1}{2} \\ \frac{1}{2} \end{matrix}\right)$ .
- •При изменении сигнала на входе.
- •При изменении разрешения сигнала на входе и кадровой частоты.
- •При нажатии на кнопку  $\bigodot^{\texttt{RESIZE}}$

# **Режим стоп^кадра**

**Нажмите на кнопку пульта ДУ. 1**

•Изображение будет остановлено.

**При повторном нажатии на кнопку режим проекции возвратится к движущемуся изображению. 2**

# FREEZ  $\textcircled{\scriptsize{\textcircled{\small{F}}}}$ **Кнопка FREEZE**

# Основные операции **Основные операции**

# **Выбор режима изображения**

**Вы можете выбрать нужный режим для проецируемого изображения, например "кино" или "видеоигра".**

# **Нажмите на кнопку пульта ДУ.**

• При каждом нажатии на кнопку  $\overline{\mathbf{G}}$  режим изображения будет меняться в таком порядке:  $\rightarrow$  STANDARD → PRESENT ATION → CINEMA → CUSTOM –

# **Д** Примечание

- •Нажмите на кнопку для возврата к режиму "STANDARD".
- •Доступ к функции возможен также из меню экранных сообщений (OSD) (см. стр. **60**).

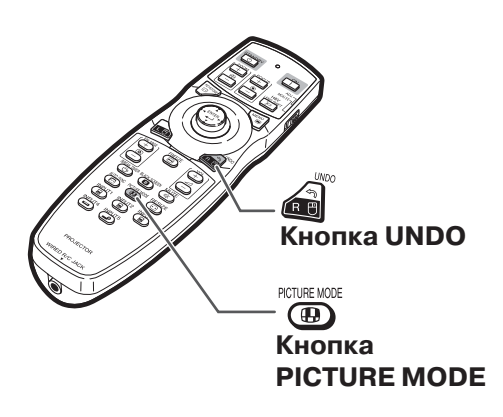

 $(RU) - 47$ 

## **Проецирование изображения**

**Эта функция позволит изменить формат изображения для оптимизации изображения. В зависимости от сигнала может быть выбран режим "NORMAL" ("ОБЫЧНЫЙ") , "FULL" ("ПОЛНЫЙ ФОРМАТ"), "DOT BY DOT" ("ТОЧКА В ТОЧКУ") , "BORDER" ("РАМКА"), "STRETCH" ("СЖАТИЕ") или "SMART STRETCH" ("ИНТЕЛЛЕКТУАЛЬНОЕ СЖАТИЕ").**

# **Изменение формата изображения**

# **Нажмите на кнопку пульта ДУ.**

- При каждом нажатии на кнопку  $\overline{\mathbb{G}}$ дисплей будет меняться так, как показано ниже.
- •Для возврата к стандартному изображению нажмите на кнопку **в то время когда на** дисплее указан режим "RESIZE".
- •Доступ к функции возможен также из меню экранных сообщений (OSD) (см. стр. **74**).

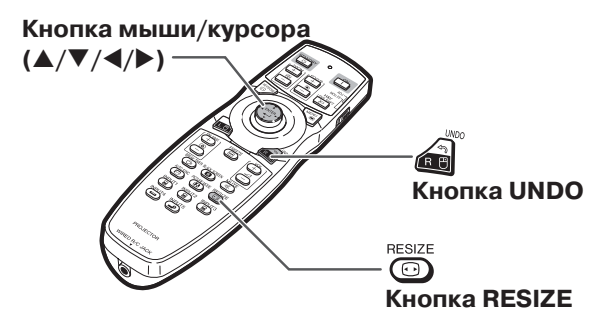

## **КОМПЬЮТЕР**

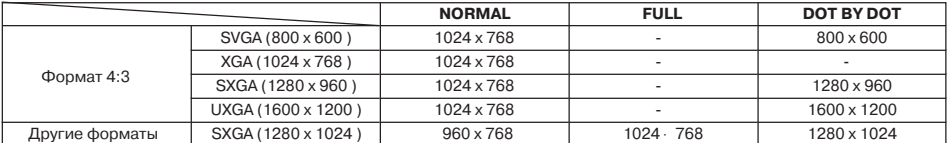

Режим "NORMAL" является фиксированным при входных сигналах XGA (1024 х 768).

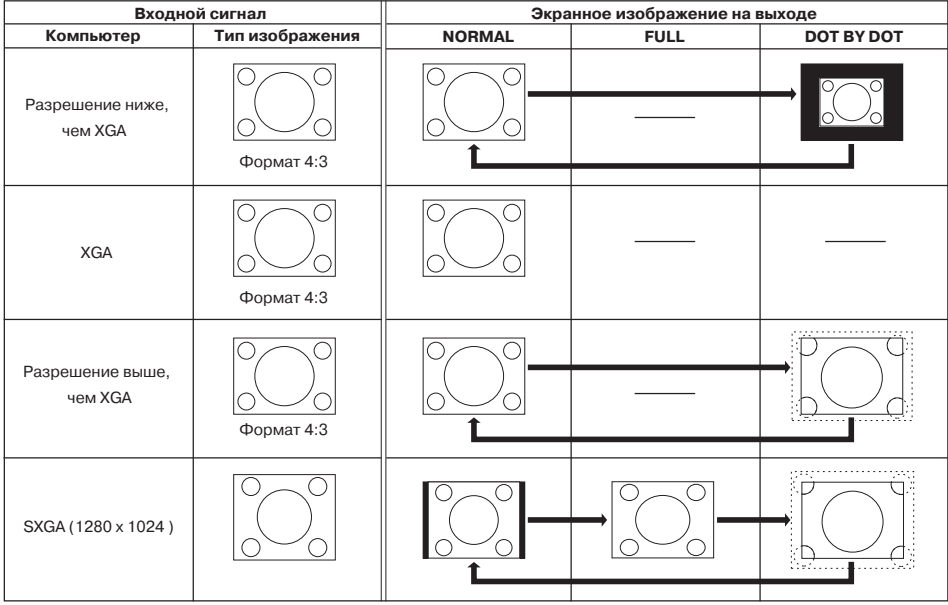

: Области экрана, на которых изображение обрезано : Области, на которых отсутствуют сигналы

# **ВИДЕО**

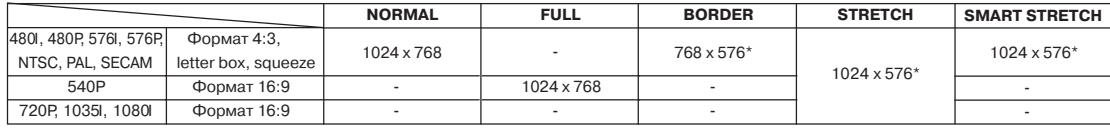

• Режим "STRETCH" является фиксированным при входных сигналах 720P, 1035l или 1080l.

\* Для этих изображений возможно использование функции цифрового смещения ("Digital Shift").

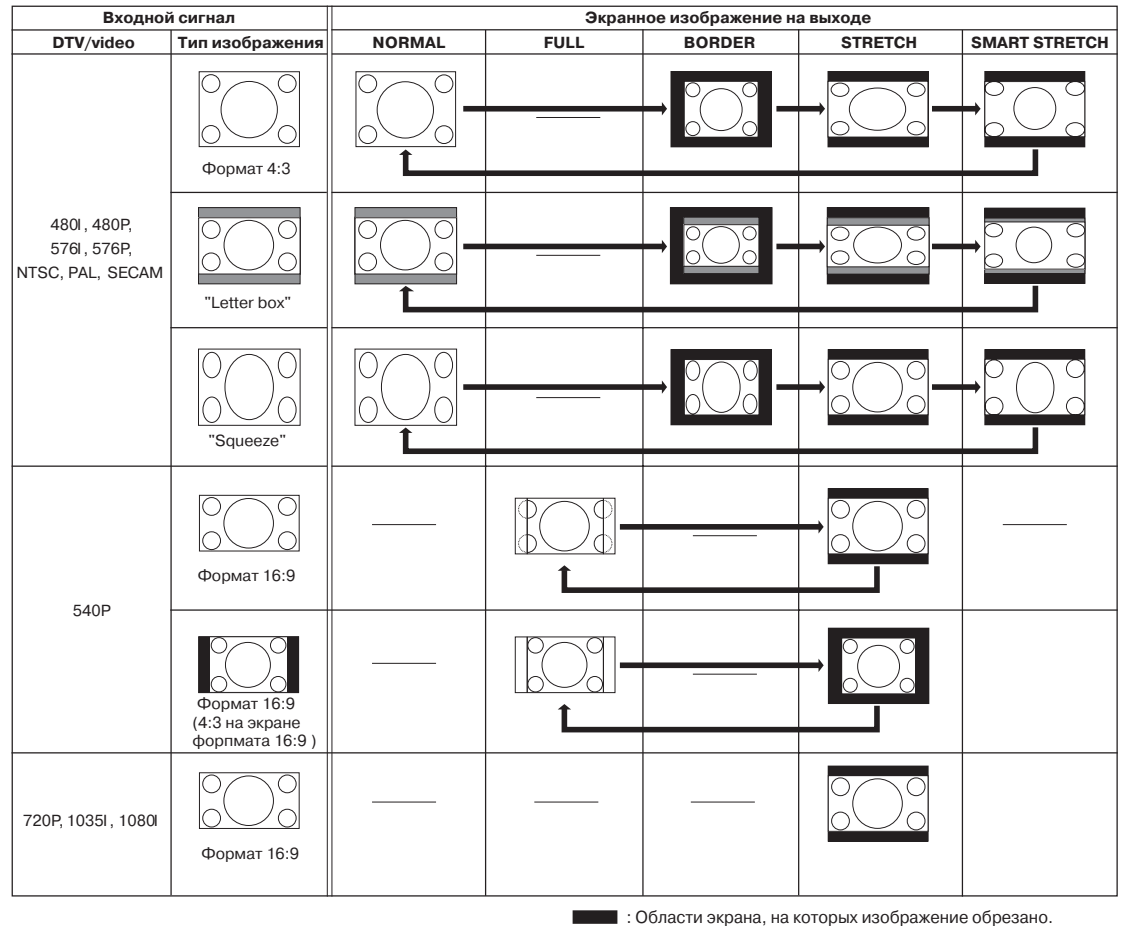

имперно операции **Основные операции**

 $(D - 49)$ 

: Области окрана, на которых изображения обрезано.

# **Проецирование изображения**

# **Вывод на дисплей черного экрана**

**Вы можете при помощи этой функции временно выключить изображение с одновременным выводом черного экрана на дисплей.**

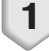

**1**

**Нажмите на кнопку <b>6**.

**При повторном нажатии на кнопку произойдет возврат к проецированию изображения. 2**

# **Демонстрация и установка времени до перерыва**

#### **Функция позволяет показывать на экране время, остающееся до перерыва в демонстрации изображения.**

**Нажмите на кнопку**  $\overline{\mathbb{G}}$ 

•Изображение будет увеличено.

- •Нажатие на кнопку  $\oplus$  или  $\stackrel{\infty}{\frown}$  позволит увеличивать или уменьшать проецируемое изображение.
- **Во время демонстрации на дисплее индикатора " " нажатием на** кнопку ▲, ▼, ◀ или ▶ установите **время перерыва. 2**
	- •Вы можете установить любое значение времени в интервале от 1 до 60 минут.
	- •Отсчет времени до перерыва начнется сразу после нажатия на кнопку  $\blacktriangle, \blacktriangledown, \blacktriangle$ или $\blacktriangleright$ .

# **Депримечание**

- $\cdot$ При нажатии на кнопку  $\bigcirc$  установка времени перерыва будет сброшена.
- •Во время отсчета времени до перерыва функция автоматического выключения проектора будет временно сброшена. Если установленное время истекло, то при отсутствии сигнала на входе в течении 15 минут аппарат переключится в режим ожидания.
- •Время перерыва показывается на стартовом изображении. Для его изменения измените установку стартового изображения (см. стр. **77**).
- •Если при тандемном показе проектор является вспомогательным ("Slave"), значение таймера не будет появляться на экране (см. стр. **84**).

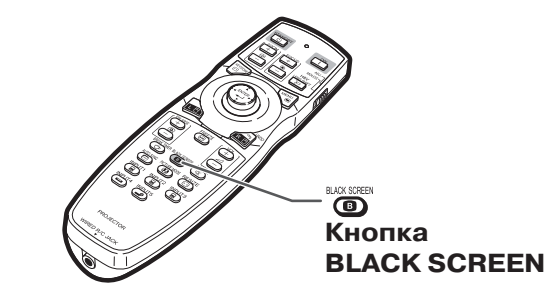

**Проецируемое изображение**

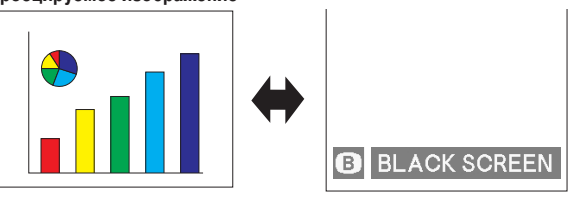

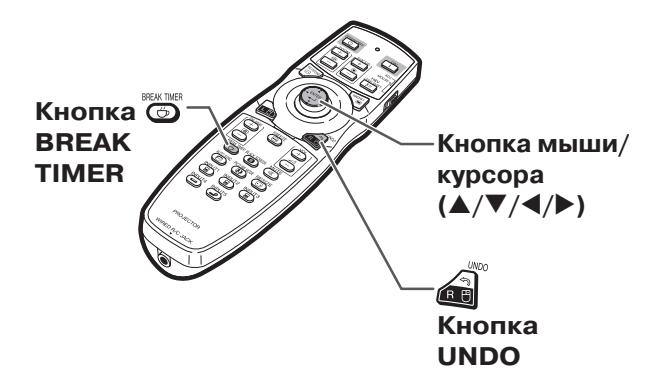

T **Экранный дисплей**

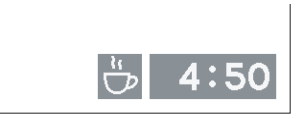

# **Позиции меню**

**Ниже приводятся позиции, которые могут быть установлены в проекторе.**

#### **Меню "Picture"**

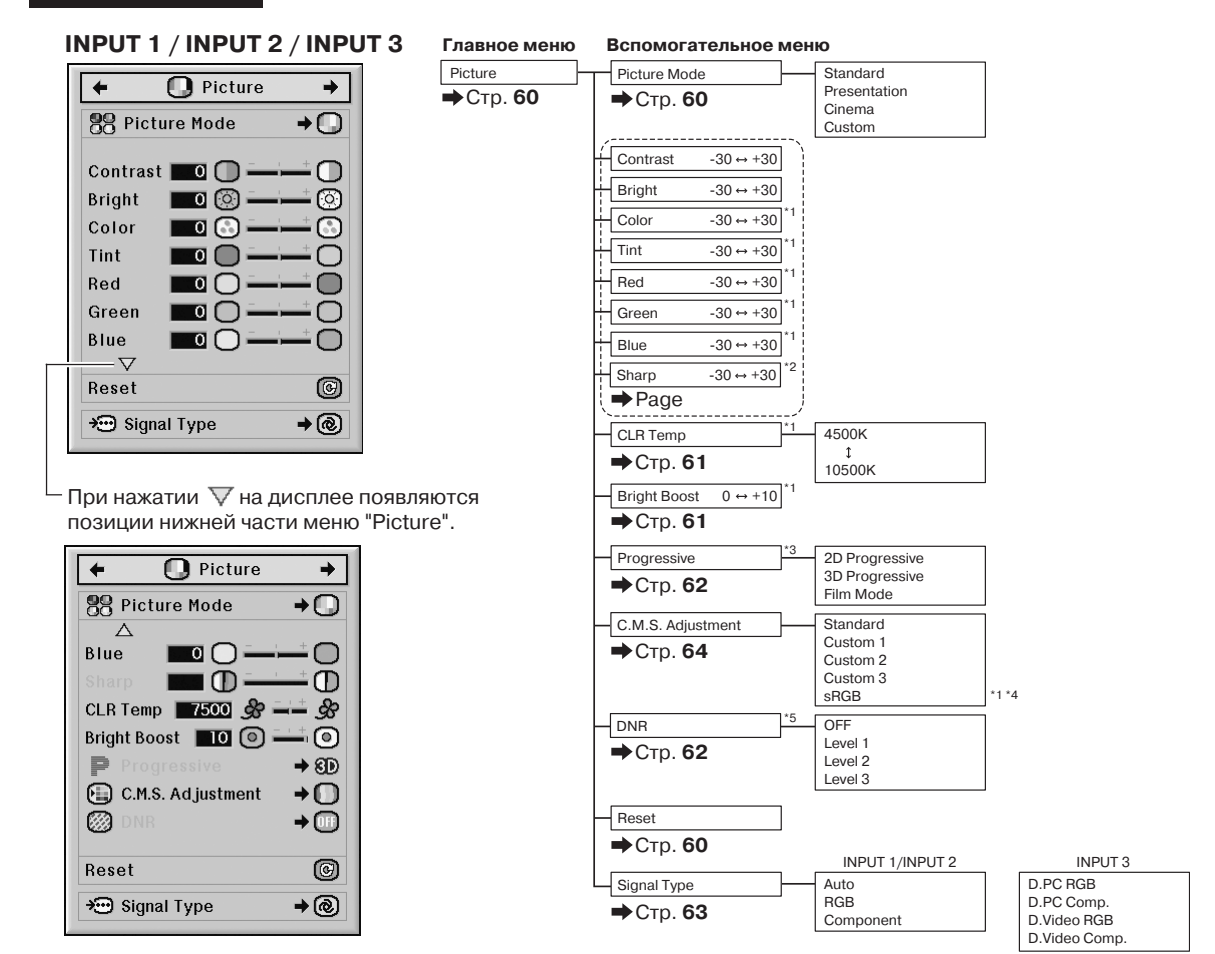

- \*1 Регулировка позиций "Tint" ("Оттенок"), "Red" ("Красный"), "Green" ("Зеленый"), "Blue" ("Синий"), "CLR Temp" ("Цветовая температура") и "Bright Boost" ("Выделение светов") невозможна, если "C.M.S. Adjust ment" ("Настройка системы управления цветом") установлена на "sRGB".
- \*2 Позиция "Sharp" ("Резкость") может регулироваться только при входных сигналах 480I, 480 P, 540P, 576I, 576P, 720P, 1035I или 1080I.
- \*3 Позиция "Progressive" ("Прогрессивное изображение") может регулироваться только при входных сигналах 480I или 576I.
- \*4 "sRGB" можно выбрать при следующих условиях.
	- Если "Signal Type" ("Тип сигнала") установлен на "RGB", "D. PC. RGB" или "D. Video RGB". .
	- Если "Signal Type" ("Тип сигнала") установлен на "Auto", а входной сигнал распознается как "RGB".
- \*5 Позиция "DNR" ("Цифровое шумоподавление") может регулироваться только при входных сигналах 480I, 480 P, 576I или 576P.

# **Позиции меню**

#### **Меню "Picture"**

#### **INPUT 4 / INPUT 5**

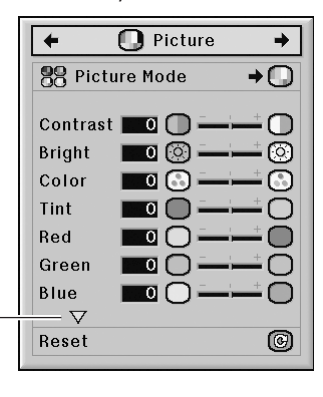

 $\overline{\Gamma}$ При нажатии  $\nabla$  на дисплее появляются позиции нижней части меню "Picture".

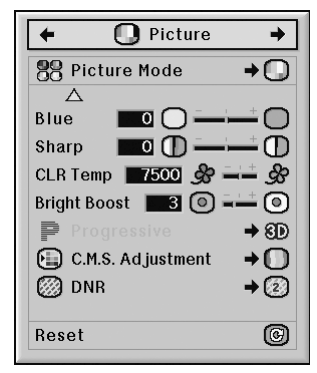

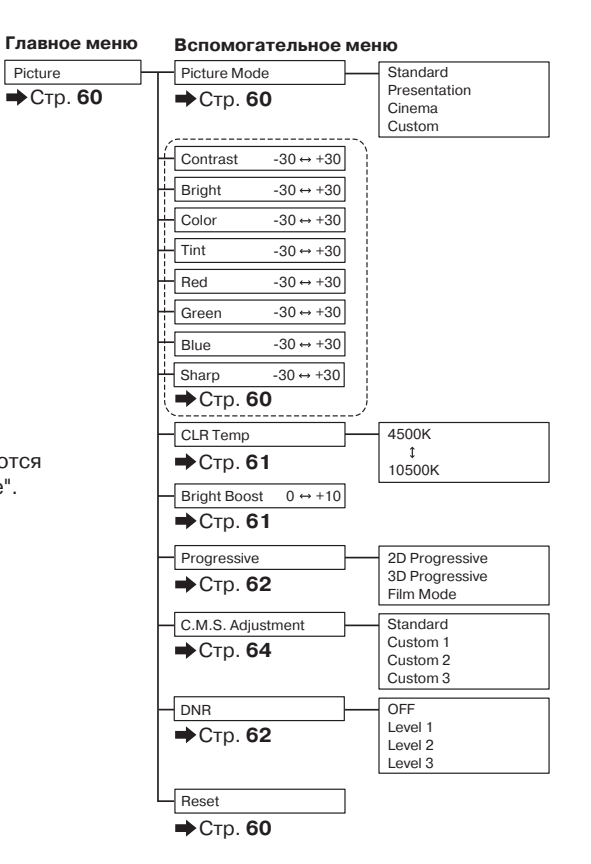

#### **Меню "C.M.S."**

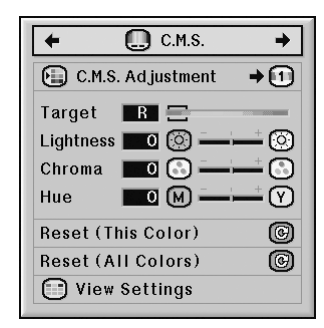

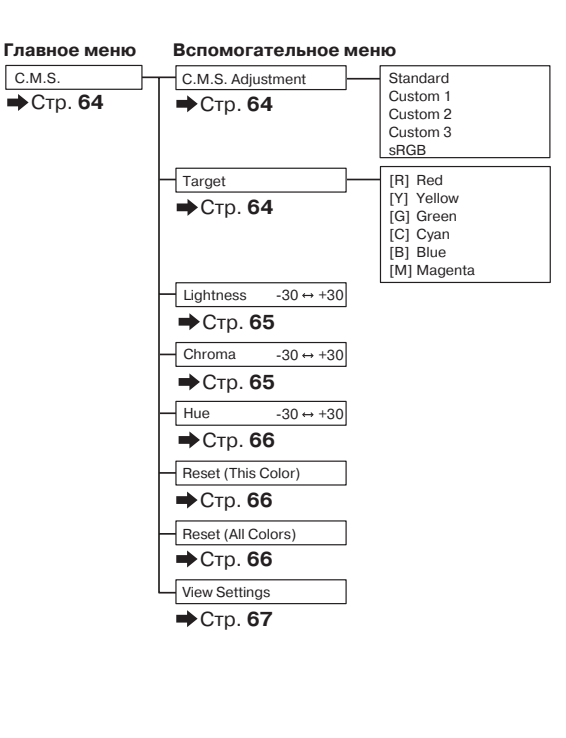

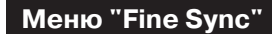

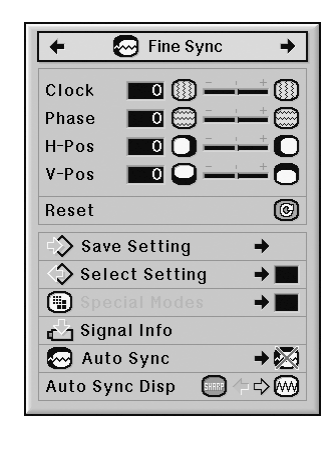

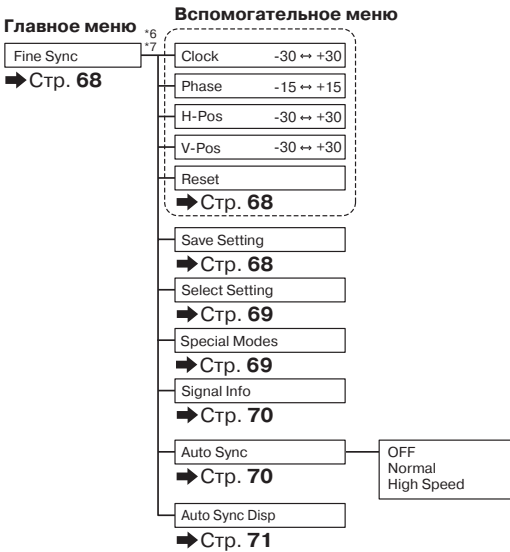

\*6 Меню "Fine Sync" ("Точная синхронизация") выводится на дисплей только в режимах входа INPUT 1, INPUT 2 или INPUT 3.

\*7 Позиции "Clock" ("Синхронизация"), "Phase" ("Фаза"), "H-Pos" ("Позиция по горизонтали"), "V-Pos" ("Позиция по вертикали"), "Reset" ("Переустановка"), "Save Setting" ("Сохранение установок"), "Select Setting" ("Выбор установок") и "Special Modes" ("Специальные режимы") могут регулироваться только в режимах INPUT1 или INPUT2.

## **Позиции меню**

#### **Меню "Audio"**

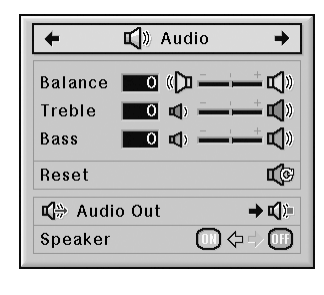

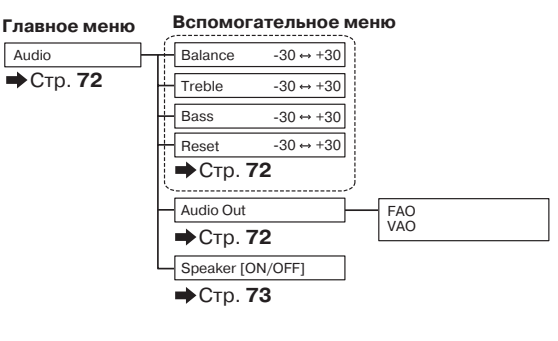

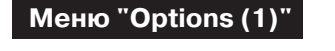

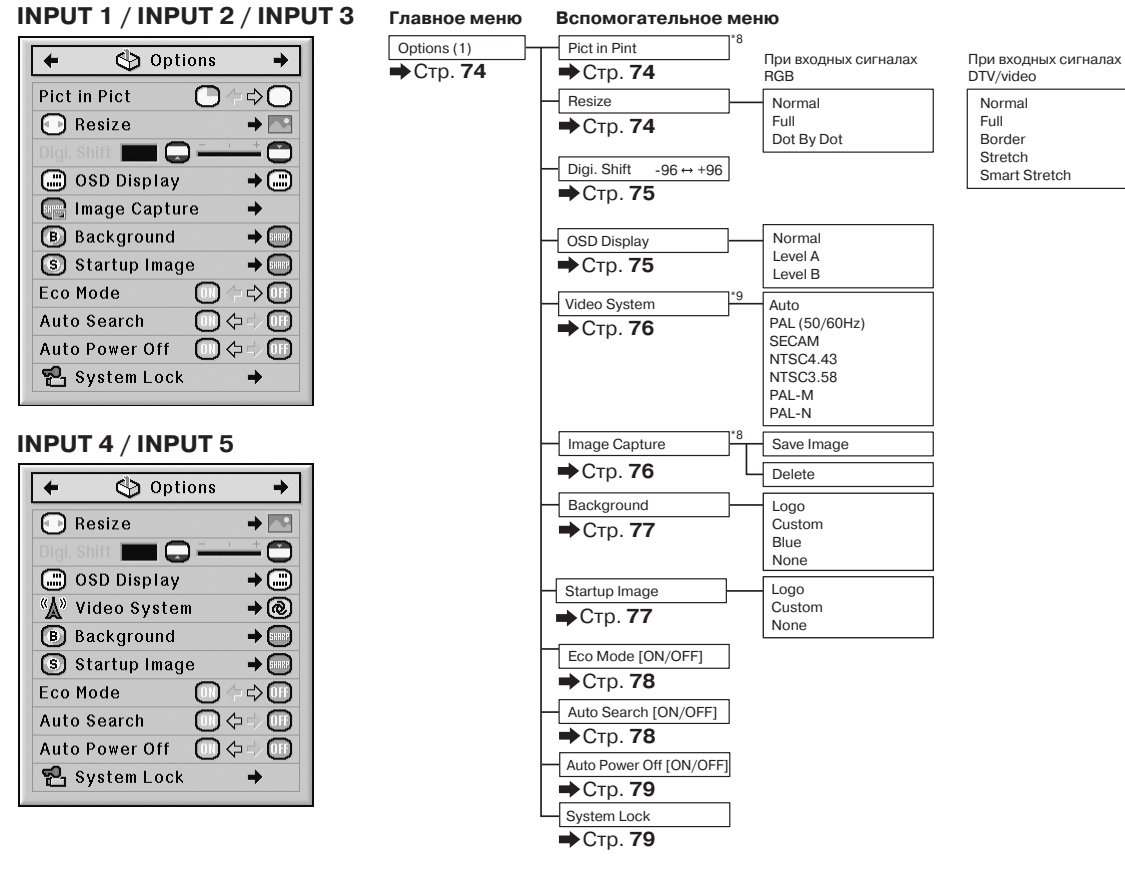

\*8 Позиция при вводе сигнала RGB через входы INPUT 1, INPUT 2 или INPUT 3.

\*9 Позиция при выборе INPUT4 или INPUT5.

## **Меню "Options (2)"**

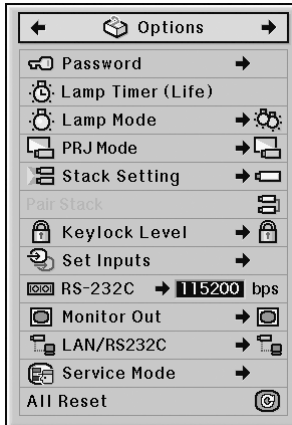

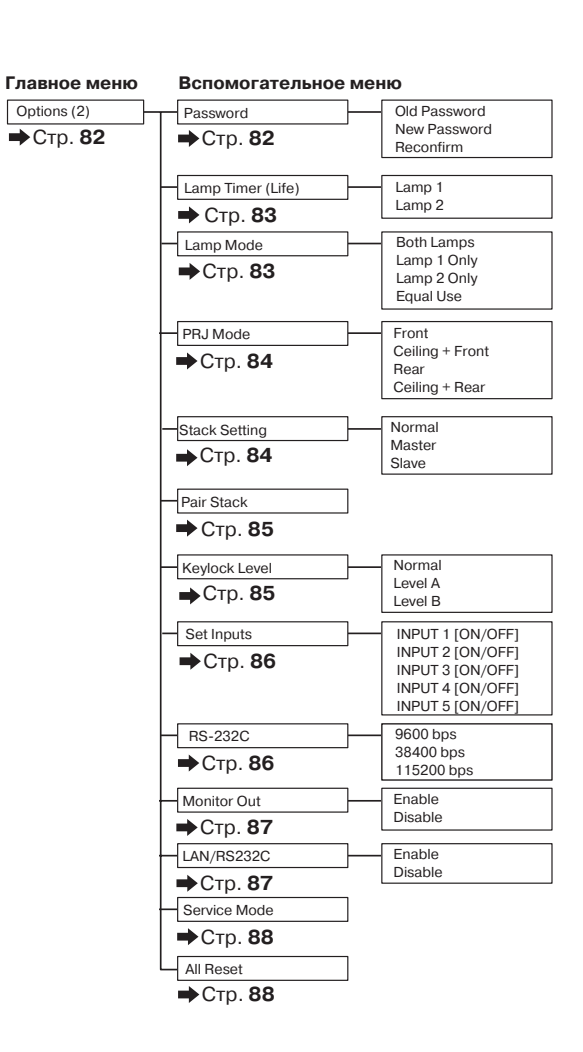

## **Меню "Language"**

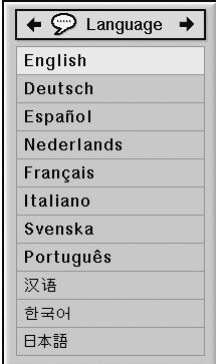

# **Меню "Status"**

ń

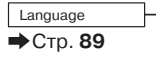

#### **Главное меню Вспомогательное меню**

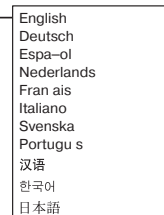

Status **Главное меню**

Стр. **89**

 $(RU) - 55$ 

# **Использование экранного меню**

**При помощи меню могут выполняться две функции ^ регулировки и установки (Об установке позиций меню см. стр. 58 и 59).**

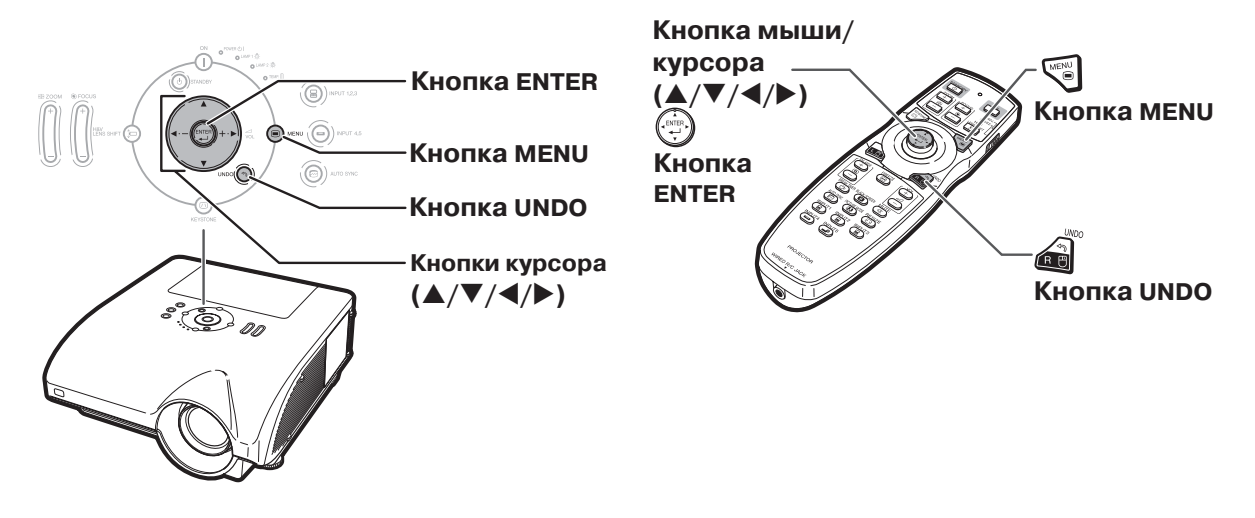

# **Выбор из меню (Регулировки)**

#### **Пример: Регулировка "Bright" ("Яркость")**

• Эта операция может быть также выполнена при помощи кнопок проектора.

- **1 Нажмите**  $\left|\frac{\mathbf{H}\mathbf{G}\mathbf{W}}{m}\right|$ . •Появится экранное меню "Picture" ("Изображение") для выбранного режима входа. **2 Нажатием на кнопку или выведите на дисплей другие экранные меню.** Типы меню O Picture | O CMS. | G Fine Sync | C Audio | S Options | So Options | C Language | Status •Ниже показаны восемь типов меню. **Типы меню O** Picture  $Q$  C.M.S. Fine Sync  $\Box$ ) Audio Options Options
	- **Пример: Экранное меню "Picture" ("Изображение") для режима INPUT 1 (RGB)**

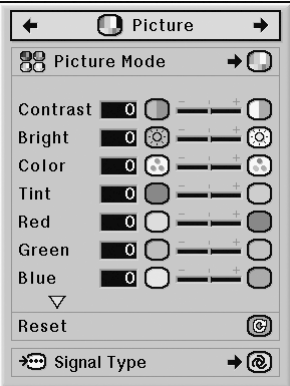

 $(RU) - 56$ 

**Депримечание** 

•Меню "Fine Sync" ("Точная

синхронизация") не выводится при режимах входа INPUT 4 и INPUT 5.

**D** Language Status

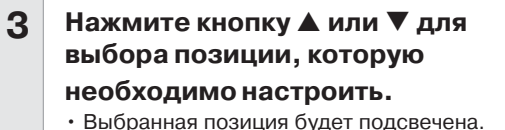

# **Регулировка проецируемого изображения при его просмотре**

# **Нажмите кнопку**  $\left(\begin{smallmatrix} \dots \end{smallmatrix}\right)$

- Вместо меню появится одна выбранная позиция для регулировки (например, "Bright").
- $\cdot$  При нажатии на кнопку  $\blacktriangle$  или  $\blacktriangledown$  на дисплее появится следующая позиция ("Red" после "Bright").

## **Депримечание**

**Нажмите кнопку**  $\left(\begin{matrix} \sqrt{a} & \cdots & \cdots & \cdots \end{matrix}\right)$ .

**5**

• Экранное меню исчезнет с дисплея.

 $\cdot$ При нажатии на кнопку  $\circledcirc$  Вы возвратитесь к предыдущему экрану.

#### Нажмите кнопку ▶ или ◀ для **регулировки выбранной позиции.** • Данные выполненной регулировки будут **4**

сохранены в памяти.

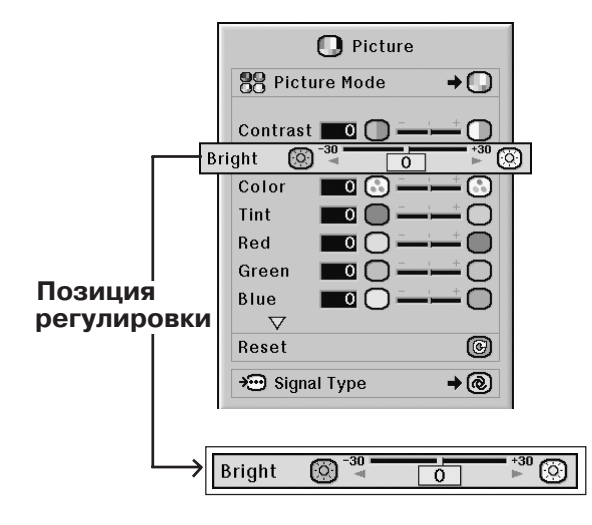

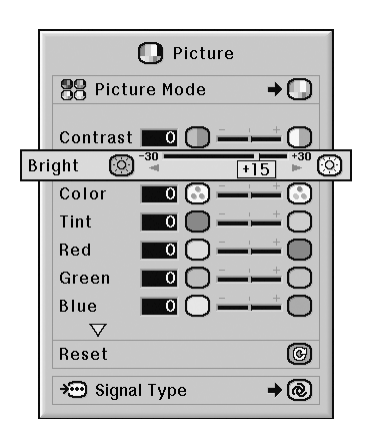

# Полезные возможност **Полезные возможности**

#### **Использование экранного меню**

При помощи меню могут выполняться две функции - регулировки и установки **(О регулировке позиций меню см. стр. 56 и 57).**

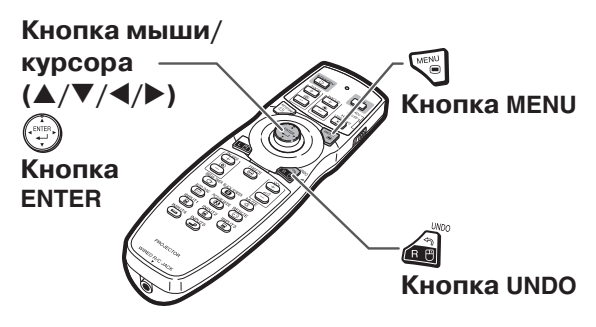

# **Выбор из меню (Установки)**

#### **Пример: Установка "OSD Display"**

**("Расположение меню на экране")**

• Эта операция может быть также выполнена при помощи кнопок проектора.

#### **Нажмите на кнопку**

**1**

•Появится экранное меню "Picture" ("Изображение") для выбранного режима входа.

**Пример: Экранное меню "Picture" ("Изображение") для режима INPUT 1 (RGB)**

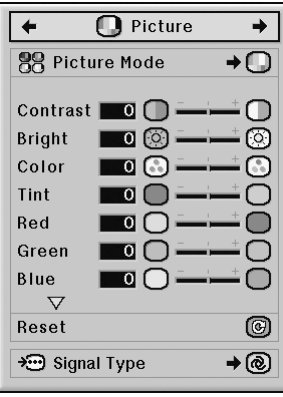

**Пример: Экранное меню "Options (1)" ("Опции (1)")** 

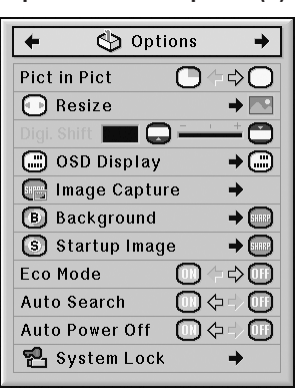

#### **Нажатием на кнопку или выведите на дисплей другие экранные меню. 2**

Типы меню O Picture | O CMS. | O Fine Sync | C Audio | O Options | O Options | O Language | Status •Ниже показаны восемь типов меню.

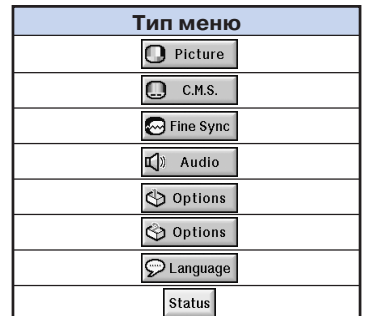

#### **Примечание**

•Меню "Fine Sync" ("Точная синхронизация") не выводится при режимах входа INPUT 4 и INPUT 5.

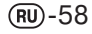

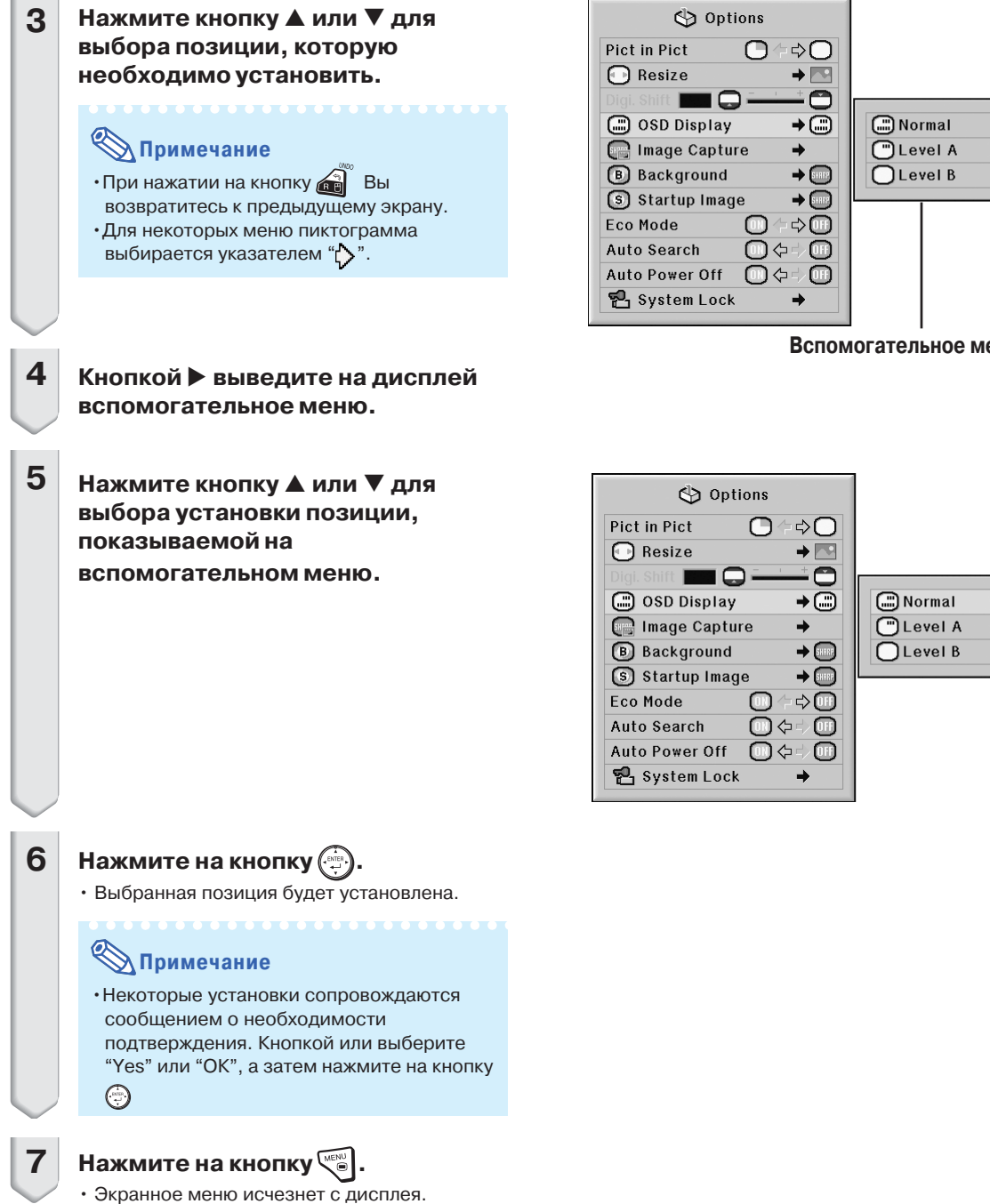

**Вспомогательное меню**

**Полезные возможности**

**IOЛеЗНЫЕ ВОЗМОЖНОСТ** 

 $(RU) - 59$ 

# **Регулировка изображения (Меню "Picture")**

**При помощи меню "Picture" проецируемое изображение может быть настроено по Вашему желанию.**

# **Выбор режима изображения**

**Эта функция позволяет выбрать режим изображения в соответствии с освещенностью помещения и особенностями проецируемого изображения.**

**В любом из режимов Вы можете настроить позиции меню "Picture" и сохранить параметры настройки в памяти.**

**Операция с меню Стр. 58**

**Пример: Экранное меню "Picture" ("Изображение") для режима INPUT 1 (RGB)**

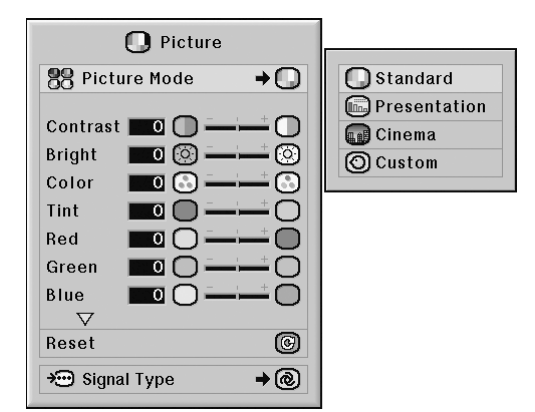

#### **Описание режимов "Picture"**

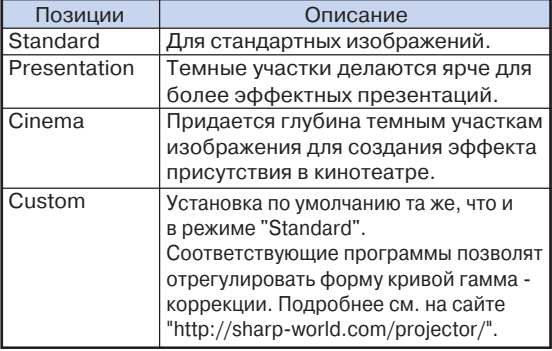

# **Д** Примечание

•Для выбора режима изображения Вы можете также использовать кнопку  $\overline{\mathbb{G}}$  пульта ДУ (см. стр. **47**).

# **Настройка изображения**

**Перед настройкой выберите режим изображения.**

**Операция с меню Стр. 56**

**Пример: Экранное меню "Picture" ("Изображение") для режима INPUT 1 (RGB)**

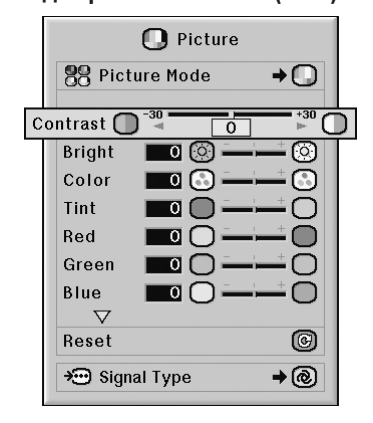

#### **Описание регулируемых позиций**

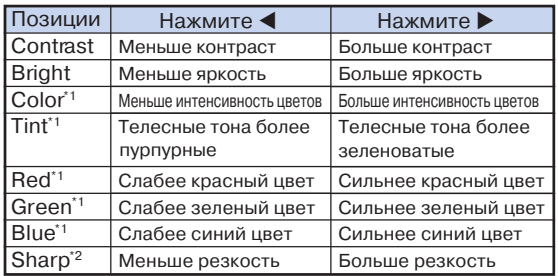

Позиции "Color" ("Цвет"), "Tint" ("Оттенок"), "Red" ("Красный), "Green" ("Зеленый") и "Blue" ("Синий") не могут регулироваться, если позиция "C.M.S. Adjustment" ("Регулировка системы управления цветом") из меню "C.M.S." установлена на "sRGB" (см. стр. **64**).

\*2 "Sharp" ("Резкость") может регулироваться, если в режимах INPUT 1, 2, 3 на вход подаются DTV сигналы 480I, 480P, 576I, 576P, 720P, 1035I или 1080I, а также в режимах INPUT 4 и 5.

# **Примечание**

•Для переустановки всех настроенных позиций выберите "Reset" ("Переустановить") и нажмите на кнопку  $\circled{.}$ 

# **Настройка цветовой температуры**

**Операция с меню Стр. 56**

**Пример: Экранное меню "Picture" ("Изображение") для режима INPUT 1 (RGB)**

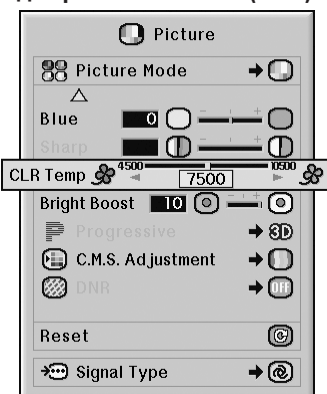

#### **Описание установок цветовой температуры**

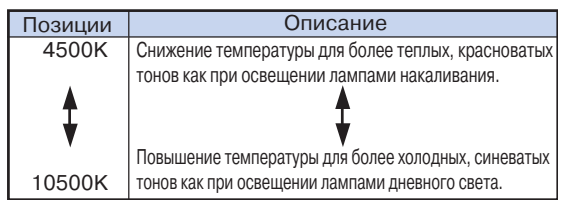

**Примечание**

•Если позиция "C.M.S. Adjustment" ("Регулировка системы управления цветом") из меню "C.M.S." установлена на "sRGB", то установка "CLR Temp" ("Цветовая температура") невозможна (см. стр. **64**).

## **Усиление контраста**

**Эта функция позволяет выделить светлые участки изображения для усиления его контраста.**

**Операция с меню Стр. 56**

**Пример: Экранное меню "Picture" ("Изображение") для режима INPUT 1 (RGB)**

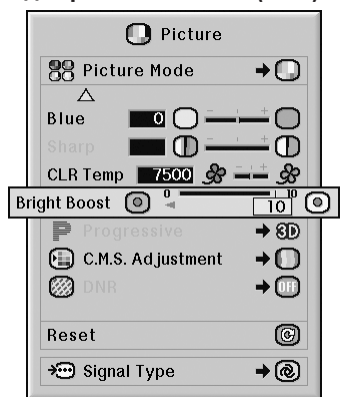

#### **Описание установки выделения "светов"**

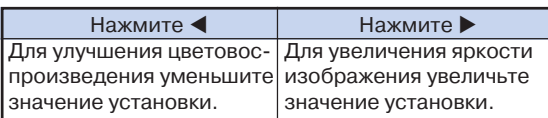

# **Д** Примечание

•Если позиция "C.M.S. Adjustment" ("Регулировка системы управления цветом") из меню "C.M.S." установлена на "sRGB", то установка "Bright Boost" ("Выделение светов") невозможна (см. стр. **64**).

# **Регулировка изображения (Меню "Picture")**

# **Выбор режима прогрессивной развертки**

#### Операция с меню **••** Стр. 58

**Пример: Экранное меню "Picture" ("Изображение") для режима INPUT 1 (RGB)**

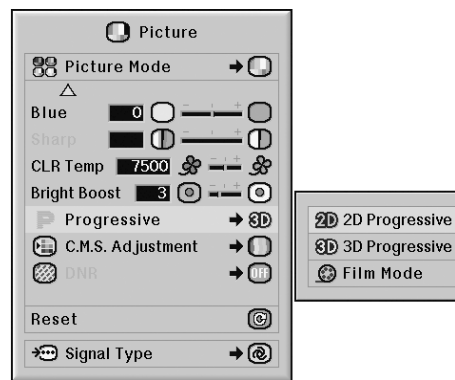

#### **Описание режимов прогрессии**

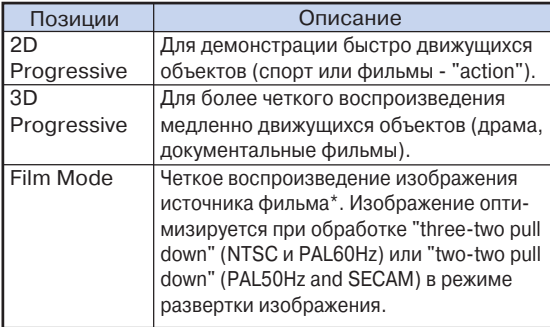

Источник фильма - цифровая видеозапись при кодировании со скоростью 24 кадра в секунду. Проектор может конверти ровать ее в видеоизображение 60 кадров в секунду (NTSC и PAL60Hz) или 50 кадров в секунду (PAL50Hz and SECAM) для воспроизведения с высоким разрешением.

# **Депримечание**

- •В системе NTSC или PAL 60Гц даже при установке режима 3D Progressive метод "three two pull down" булет активизирован автоматически при запуске источника записи
- фильма. •Если изображение блеклое или на нем
- наблюдаются помехи, переключитесь на оптимальный режим.
- •При использовании входов прогрессивной развертки производится непосредственное воспроизвеление, поэтому режимы "2D Progres sive", "3D Progressive" и "Film Mode" не могут быть выбраны.

## **Функция подавления помех (DNR)**

**Цифровая система шумоподавления (DNR) позволяет обеспечить высокое качество изображения с минимальными искажениями точек и перекрестными цветовыми помехами.**

**Операция с меню Стр. 58**

#### **Пример: Экранное меню "Picture" ("Изображение") для режима INPUT 1 (RGB)**

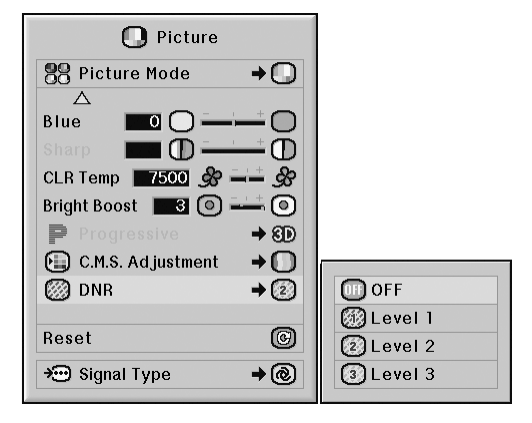

#### **Описание функции DNR**

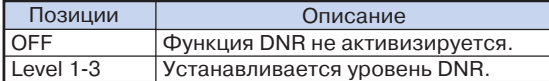

# $\bigotimes$  Примечание

- •Установите такой уровень, при котором изображение является наиболее четким.
- **Убедитесь в том, что "DNR" отключена**
- **(установлена на OFF) в следующих случаях:** •Если изображение нерезкое.
- •Если наблюдается торможение контуров и цветов движущегося изображения.
- •Если проецируется телевизионное изображение со слабым сигналом.

#### **Информация**

- •Функция может быть использована при любом сигнале, поступающем на INPUT 4 и 5.
- •Функция может быть использована при сигналах 480I, 480P, 576I и 576P, поступающих на INPUT 1, 2 и 3.

## **Установка типа сигнала**

**Эта функция позволяет выбрать тип сигнала (RGB или Компонентный) для входа INPUT 1, INPUT 2 или INPUT 3.**

**Операция с меню Стр. 58**

# **Пример: Экранное меню "Picture" ("Изображение") для режима INPUT 1 (RGB)**

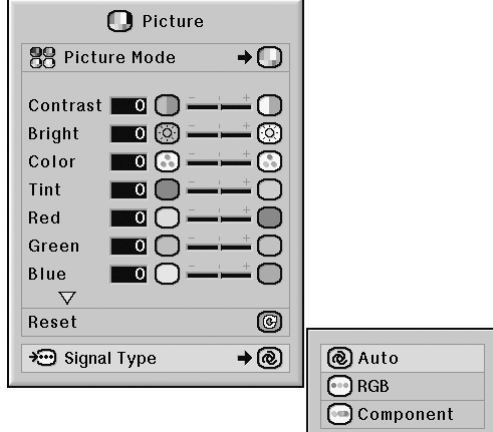

#### **Описание установок типа сигнала**

#### **Режим INPUT 1/INPUT 2**

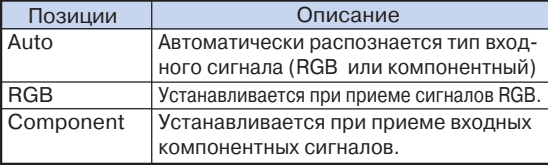

## **Режим INPUT 3**

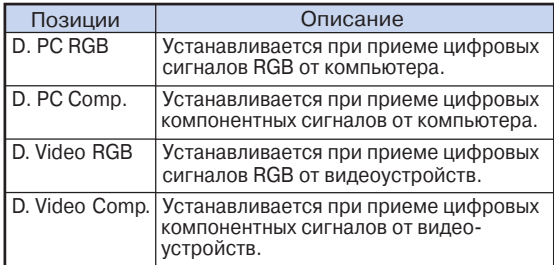

# **Система управления цветом (Меню "C.M.S.")**

**Эта функция позволяет раздельно выполнять настройку характеристик для шести основных** цветов (R - красный, Y - желтый, G - зеленый, C - голубой, B - синий и M - пурпурный).

# **Выбор режима воспроизведения цвета**

Эта функция позволяет выбрать режим цветовос**произведения для проецируемого изображения.**

**Операция с меню Стр. 58**

#### **Пример: Экранное меню "C.M.S."**

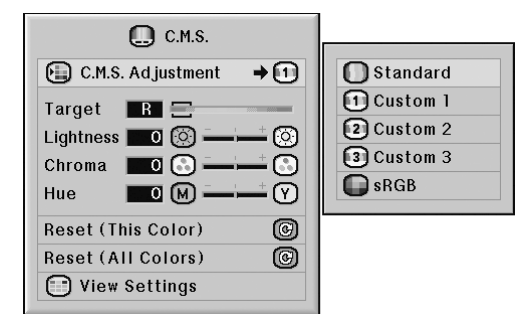

#### **Описание регулировки C.M.S.**

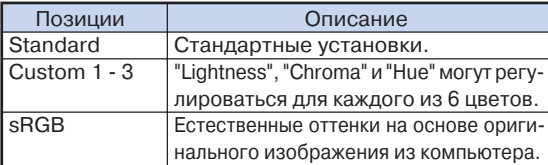

# **Примечание**

- •sRGB является международным стандартом цветовоспроизведения, установленным Международной Электротехнической Комиссией (IEC). Если используется стандарт, выработанный этой комиссией, то изображение передается естественными цветами, базирующимися на цветах оригинала, при этом позиция"C.M.S. Adjustment" должна быть установлена на "sRGB".
- •Если "C.M.S. Adjustment" установлена на "sRGB", то установка позиций "Color", "Tint", "Red", "Green", "Blue", "CLR Temp", "Bright Boost" из меню "Picture" невозможна.
- •Подробнее о функции "sRGB" см. по адресу "http://www.srgb.com".

#### **Информация**

•Если позиция "C.M.S. Adjustment" установлена на "sRGB", проецируемое изображение может оказаться темным, однако это не указывает на наличие каких-либо неполадок в проекторе.

# **Выбор целевого цвета**

**Эта функция позволяет выбрать цвет, для которого будет производиться настройка характеристик.**

**Операция с меню Стр. 56**

#### **Пример: Экранное меню "C.M.S."**

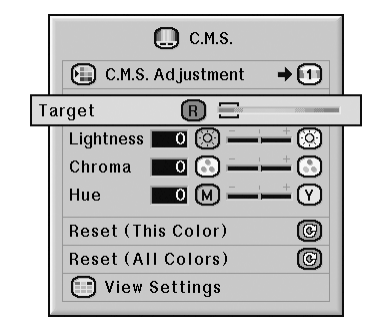

#### **Описание целевых цветов**

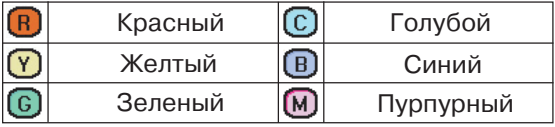

# **Установка яркости целевого цвета**

**Эта функция позволяет установить величину яркости для целевого цвета.**

Операция с меню **•** Стр. 56

#### **Пример: Экранное меню "C.M.S."**

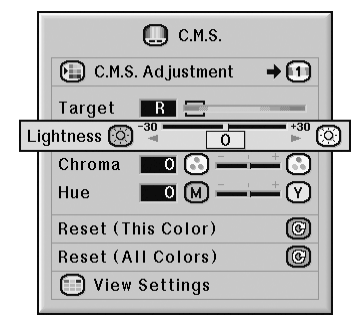

#### **Описание настройки яркости**

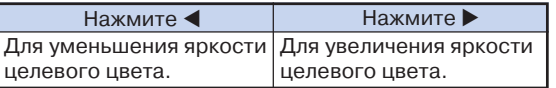

# **Установка цветовой характеристики целевого цвета**

**Эта функция позволяет установить величину цветности для целевого цвета.**

**Операция с меню Стр. 56**

#### **Пример: Экранное меню "C.M.S."**

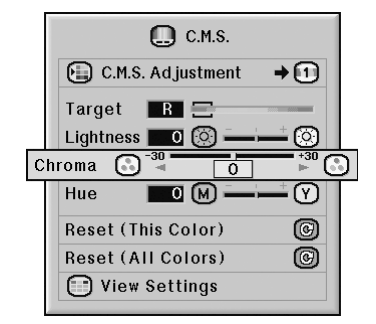

#### **Описание настройки цветности**

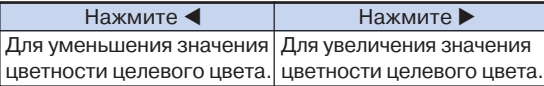

# **Установка тона целевого цвета**

**Эта функция позволяет установвить тоновую характеристику целевого цвета.**

Операция с меню **Ф** Стр. 56

#### **Пример: Экранное меню "C.M.S."**

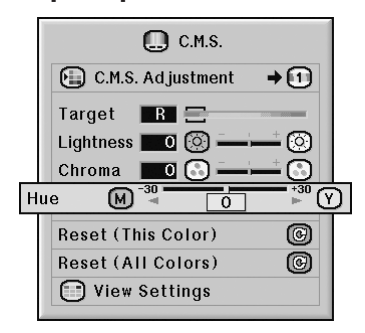

#### **Описание настройки тона**

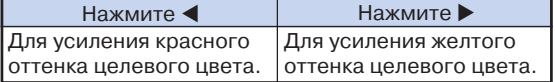

# **Переустановка настроек цвета, установленных пользователем**

**Эта функция позволяет переустановить специфические характеристики каждого цвета для всех шести основных цветов.**

Операция с меню **Ф** Стр. 56

#### **Пример: Экранное меню "C.M.S."**

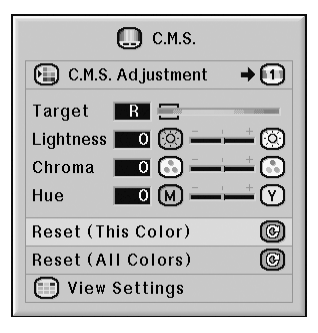

#### **Описание переустановки настроек пользователя**

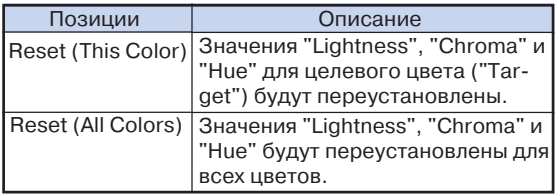

# **Обзор всех цветовых установок**

**Эта функция позволяет подтвердить все произведенные установки для всех цветов.**

Операция с меню **Ф** Стр. 56

#### **Пример: Экранное меню "C.M.S."**

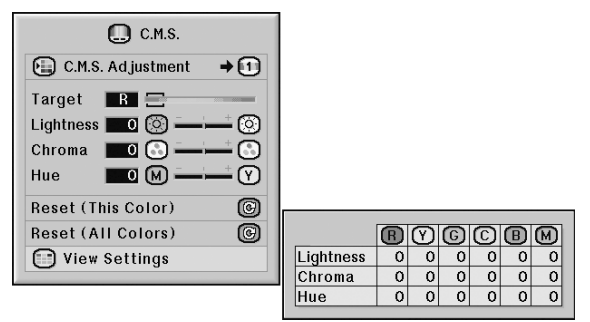

# **Регулировка компьютерного изображения (Меню "Fine Sync")**

**При помощи меню точной синхронизации "Fine Sync" Вы можете настроить компьютерное изображение, добиться соответствия режима дисплея компьютера проектору и подтвердить входной сигнал.**

# **Настройка компьютерного изображения**

**Функция точной синхронизации Fine Sync используется в случае появления помех на изображении, таких как вертикальные полосы или мерцающие участки изображения на экране.**

**Операция с меню Стр. 56**

#### **Пример: Экранное меню "Fine Sync" для режима INPUT 1 (RGB)**

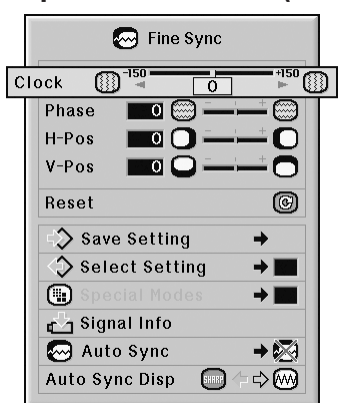

#### **Описание регулировок**

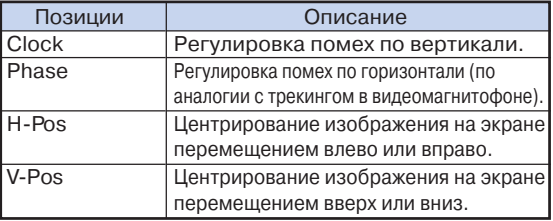

# **Примечание**

- •Автоматическая настройка изображения на дисплее компьютера возможна при установке позиции "Auto Sync" из меню "Fine Sync" на "Normal" ("Обычная") или "High Speed" ("Скоростная"), либо при нажатии на кнопку
- **(** $\widehat{\Theta}$ ) wronwe проектора или на кнопку  $\widehat{\Theta}$  пульта ДУ. Подробнее смотрите на стр. **70**.
- •Для переустановки всех настроенных позиций выберите "Reset" ("Переустановить") и нажмите на кнопку  $\odot$

# **Сохранение выполненных настроек**

**В проекторе могут сохраняться до семи настроек, которые могут быть использованы при подключении к различным компьютерам.**

**Операция с меню Стр. 58**

#### **Пример: Экранное меню "Fine Sync" для режима INPUT 1 (RGB)**

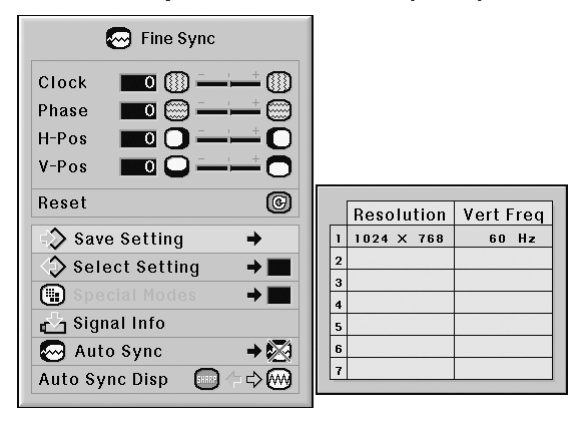

# **Выбор сохраненных настроек**

**Сохраняемые в проекторе настройки могут быть легко вызваны для дальнейшего использования.**

Операция с меню **•** Стр. 58

#### **Пример: Экранное меню "Fine Sync" для режима INPUT 1 (RGB)**

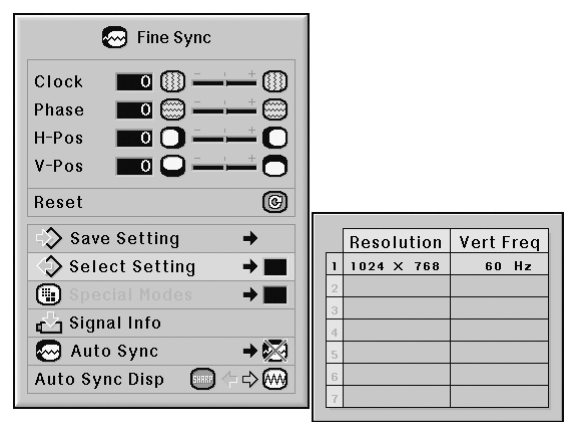

## **Депримечание**

- •Если не была установлена память, установки разрешения и частоты не будут появляться на дисплее.
- •При выборе сохраненной настройки с помощью функции "Select Setting" Вы можете установить проектор в режим сохраненных установок.

# **Установка специальных режимов**

**Обычно тип входного сигнала определяется, при этом автоматически выбирается правильный режим разрешения. Однако для некоторых сигналов может понадобиться выбор оптимального режима разрешения позицией "Special Modes" ("Специальные режимы") в меню "Fine Sync" с тем, чтобы достичь соответствия режиму дисплея компьютера.**

#### **Операция с меню Стр. 58**

#### **Пример: Экранное меню "Fine Sync" для режима INPUT 1 (RGB)**

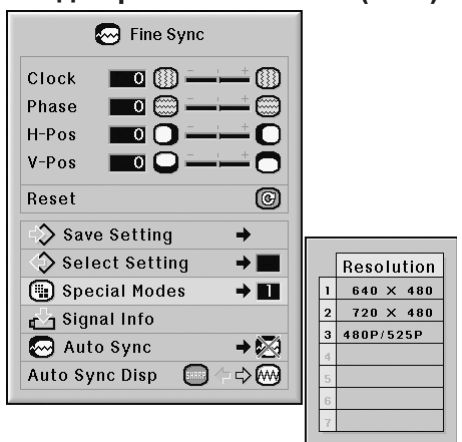

# **Депримечание**

- •Если на дисплее компьютера изображение содержит повторяющиеся горизонтальные полосы, то на экранном изображении может наблюдаться мерцание изображения,
- затрудняющее его восприятие при просмотре. •Смотрите раздел "Проверка входного сигнала" на стр. **70** по вопросу об определении текущего входного сигнала.

# **Проверка входного сигнала**

 **Операция с меню Стр. 56**

**Пример: Экранное меню "Fine Sync"** 

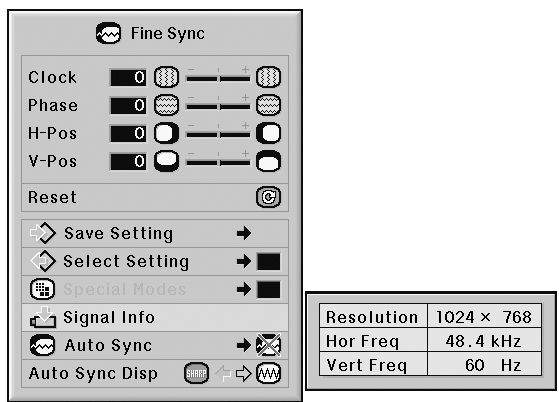

# **Примечание**

- •На дисплее проектора появится число сканируемых линий, обеспечиваемое подключенным аудиовизуальным устройством, таким как DVD проигрыватель или цифровая видеоаппаратура.
- •При подключении к компьютеру на дисплее проектора появится информация о разрешении изображения.

#### **Настройка автосинхронизации**

**Функция используется для автоматической настройки компьютерного изображения.**

#### Операция с меню **•** Стр. 42

# **для режима INPUT 1 (RGB) Пример: Экранное меню "Fine Sync" для режима INPUT 1 (RGB)**

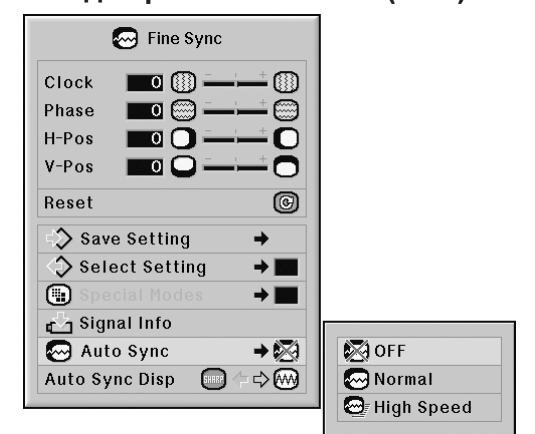

#### **Описание регулировки автосинхронизации**

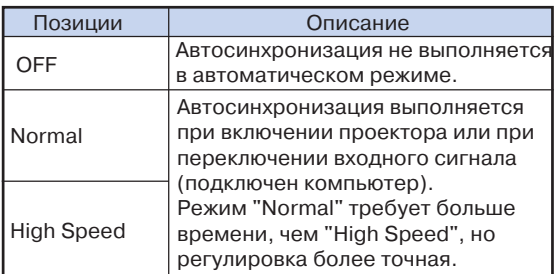

# **Депримечание**

- •Автоматическая настройка изображения на дисплее компьютера выполняется также нажатием на кнопку  $\textcircled{\tiny{\textcircled{\tiny{M}}}}$  проектора или на кнопку **пульта ДУ.**
- •Автоматическая настройка может потребовать некоторого времени в зависимости от характе ристик изображения на дисплее компьютера.
- •Если оптимальное изображение не может быть получено при автоматической синхронизации, используйте ручную настройку (см. стр. **68**).
- •При нажатии на кнопку (mixim при позиции "Auto Sync"установленной на "OFF" ("ВЫКЛ.") или на "High Speed" ("Скоростная"), автосинхронизация будет выполняться в скоростном режиме. При повторном нажатии кнопки в течение одной минуты, автосинхронизация будет вновь выполнена в режиме "Normal" ("Обычная").
## **Функция установки изображения на дисплее при автосинхронизации**

**Функция используется для установки изображения на дисплее, появляющегося во время проведения автосинхронизации.**

Операция с меню **•** Стр. 56

## **Пример: Экранное меню "Fine Sync" для режима INPUT 1 (RGB)**

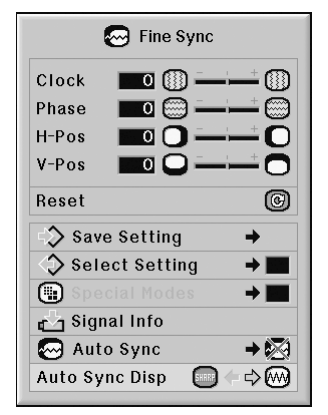

### **Описание дисплея при автосинхронизации**

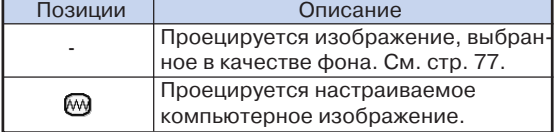

## **Регулировка звука (Меню "Audio")**

**При помощи меню "Audio" Вы можете настроить характеристики звукового сопровождения проектора по своему желанию.**

## **Настройка звука**

**Эта функция позволяет настроить режим звукового сопровождения проектора.**

**Операция с меню Стр. 56**

#### **Пример: Экранное меню "Audio"**

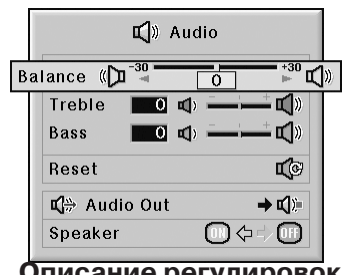

## **Описание регулировок**

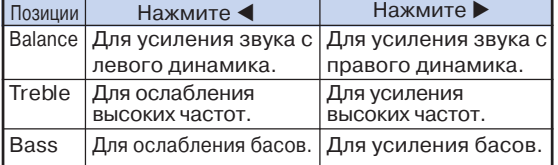

## **Д** Примечание

•Для переустановки всех звуковых установок выберите "Reset" ("Переустановить") и нажмите на кнопку  $\binom{m}{n}$ 

## **Установка типа аудиовыхода**

**Эта функция позволяет определить, является ли уровень звуковго сопровождения получаемого из разъема AUDIO OUTPUT фиксированным или он связан с настройкой громкости VOLUME.**

**Операция с меню Стр. 58**

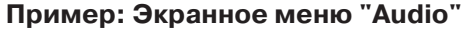

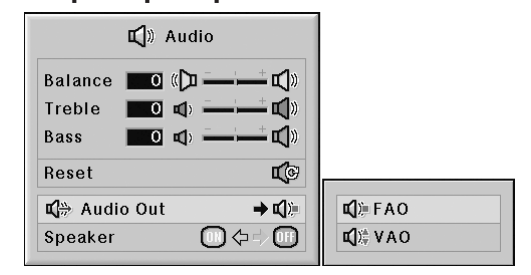

#### **Описание установок аудиовыхода**

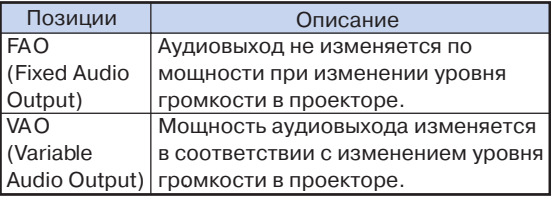

#### **Информация**

•Если позиция "Audio Out" установлена на "VAO", не забудьте уменьшить уровень громкости проектора перед его включением или выключением.

## **Депримечание**

- При подключении проектора к аудиоустройствам: •Для установки выхода "Audio Out" рекомендуется выбрать фиксированный уровень "FAO". Так как уровень аудиосигнала от подключенного устройства не будет меняться при выходе из проектора, качество звука будет выше.
- Если подключенное аудиоустройство оборудовано функцией регулировки запаздывания аудиосигнала, то необходимо настроить время запаздывания для синхронизации видео и аудиосигналов.
- Если подключаемое аудиоустройство не оборудовано этой функцией и Вас беспокоит отсутствие синхронизации видео и аудиосигналов, выберите для "Audio Out" позицию "VAO", так как при этом синхронизация будет выполнена автоматически.

## **Настройка встроенного динамика**

**Эта функция позволяет включать и выключать встроенный динамик при подключении проектора к внешнему усилителю.**

**Операция с меню Стр. 56**

## **Пример: Экранное меню "Audio"**

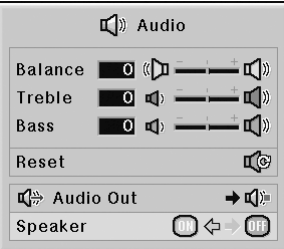

## **Описание установок динамика**

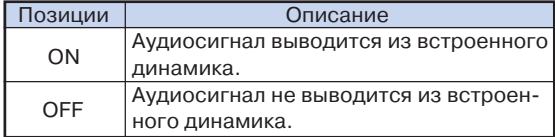

## **Использование дополнительного меню "Options 1"**

**При помощи меню "Options 1" Вы можете расширить возможности использования проектора.**

## **"Картинка в картинке"**

**Функция позволяет одновременно выводить на экран два изображения. Изображение с входа INPUT 4 или 5 будет "внутренней картинкой", перекрывающей часть основного изображения, полученного с входа INPUT 1, 2 или 3.**

**Операция с меню Стр. 56**

## **Пример: Экранное меню"Options (1)" для режима INPUT 1 (RGB)**

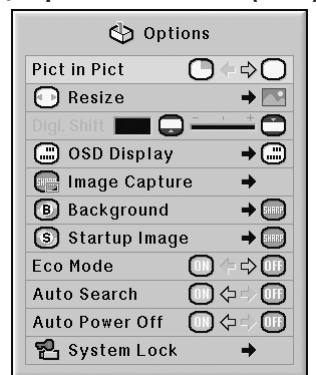

## **Примечание**

- •Внутреннее изображение может быть показано только при получении композитного видео или S видео сигнала в NTSC/PAL/SECAM.
- •Звуковое сопровождение внутреннего изображе ния будет выводиться из динамиков проектора.
- •При активизации функции "Картинка в картинке" другие функции, кроме "Стоп-кадр" не могут быть использованы.
- •Функция "Картинка в картинке" не работает при получении для основного изображения
- следующих сигналов:
- •Сигнал UXGA/SXGA+/SXGA
- •Сигнал 480I/480P/540P/576I/576P/720P/1035P/1080I •Чересстрочный сигнал RGB
- •Все сигналы (при установке "Resize" на "Dot by dot"
- •Отсутствие сигнала (или изменение
- разрешения или кадровой частоты сигнала)

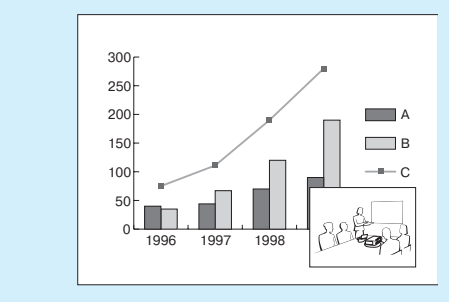

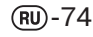

## **Установка режима изменения формата изображения**

**В зависимости от типа входного сигнала Вы можете выбрать формат изображения, демонстрируемого на экране.**

 **Операция с меню Стр. 58**

### **Пример: Экранное меню"Options (1)" для режима INPUT 1 (RGB)**

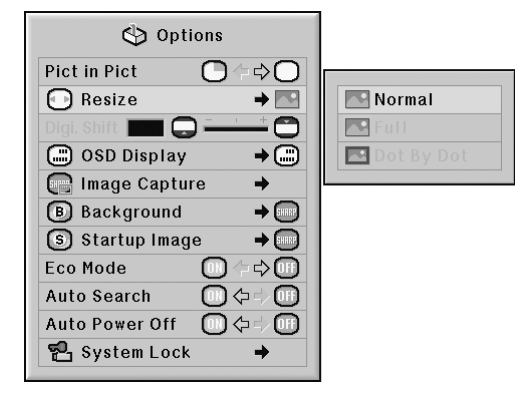

#### **Позиции изменения формата изображения**

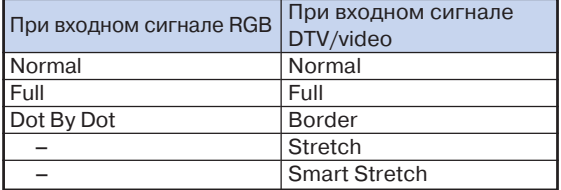

## **Димечание**

- •Подробнее о режиме изменения формата см. стр. **48** и **49**.
- •Для установки режима изменения формата можно также нажать на кнопку  $\overline{\odot}$  пульта ДУ (см. стр. **48**).

## **Смещение изображения по вертикали (цифровое смещение)**

**Для улучшения условий просмотра эта функция позволяет сместить изображение на экране вверх или вниз с тем, чтобы устранить черную полосу по верхнему или нижнему краю экрана при изображении формата 16:9 или для устранения других проблем, связанных с форматом изображения на экране.**

Операция с меню **•** Стр. 56

## **Пример: Экранное меню"Options (1)" для режима INPUT 1 (RGB)**

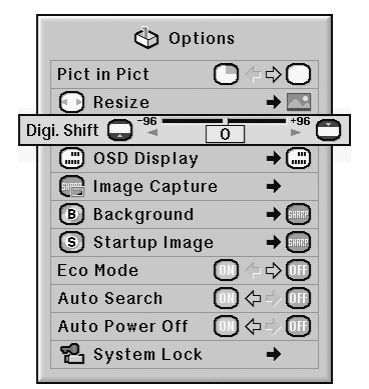

#### **Описание функции цифрового смещения**

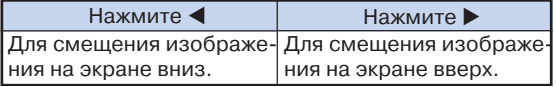

## **Депримечание**

•Функия цифрового смещения ("Digital Shift") может быть использована в режимах "BORDER" ("РАМКА"), "STRETCH" ("РАСШИРЕНИЕ") или "SMART STRETCH" ("ИНТЕЛЛЕКТУАЛЬНОЕ РАСШИРЕНИЕ") (см. стр. **49**).

## **Установка экранного дисплея**

**Функция позволяет выводить на дисплей или отключать экранные сообщения.**

**Операция с меню Стр. 58**

**Пример: Экранное меню"Options (1)" для режима INPUT 1 (RGB)** 

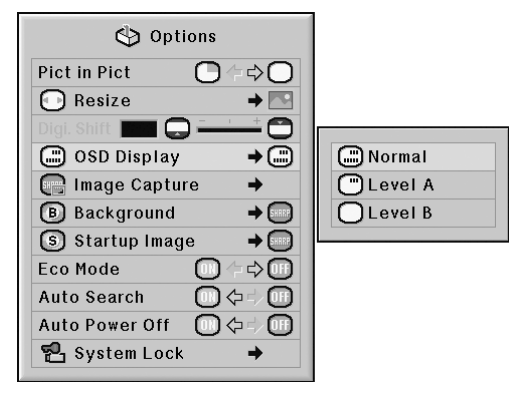

#### **Описание установок экранных сообщений**

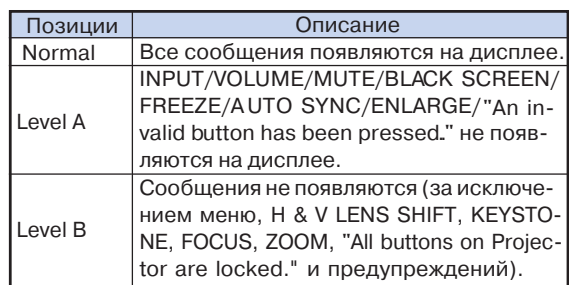

## **Примечание**

•При установке функции блокировки кнопок "Keylock" на "Level A" или "Level B" нажатие на

кнопку выводит  $\circledS$  **виковек** на дисплей сообщение "All buttons on Projector are loccked" ("Все кнопки проектора заблокированы") несмотря на установку "OSD Display" ("Дисплей экранных сообщений").

## **Установка видеосистемы**

**При изготовлении режим системы видеовхода установлен на "Auto", однако это может не обеспечивать получение резкого изображения с подключенного аудиовизуального оборудования из#за разности видеосигналов. В этом случае необходимо переключение на другой стандарт видеоизображения.**

Операция с меню **•** Стр. 58

### **Пример: Экранное меню"Options (1)" для режима INPUT 4 (видео)**

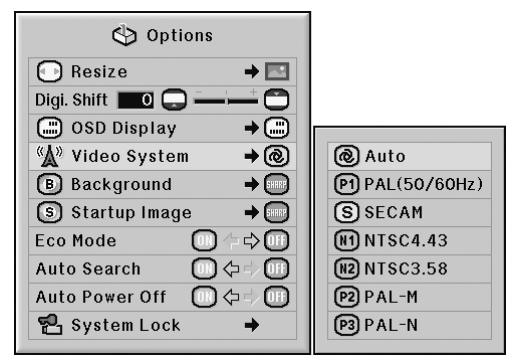

#### **Описание видеостандартов**

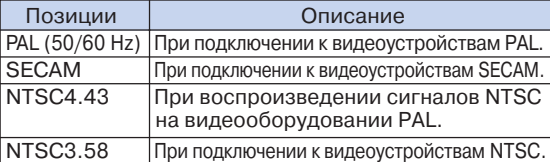

## **Депримечание**

- •Система видеоизображения может быть установлена только для входа INPUT 4 или INPUT 5.
- •При установке позиции "Video System" на "Auto" четкое изображение может быть не получено из за разности сигналов. В этом случае переключитесь на видеосистему источника сигнала.
- •При установке позиции "Video System" на "Auto" и входных сигналах PAL-M или PAL-N будет проецироваться изображение сигнала PAL.

## **Копирование проецируемого изображения**

**Вы можете скопировать проецируемое изображение (сигнал RGB) и установить его в качестве стартового изображения или фонового изображения, используемых при отсутствии сигналов на входе.**

**Операция с меню Стр. 58**

### **Пример: Экранное меню"Options (1)" для режима INPUT 1 (RGB)**

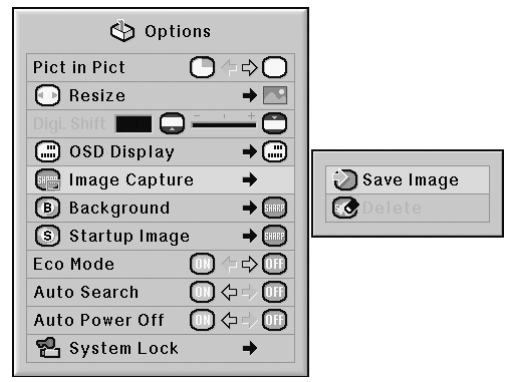

## **Примечание**

- •Могут быть скопированы только сигналы строчной развертки XGA (1024 х 768) с хода INPUT 1, 2 или 3.
- •Сохраняемое изображение передается только 256 цветами.
- •Не могут копироваться изображения с входа INPUT 4 или 5.
- •Может быть скопировано и сохранено только одно изображение.
- •Если скопированное изображение было скорректировано при помощи функции управления цветом "C.M.S.", то цвета изображения до сохранения и после сохранения могут отличаться.
- •Для удаления скопированного изображения выберите "Delete" ("Удалить") и затем нажмите на кнопку .

## **Выбор фонового изображения**

**Операция с меню Стр. 58**

## **Пример: Экранное меню"Options (1)" для режима INPUT 1 (RGB)**

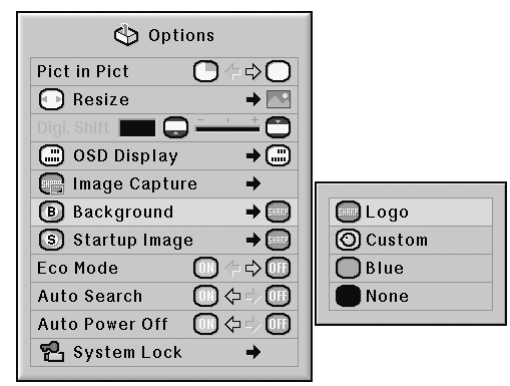

### **Описание фоновых изображений**

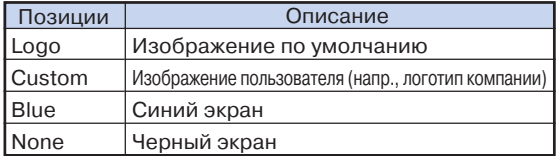

## **Примечание**

- •Скопированное изображение может быть установлено в качестве фонового при выборе позиции "Custom" ("Пользовательская установка").
- •При выборе позиции "Custom" изображение сохраненное с помощью функции "Image Cap ture" ("Копирование изображения"), может быть использовано как фоновое.

## **Выбор стартового изображения**

**Операция с меню Стр. 58**

## **Пример: Экранное меню"Options (1)" для режима INPUT 1 (RGB)**

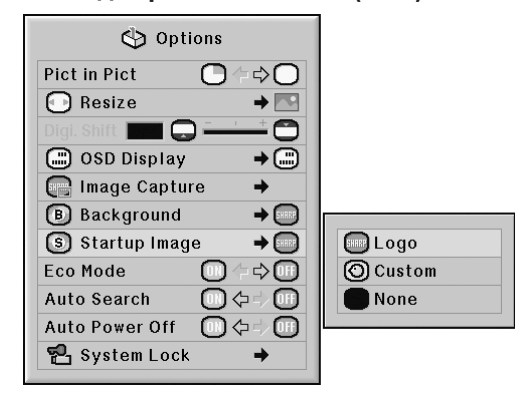

### **Описание стартовых изображений**

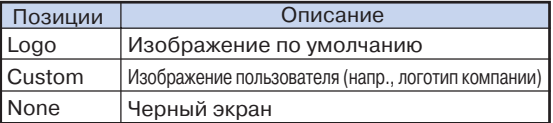

## **ДПримечание**

- •Скопированное изображение может быть установлено в качестве стартового при выборе позиции "Custom" ("Пользовательская установка").
- •При выборе позиции "Custom" изображение сохраненное с помощью функции "Image Cap ture" ("Копирование изображения"), может быть использовано как стартовое.

## **Режим Eco Mode**

Операция с меню **+ Стр. 56** 

### **Пример: Экранное меню"Options (1)" для режима INPUT 1 (RGB)**

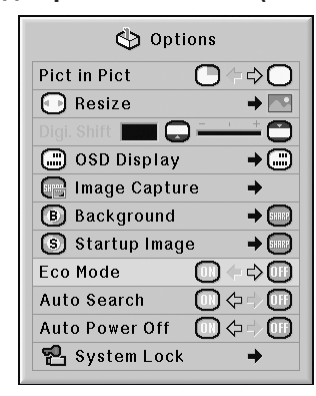

#### **Описание режима Eco**

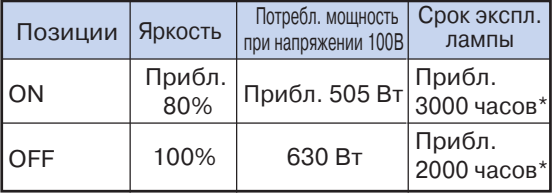

\* Величина является справочным значением (не гарантируется)

## **Д** Примечание

•При установке позиции экономичного режима "Eco Mode" на "ON" ("Включено") потребление электроэнергии сократится и срок эксплуатации лампы увеличится (при этом яркость изображения уменьшится на 20%).

## **Автоматическое определение входного сигнала**

Операция с меню **Ф** Стр. 56

### **Пример: Экранное меню"Options (1)" для режима INPUT 1 (RGB)**

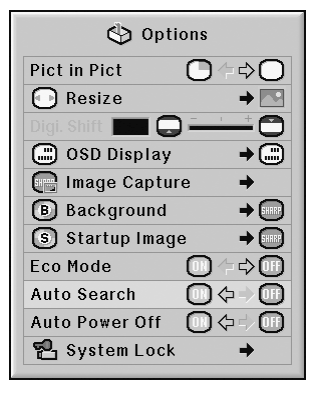

#### **Описание автоматического поиска сигнала**

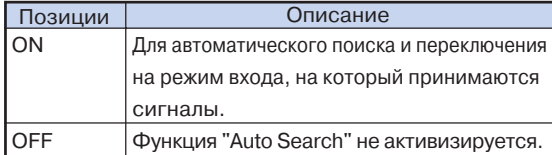

## **Д** Примечание

•Если при помощи функции "Auto Search" ("Автопоиск") определен входной сигнал, нажатие кнопки на проекторе или пульте ДУ останавливает функцию автопоиска. После окончательного завершения функции "Auto Search" нажмите нужную кнопку.

## **Функция автоматического выключения питания**

#### **Операция с меню Стр. 56**

## **Пример: Экранное меню"Options (1)" для режима INPUT 1 (RGB)**

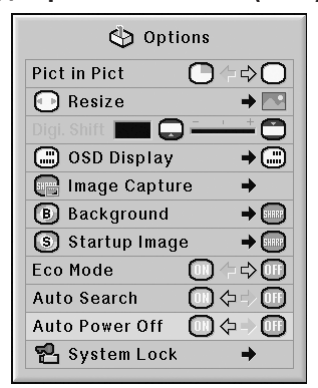

#### **Описание функции автоматического выключения**

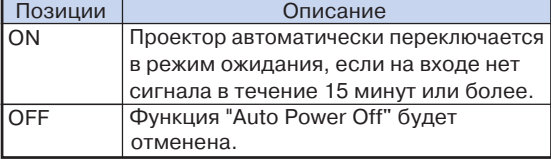

## **Димечание**

•При установке функции автоматического выключения на "ON" ("ВКЛ.") за 5 минут до переключения проектора в режим ожидания на экране появится сообщение "Enter STANDBY mode in X min.", указывая на то, сколько минут остается до переключения.

## **Функция блокировки системы**

**Функция предупреждает возможность несанкционированного доступа к проектору. После ее активизации Вы должны вводить код доступа при каждом включении аппарата. Запишите код и сохраняйте его в месте, доступном только для авторизованных пользователей.**

#### **Информация**

•Если Вы утеряли или забыли значение кода, свяжитесь с ближайшим дилером Sharp. Даже если срок гарантии не истек, переустановка кода является платной услугой.

**Операция с меню Стр. 58**

## **Пример: Экранное меню"Options (1)" для режима INPUT 1 (RGB)**

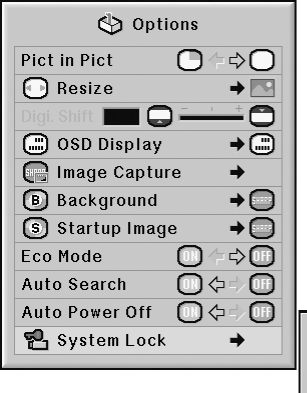

**1**

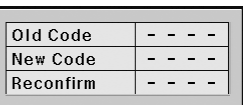

## **Установка кода доступа Выберите позицию "System Lock" в меню "Options 1", а затем нажмите на кнопку ►.** •На дисплее появится сообщение. • Прочтите сообщение и вновь нажмите на  $\left($

**Нажатием на 4 кнопки пульта ДУ или проектора введите установленный код в "Old Code" ("Старый код"). 2**

> •При первоначальной установке 4 раза нажмите на кнопку  $\blacktriangledown$  проектора.

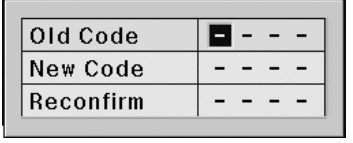

 $(RU) - 79$ 

## **Использование дополнительного меню "Options 1"**

### **Примечание**

- •При вводе неправильного кода курсор возвратится в начало строки "Old Code".
- •При изготовлении аппарата устанавливается код 4 нажатия на кнопку проектора. Если он не изменен, то при включении проектора экран ввода кода не появляется.

**Нажатием на 4 кнопки пульта ДУ или проектора введите новый код в строке "New Code" ("Новый код").**

## **Примечание**

**3**

- •Для ввода кода доступа не могут быть использованы следующие кнопки:
	- •Кнопка ON (ВКЛ.)
	- •Кнопка STANDBY (РЕЖИМ ОЖИДАНИЯ)
	- •Кнопка ENTER (ВВОД)
	- Кнопка L-CLICK (ЛЕВЫЙ ЩЕЛЧОК)
	- Кнопка R-CLICK/UNDO (ПРАВЫЙ ЩЕЛЧОК/ОТМЕНА)
	- •Кнопка MENU (МЕНЮ)
	- •Кнопки ZOOM (МАСШТАБ)
	- •Кнопки FOCUS (ФОКУС)
	- •Кнопка H&V LENS SHIFT (СМЕЩЕНИЕ ОБЪЕКТИВА ПО ГОРИЗОНТАЛИ И ВЕРТИКАЛИ)
- **•Функция блокировки системы распознает каждую кнопку пульта ДУ или проектора как отдельную кнопку, даже если они имеют одно и то же название. Если код доступа введен кнопками проектора, то необходимо использовать только их. То же правило действует и для кнопок пульта ДУ.**

**Введите тот же код в строке "Reconfirm" ("Подтверждение").**

## **Примечание**

**4**

#### **Если при включении проектора не появляется экран ввода кода доступа**

- •На этапах 2 и 3 операции четыре раза нажмите на кнопку ▼ проектора.
- **Если установлена блокировка системы**
- •При установленной функции блокировки после включения проектора на дисплее появляется экран ввода кода доступа. Для начала работы введите правильное значение кода. Ошибка приведет к тому, что изображение не будет появляться на экране даже при поступлении сигналов на вход проектора.

## **Изменение кода доступа**

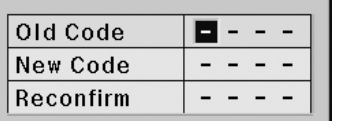

**Нажатием на 4 кнопки пульта ДУ или проектора введите установленный код в строке "Old Code" ("Старый код"). 1**

**Нажатием на 4 кнопки пульта ДУ или проектора введите новый код в строке "New Code" ("Новый код"). 2**

**3**

**Введите тот же код в строке "Reconfirm" ("Подтверждение").**

### **Если установлена блокировка системы**

**Если была установлена блокировка системы, введите код доступа и выполните описанную ниже операцию для того, чтобы удалить блокировку.**

T **Экран ввода защитного кода**

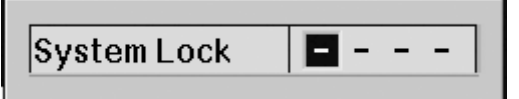

## **Примечание**

- •При установленной функции блокировки системы после включения проектора на дисплее появится экран ввода кода доступа.
- •Если код не был введен, изображение не появится на дисплее даже при поступлении сигналов на вход проектора.
- **Нажмите на кнопку пульта ДУ или кнопку проектора для включения аппарата. 1**
- **При появлении экрана ввода кода доступа введите правильное значение кода для начала работы с проектором. 2**

## **Примечание**

**•Функция блокировки системы распознает каждую кнопку пульта ДУ или проектора как отдельную кнопку, даже если они имеют одно и то же название. Если код доступа введен кнопками проектора, то необходимо использовать только их. То же правило действует и для кнопок пульта ДУ.**

## **Установка полезных функций во время инсталляции (меню "Options 2")**

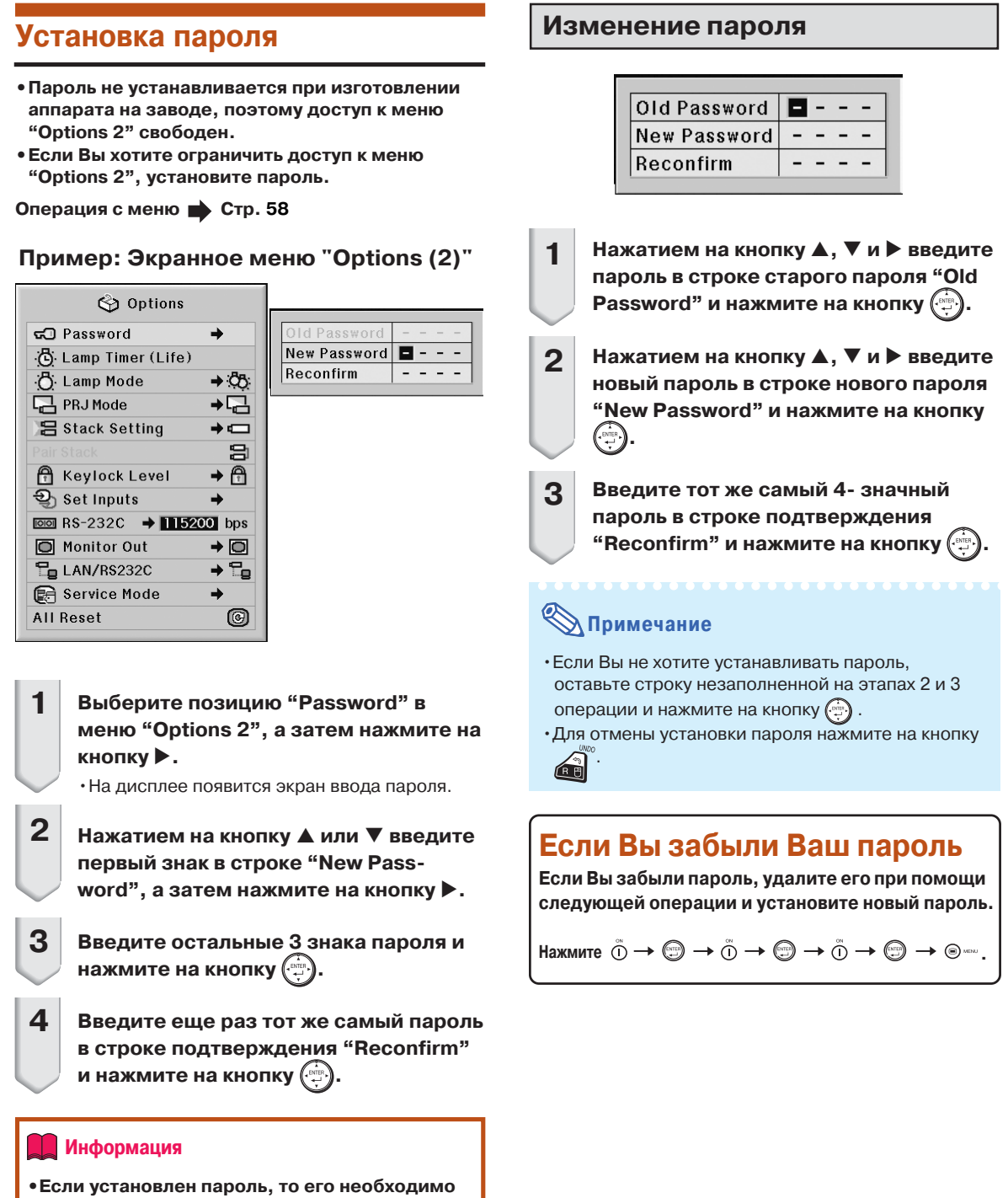

**ввести для доступа к меню "Options 2".**

## **Проверка срока эксплуатации лампы**

**Вы можете проверить время эксплуатации лампы на текущий момент и остаток времени ее использования.**

**Операция с меню Стр. 56**

#### **Пример: Экранное меню "Options (2)"**

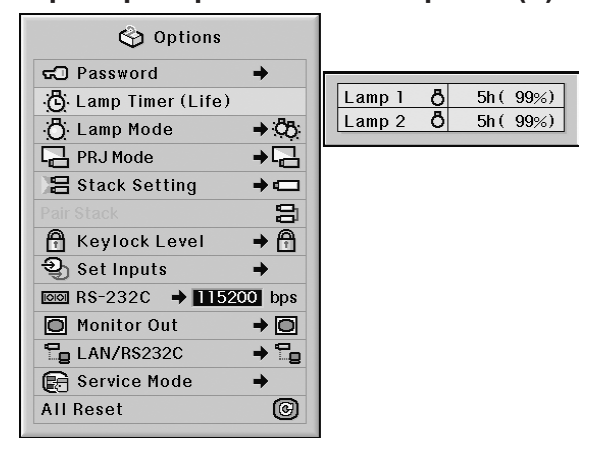

## **Описание срока эксплуатации лампы**

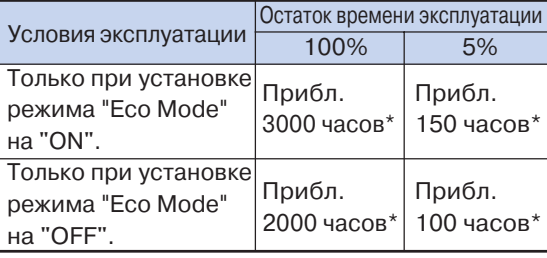

\* Приведены справочные значения (не гарантируются).

## **Примечание**

- •Рекомендуется выполнить замену лампы после того, как остаток времени ее эксплуатации достигает значения 5%.
- •В приведенной выше таблице приводятся примерные значения времени для каждого из режимов эксплуатации ламп.
- •Срок эксплуатации лампы зависит от условий, в которых она используется.

## **Установка режима использования ламп**

**Вы можете выбрать режим использования обеих ламп, установленных в проекторе.**

Операция с меню **Ф** Стр. 58

#### **Пример: Экранное меню "Options (2)"**

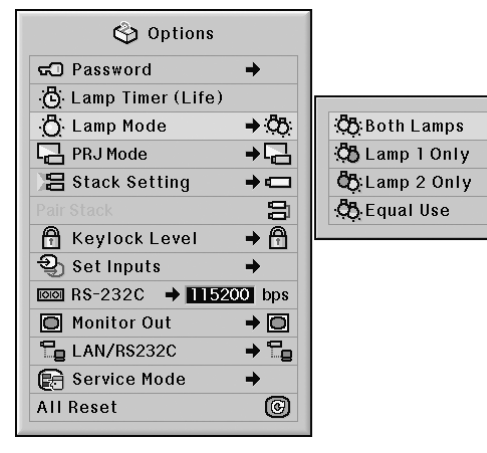

#### **Описание режимов использования ламп**

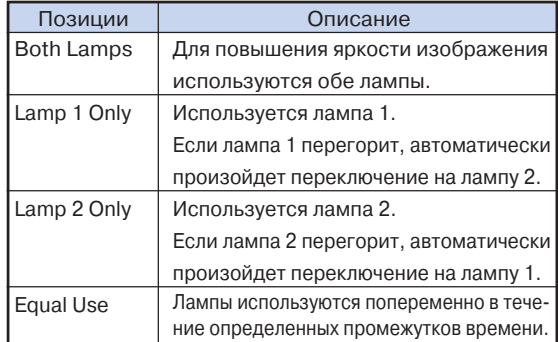

## **Установка полезных функций во время инсталляции (меню "Options 2")**

## **Зеркальное/перевернутое изображение**

**Данная модель проектора обладает функцией проецирования зеркального/перевернутого изображения, позволяющей использовать разные варианты установки аппарата.**

**Операция с меню Стр. 58**

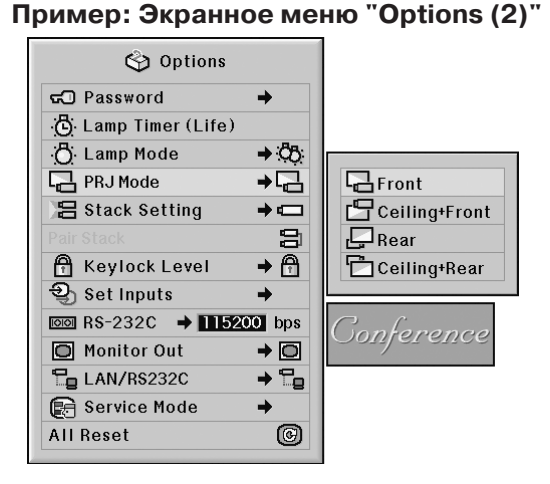

#### **Описание режимов проецирования**

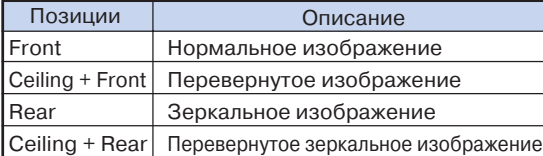

## **Примечание**

• Эта функция используется при установках проектора за экраном и под потолком (см. стр. **23**).

## **Управление несколькими проекторами с пульта ДУ**

**Эта функция позволяет управлять несколькими проекторами при помощи одного пульта ДУ во время тандемного проецирования или режима "видеостены". Подключите проекторы кабелями LAN и присвойте одному проектору статус** "основного" ("Master"), а всем остальным **статус "вспомогательных" ("Slave"). О подключении кабелей LAN см. стр. 35.**

#### **Операция с меню Стр. 58**

**Пример: Экранное меню "Options (2)"**

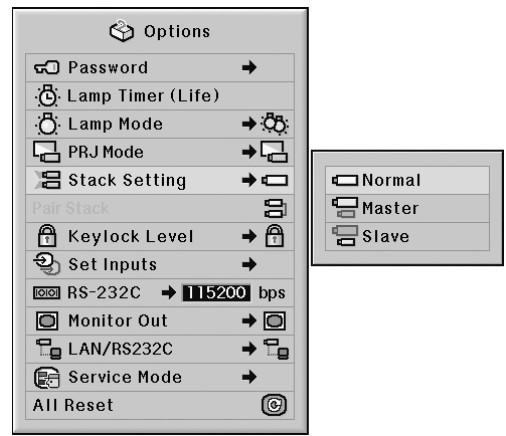

**Описание управления несколькими проекторами**

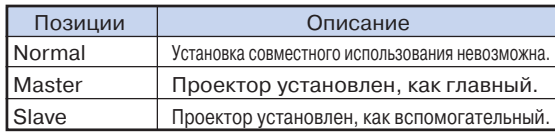

#### **Примечание**

- При управлении несколькими проекторами с одного пульта ДУ необходимо выполнить установки через web-браузер. Подробнее смотрите в "РУКОВОДСТВЕ ПО УСТАНОВКЕ", записанном на диске CD-ROM.
- При управлении двумя проекторами в режиме тандемного проецирования установки через web браузер не требуются (см. стр. **85**).
- "Вспомогательный" проектор в режиме тандемного проецирования не может управляться с пульта ДУ.

 Для управления этим проектором с пульта ДУ необходимо подключить пульт ДУ к проектору (см. стр. **18**).

## **Быстрая устрановка режима тандемного проецирования**

**Обычно при использовании нескольких проекторов необходимо выполнить установки** через web-браузер. Однако Вы можете избежать **этой необходимости при использовании установки "Pair Staack" ("Тандемное проецирование") в случае работы с двумя проекторами.**

**Операция с меню Стр. 56**

## **Димечание**

• Перед установкой "Pair Stack" выберите в установках "Stack Setting" - "Master" или "Slave".

### **Пример: Экранное меню "Options (2)"**

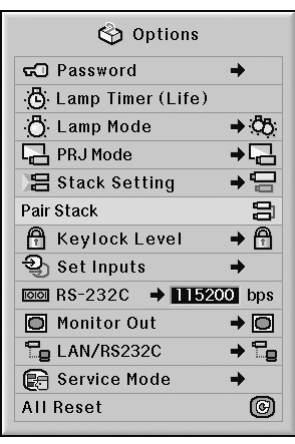

**1**

## **Выберите позицию "Pair Stack" в меню "Options (2)", а затем нажмите** на кнопку  $\textcircled{\tiny\textcircled{\tiny\textcircled{\tiny\textcirc}}}$ .

•На дисплее появится подтверждние.

#### **Выберите "ОК", а затем нажмите на** кнопку  $\textcircled{\tiny\textcircled{\tiny\textcircled{\tiny\textcirc}}}$  . **2**

•Сетевые установки проектора изменятся так, как это показано в таблице ниже.

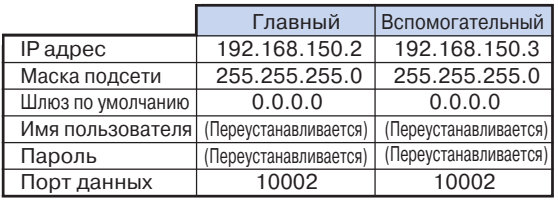

## **Блокировка кнопок на проекторе**

**Эта функция может быть использована для блокировки кнопок отдельных операций на проекторе.**

Операция с меню **Ф** Стр. 58

**Пример: Экранное меню "Options (2)"**

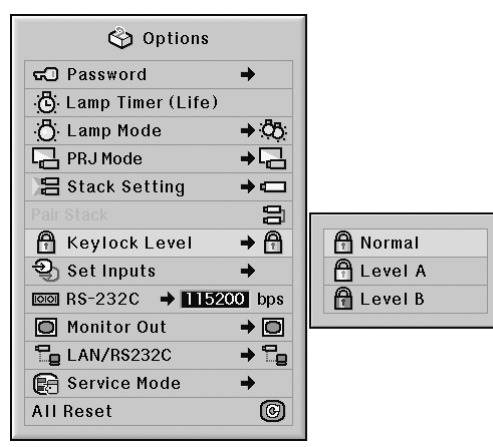

### **Описание уровней блокировки кнопок**

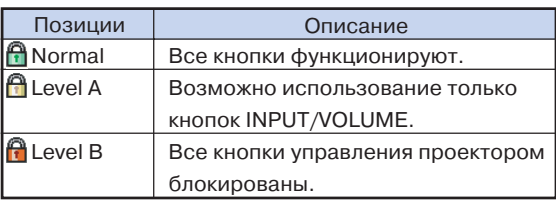

## **Установка полезных функций во время инсталляции (меню "Options 2")**

## **Пропуск неиспользуемых режимов входа**

**Функция позволяет пропускать редко используемые режимы входа. Режимы входа могут быть пропущены при нажатии на кнопку INPUT 1,2,3 или INPUT 4, 5 проектора.**

Операция с меню **•** Стр. 58

#### **Пример: Экранное меню "Options (2)"** O Options னி Password à C Lamp Timer (Life) **C**: Lamp Mode → ው PRJ Mode **吕 Stack Setting**  $\rightarrow$ a Reylock Level  $\rightarrow$  A **g** Set Inputs **INPUT 1** è  $\overline{1}$  BS-232C  $\rightarrow$  115200 bps **INPUT 2** O  $\rightarrow$  0 Ć Monitor Out **INPUT 3** LAN/RS232C  $\rightarrow$   $\mathbb{Z}_9$ **INPUT 4**  $\bigcirc$ Service Mode  $\overline{\mathbb{O}}$ → **INPUT 5 All Reset** 0

#### **Описание установок входов**

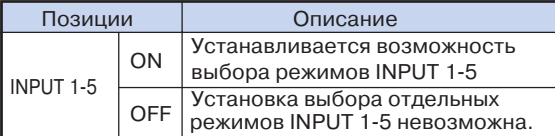

## **Выбор скорости в режиме передачи данных (RS0232C)**

**Убедитесь в том, что проектор и компьютер установлены на одинаковую скорость передачи данных.**

Операция с меню **•** Стр. 58

**Пример: Экранное меню "Options (2)"**

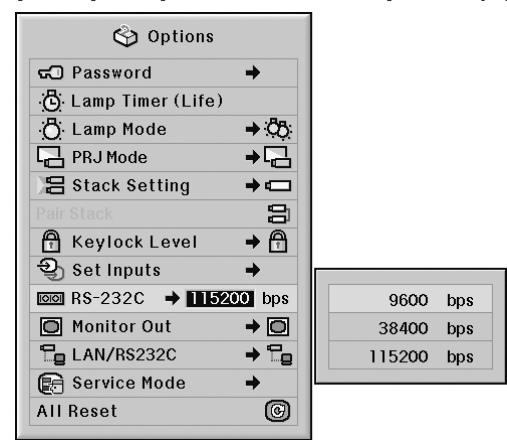

#### **Описание RS-232C**

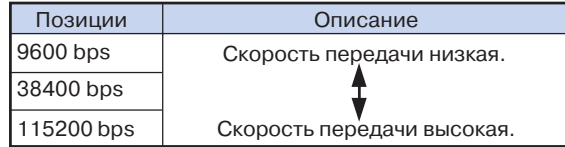

## **Депримечание**

- О спецификациях и командных установках RS 232C смотрите в "РУКОВОДСТВЕ ПО УСТАНОВКЕ", записанном на входящем в комплект поставки диске CD-ROM.
- Об установке скорости передачи данных для компьютера смотрите в руководстве по эксплуатации компьютера.

## **Установки выхода монитора**

**При установке выхода монитора Monitor Out на "Enable" ("Активизировать") произойдет его активизация, при этом энергия будет потребляться монитором даже при переключении проектора в режим ожидания. Рекомендуется установить выход монитора на "Disable" ("Отменить"), если он не подключен. При этом уровень потребления энергии в режиме ожидания будет уменьшен.**

## **Операция с меню Стр. 58**

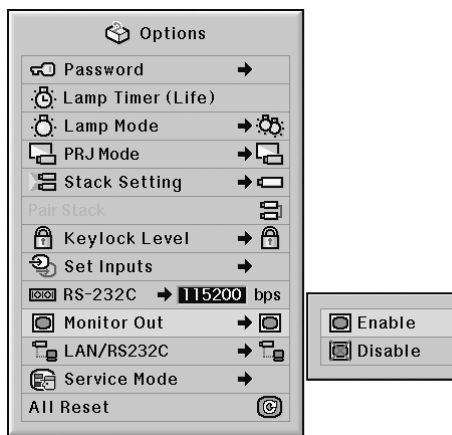

## **Пример: Экранное меню "Options (2)"**

#### **Описание выхода на монитор**

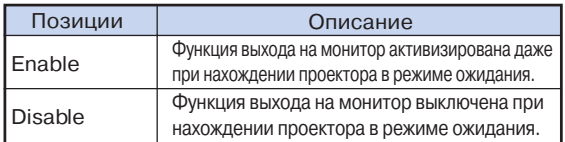

## **Установка LAN/RS232C**

**При переключении установки LAN/RS232C на "Enable" ("Активизировать") произойдет ее активизация, при этом энергия будет потребляться даже при переключении проектора в режим ожидания. Рекомендуется переключить установку LAN/RS232C на "Disable" ("Отменить"), если она не активизирована. При этом уровень потребления энергии в режиме ожидания будет уменьшен.**

#### **Операция с меню Стр. 58**

#### **Пример: Экранное меню "Options (2)"**

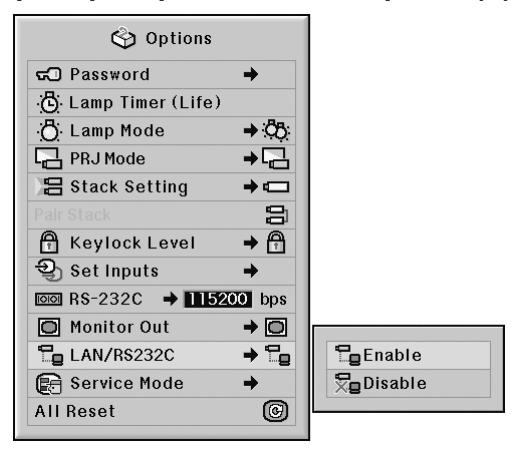

## **Описание установки LAN/RS232C**

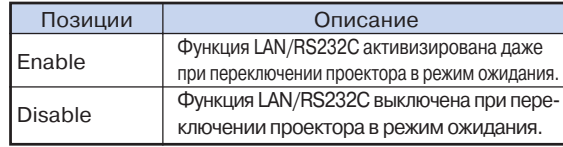

## **Депримечание**

• Если Вы хотите управлять проектором при помощи функции LAN/RS232C, выберите позицию "Enable" ("Активизировать").

## **Режим сервисного обслуживания**

**Это меню предназначено для использования специалистами сервисной службы. Не пытайтесь использовать данное меню самостоятельно.**

### **Пример: Экранное меню "Options (2)" Пример: Экранное меню "Options (2)"**

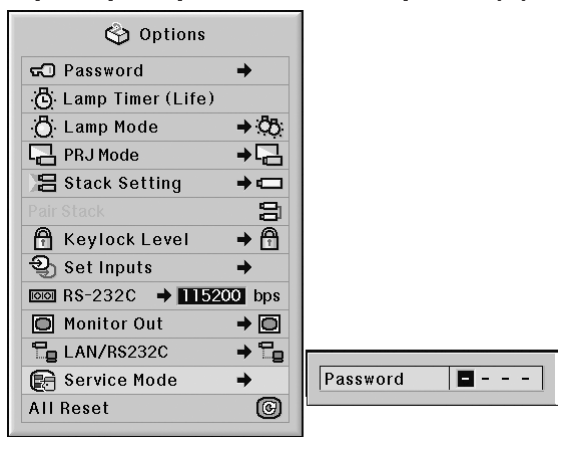

## **Возврат к установкам "по умолчанию"**

**Эта функция позволяет инициализировать начальные установки проектора. Операция с меню Стр. 56**

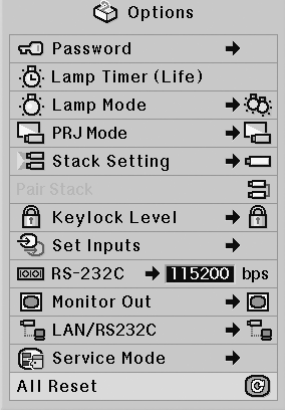

## **Примечание**

О сетевых установках

• Инициализируются позиции "IP Address" ("IP адрес"), "Subnet Mask" ("Маска подсети"), "Default Gateway" ("Шлюз по умолчанию") и другие сетевые установки.

Не могут быть инициализированы следующие позиции меню.

- Меню "C.M.S." ("Система управления цветом") "Lightness" ("Светлота"), "Chroma" ("Цветность") и "Hue" ("Тон"), сохраненные соответственно как "Пользовательские" (Custom 13) в меню "C.M.S."
- Меню "Fine Sync" ("Точная синхронизация") Special Modes (Специальные режимы)
- Меню "Options (1)" ("Опции 1")
- System Lock (Блокировка системы)
- Меню "Options (2)"
- Lamp Timer (Life) (Срок эксплуатации лампы) • Меню "Language" ("Язык")
- Изображение, сохраненное при помощи функции "Image Capture" ("Копирование изображения")

## **Использование других меню (Меню "Language" и "Status")**

## **Выбор языка экранного дисплея**

**Вы можете переключить язык экранного дисплея на один из 11 возможных вариантов: английский, немецкий, испанский, голландский, французский, итальянский, шведский, португальский, китайский, корейский или японский.**

**Операция с меню Стр. 58**

### **Пример: Экранное меню "Language"**

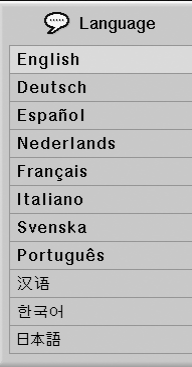

## **Обзор всех установок из меню**

**Функция позволяет вывести на дисплей список всех выполненных установок.**

**Операция с меню Стр. 58**

#### **Пример: Экранное меню "Status"**

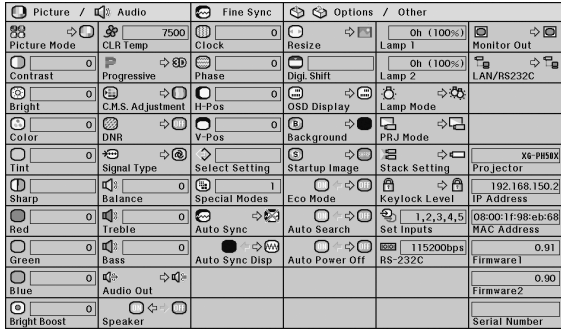

#### **Примечание**

• Подробнее с сетевыми установками проектора (имя проектора, IP адрес и Мас адрес) можно познакомиться в списке "Status" ("Состояние").

#### **Описание сетевой информации**

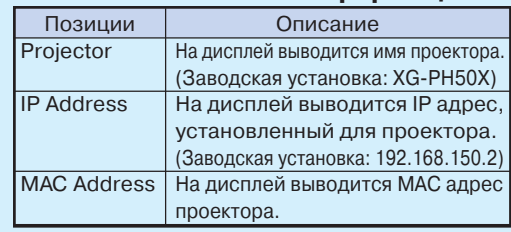

• О том, как изменить имя проектора и IP адрес, смотрите в "РУКОВОДСТВЕ ПО НАСТРОЙКЕ", записанном на диске CD-ROM из комплекта поставки.

 $(RU) - 89$ 

## **Уход за аппаратом**

#### **Чистка проектора**

- Перед чисткой проектора обязательно отключите шнур питания от розетки.
- Корпус проектора и панель управления изготовлены из пластмассы. Не используйте при чистке бензин или растворители, Вы можете повредить отделку корпуса.
- Не используйте рядом с проектором летучие реагенты типа инсектицидов.

Не допускайте длительного контакта с корпусом резиновых или пластмассовых предметов.

Некоторые вещества могут вызвать повреждение отделки корпуса проектора.

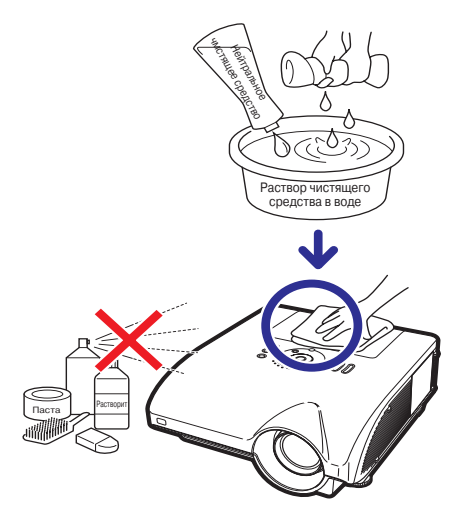

- Удаляйте загрязнения корпуса аккуратно при помощи мягкой фланелевой ткани.
- Если загрязнение не снимается, смочите ткань в слабом водном растворе нейтрального чистящего вещества, выжмите ее и затем протрите корпус аппарата.

Сильные чистящие средства могут вызвать обесцвечивание или повреждение покрытия корпуса. Перед чисткой опробуйте используемую жидкость на небольшом участке корпуса, расположенном вне пределов видимости.

#### **Чистка линз объектива**

- Используйте специальное устройство для очистки линз воздухом или чистящую бумагу (для стекол и объективов). Не используйте ни в коем случае чистящие жидкости, они могут разрушить защитное покрытие линз объектива.
- Поскольку поверхность линз может быть легко повреждена, не допускайте появления царапин на линзах или ударных нагрузок на объектив.

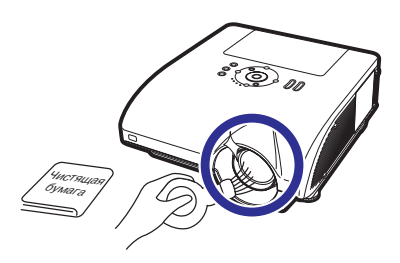

#### **Чистка всасывающих и выводных вентиляционных отверстий**

■ Для удаления пыли из вентиляционных отверстий и крышки секции вентилятора (расположенной на нижней плате корпуса) используйте пылесос.

#### **Информация**

•Если Вы хотите произвести чистку вентиляционных отверстий во время работы проектора, нажмите на кнопку  $\circledS$   $\mathbb{R}$  проектора или на кнопку  $\circledcirc\atop\circlearrowright}$  пульта ДУ и переключите проектор в режим ожидания. После остановки охлаждающего вентилятора отключите шнур питания от розетки и произведите чистку.

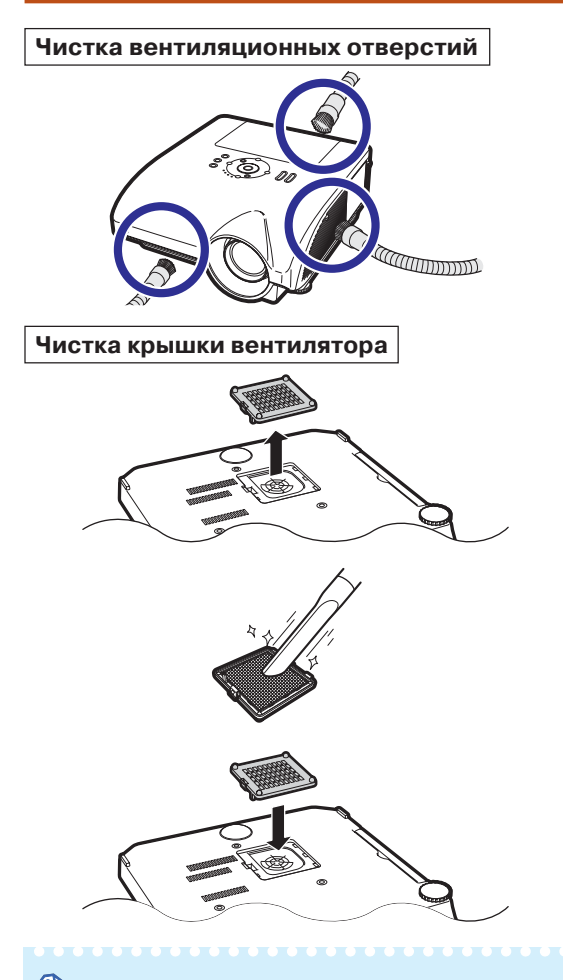

## $\bigotimes$  Примечание

- Чистка вентиляционных отверстий производится через каждые 100 часов эксплуатации. При работе в пыльном и задымленном помещении чистку необходимо проводить чаще.
- Убедитесь в правильности установки крышки секции вентилятора, в противном случае питание проектора не будет включаться.

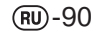

## **Предупреждающие индикаторы**

- Предупреждающие индикаторы на корпусе проектора указывают на возникновение каких-либо проблем **внутри корпуса проектора.**
- ■ **При возникновении проблемы или индикатор повышения температуры или индикатор лампы загорятся красным светом, а проектор переключится в режим ожидания. После этого переключения выполните операции, приведенные ниже.**

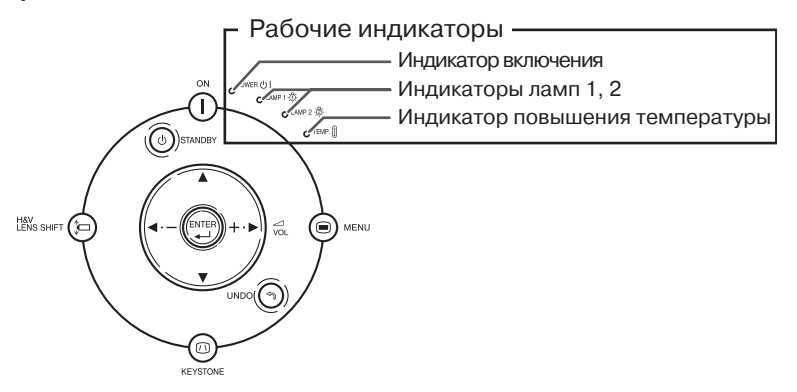

## **Информация об индикаторе повышения температуры**

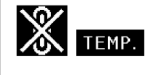

Если температура внутри проектора повысилась из-за блокировки вентиляционных отверстий или условий в помещении, в левом нижнем углу экрана загорится индикатор " <mark>" ЕМР,</mark> ". При дальнейшем повышении температуры лампа погаснет, индикатор начнет мигать, вентилятор начнет работу в течение 90 секунд, после чего проектор переключится в режим ожидания. При появлении индикатора " " выполните операции, описание которых приводится на стр. **92**.

### **Информация об индикаторе лампы**

Change The Lamp. (LAMP 1)

На дисплее появится предупреждение "Change The Lamp. (LAMP 2)" ("Замените лампу. (ЛАМПА 2)"), если остаток срока эксплуатации лампы 2 составит 5% или меньше.

Как только остаток срока эксплуатации лампы окажется менее 5%, на экране появятся индикатор " (желтого цвета) и предупреждение "Change The Lamp. (LAMP 1/2)" ("Замените лампу. (ЛАМПА 1/2)").

После достижения сроком эксплуатации значения 0% индикатор изменится на "X" " (красного цвета), лампа погаснет, а проектор автоматически переключится в режим ожидания. При этом индикатор лампы загорится красным светом.

**Если Вы пытаетесь включить проектор без замены лампы, на четвертый раз проектор не включится.**

## **Предупреждающие индикаторы**

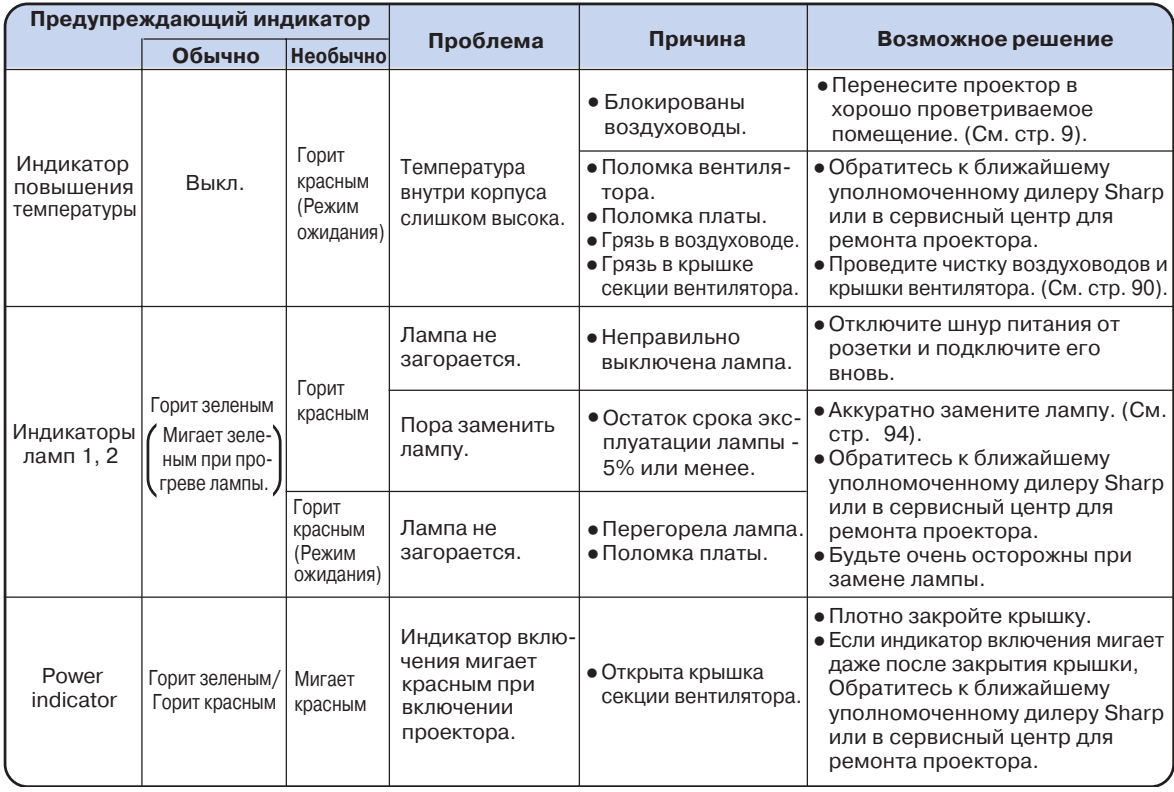

#### **Информация**

- Если загорелся индиктор повышения температуры и проектор переключился в режим ожидания, проверьте вентиляционные отверстия на предмет их блокировки (см. стр. **9**) и попробуйте включить проектор. Подождите до полного охлаждения проектора перед подключением шнура питания к розетке (не менее 10 минут).
- Если питание было отключено во время работы проектора на короткий период времени в результате сбоя в сети или иной причины, после чего подача питания было возобновлена, индикатор лампы загорится красным светом и лампа может не загореться. В этом случае отключите шнур питания от розетки, вновь подключите его и включите питание проектора.
- Не отключайте шнур питания от розетки сразу после переключения аппарата в режим ожидания, работа вентилятора будет продолжаться после переключения еще приблизительно 90 секунд.

## **Информация о лампе**

## **Лампа**

- Рекомендуется заменять узлы лампы на новые (продается отдельно: AN-PH50LP1 и AN-PH50LP2) как **только остаток времени ее эксплуатации достигнет значения 5% или меньше, либо если Вы заметили значительное ухудшение качества изображения или цветопередачи. Срок эксплуатации лампы (в процентах) может быть проверен по экранному дисплею. См. стр. 83.**
- ■ **Приобретите узлы лампы типа ANPH50LP1 и ANPH50LP2 у ближайшего дилера, имеющего полномочия от фирмы Sharp или в сервисном центре.**

## **Меры предосторожности при работе с лампой**

■ **В данной модели проектора используются лампы с наполнением ртутными парами. Специфический звук может указывать на поломку лампы. Поломка может быть вызвана различными причинами: сильным ударом, недостаточным охлаждением, появлением царапин на поверхности или ухудшением состояния со временем.**

**Период времени эксплуатации лампы может варьироваться в зависимости от ее индивидуальных свойств и/или от условий и частоты ее использования. Важно отметить, что часто поломка выражается в образовании трещины на колбе лампы.**

- **При загорании индикатора замены лампы и появлении пиктограммы на экранном дисплее рекомендуется сразу же произвести ее замену, даже если не наблюдается видимых признаков повреждения лампы.**
- **При образовании трещины на колбе может произойти выброс частиц стекла внутри узла лампы и попадание в воздух помещения частиц газа через вентиляционные отверстия. Поскольку в состав газа входит ртуть, хорошенько проветрите комнату. При вдыхании паров ртути срочно обратитесь к врачу.**
- **При поломке колбы частицы стекла могут попасть во внутренние отсеки проектора. В этом случае рекомендуем Вам обратиться к ближайшему дилеру, имеющему полномочия от фирмы Sharp, или в сервисный центр для проверки безопасности работы аппарата.**

## **Замена лампы**

## **Внимание**

- Не извлекайте узел лампы сразу по завершении работы проектора. Лампа может нагреваться до высокой температуры и вызвать ожог кожи или иные негативные последствия для Вашего здоровья.
- После отключения шнура питания подождите не менее часа до извлечения узла лампы для того, чтобы его поверхность полностью охладилась.
- **Аккуратно производите замену лампы с соблюдением всех указаний данного раздела. \* При желании замену лампы можно произвести у ближайшего дилера Sharp или в сервисном центре.**
- \* Если новая лампа не загорается после замены, обратитесь к ближайшему дилеру Sharp или в сервисный центр для проведения ремонта аппарата.

## **Информация о лампе**

## **Извлечение и установка узла лампы**

#### **П. Информация**

- При извлечении узла лампы обязательно используйте ручку узла. Не прикасайтесь к поверхности колбы или к внутренним поверхностям проектора.
- Для того, чтобы избежать негативных последствий для Вашего здоровья и повреждения лампы, внимательно следуйте приведенным ниже описаниям операции.
- Не откручивайте винты, за исключением крепежных винтов крышки узла лампы и самого узла (серебристого цвета).

#### **Нажатием на кнопку проектора или на кнопку СО пульта ДУ переключите 1**

- **проектор в режим ожидания.** • Подождите до полной остановки
- охлаждающего вентилятора.

## **Осторожно!**

• Не извлекайте узел лампы сразу после работы проектора. Лампа и детали ее узла могут нагреваться до высокой температуры и вызовут ожог кожи и иные негативные последствия для здоровья.

#### **Отключите шнур питания.**

- Отключите шнур питания от сетевой розетки.
- Подождите до полного охлаждения лампы (приблизительно 1 час).

#### **Снимите крышку узла лампы.**

• Переверните проектор. Открутите сервисный винт (➀), удерживающий крышку узла. Снимите крышку узла лампы (➁).

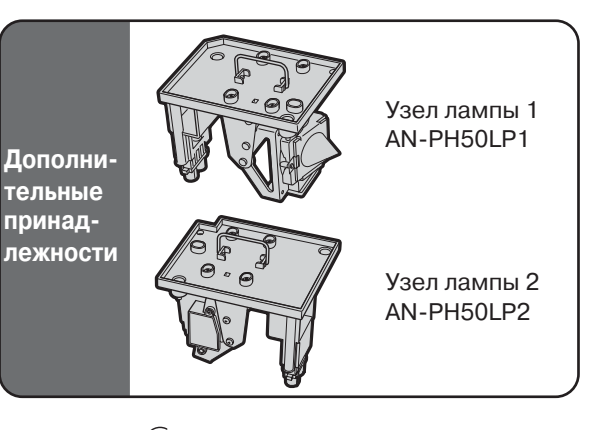

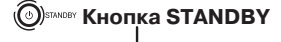

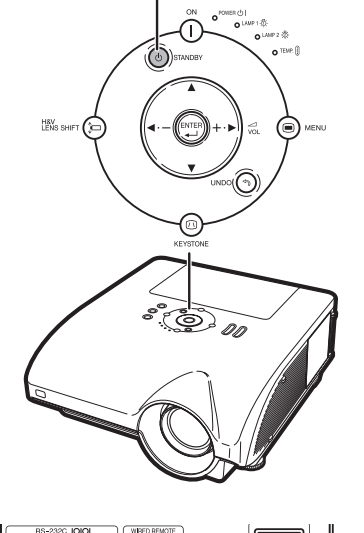

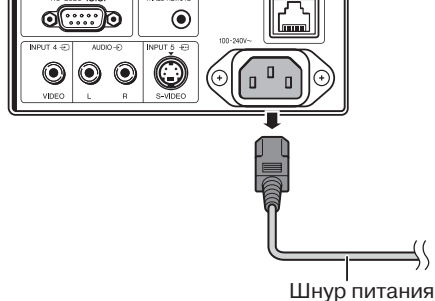

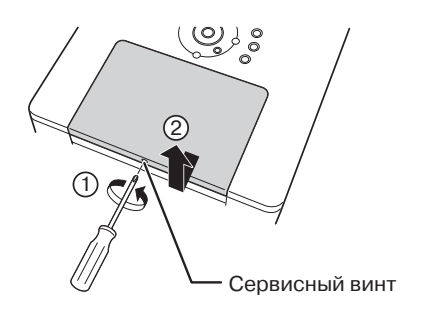

## $(RU) - 94$

**2**

**3**

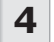

## **Извлеките узел лампы.**

• Ослабьте крепежные винты узлов лампы (по два для каждого узла). Удерживая узел лампы за ручку, вынимайте его в направлении, указанном на рисунке стрелкой. Удерживайте узел в горизонтальном направлении, не наклоняя.

**5**

**6**

#### **Установите новый узел лампы.** • Плотно вставьте узел в секцию, предназначенную для его установки.

- Закрутите крепежные винты. • Не перепутайте местами узел AN
- PH50LP1 и узел AN-PH50LP2.

#### **Закрепите крышку секции узла лампы.**

• Выравнивая крышку узла лампы, сдвигайте ее для того, чтобы закрыть. Закрутите крепежный винт для фиксации крышки узла лампы.

#### **Информация**

• При неправильной установке узла лампы и его крышки аппарат не будет включаться даже при подключении шнура питания к проектору.

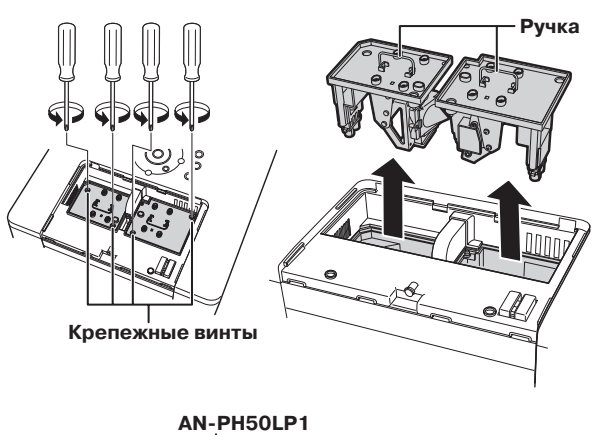

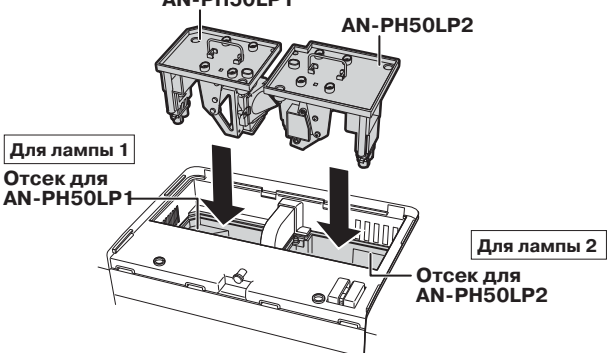

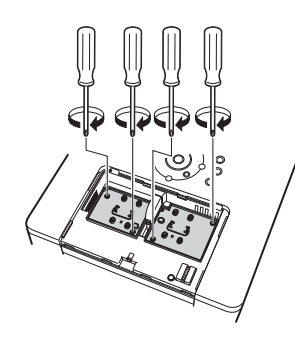

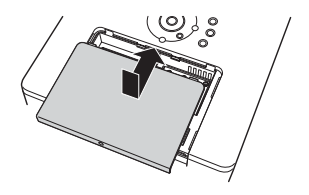

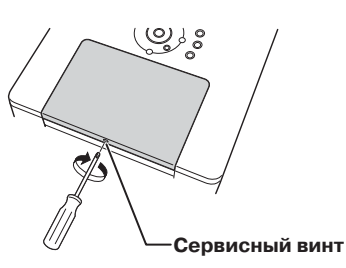

Приложение **Приложение**

 $(RU) - 95$ 

## **Информация о лампе**

## **Переустановка таймера лампы**

**После замены лампы переустановите таймер лампы.**

#### **Информация**

**1**

• Переустановка таймера производится только после замены лампы. Если после переустановки таймера Вы продолжаете использовать ту же самую лампу, это может привести к повреждению лампы или даже ее взрыву.

#### **Подключите шнур питания.**

- Подключите шнур питания к гнезду питания переменным током, расположенному на проекторе.
- **Переустановите таймер лампы. Для лампы 1 2**
	- При переустановке таймера для узла лампы AN-PH50LP1, удерживая нажатыми кнопки **икана (в имен**<br>нажатыми кнопки **икана (в имен** проектора, нажмите на кнопку также расположенную на проекторе. • На дисплее появится индикация
	- «LAMP 1 100%», указывая на то, что таймер переустановлен.

#### **Для лампы 2**

- При переустановке таймера для узла лампы AN-PH50LP2, удерживая нажатыми кнопки ( и ( mm) проектора, нажмите на кнопку  $\tilde{()}$ также расположенную на проекторе.
- На дисплее появится индикация «LAMP 2 100%», указывая на то, что таймер переустановлен.

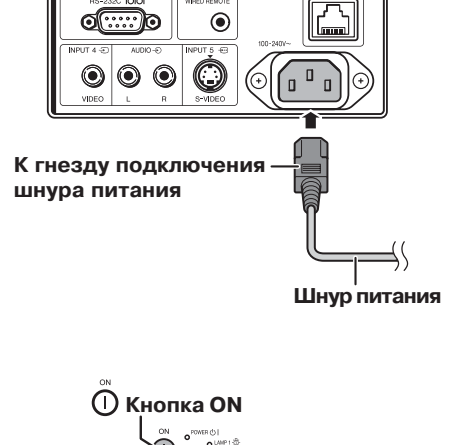

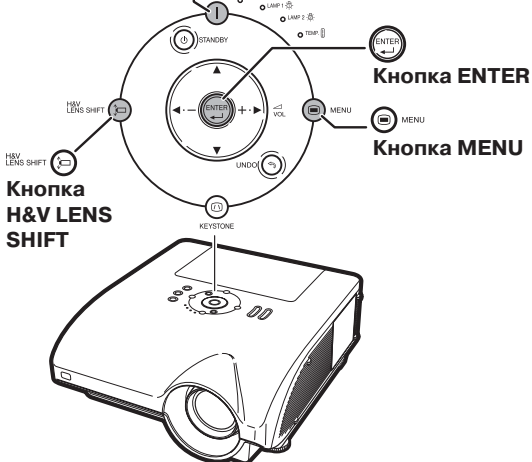

## **Таблица совместимости с компьютером**

В таблице приводятся коды сигналов, совместимых с проектором. Если изображение искажено или не проецируется, настройте сигнал на выходе компьютера, сверяясь с данными таблицы.

### **Компьютер**

- Поддержка различных сигналов
- Частота по горизонтали: 15126 кГц,
- Кадровая частота: 43200 Гц, Пиксельная синхронизация: 12230 МГц

Сигнал синрхронизации: Совместим с уровнем TTL

- 
- Совместимость с синхронизацией по сигналу зеленого Совместим с сигналами UHGA, SXGA+ и SXGA, при усовершенствованном сжатии "intelligent compression" • Усовершенствованный метод сжатия и технология
- расширенной системы форматов AICS

**Ниже приводится перечень режимов в соответствии со стандартом VESA. Однако данный проектор поддерживает другие сигналы, не относящиеся к VESA стандартам.**

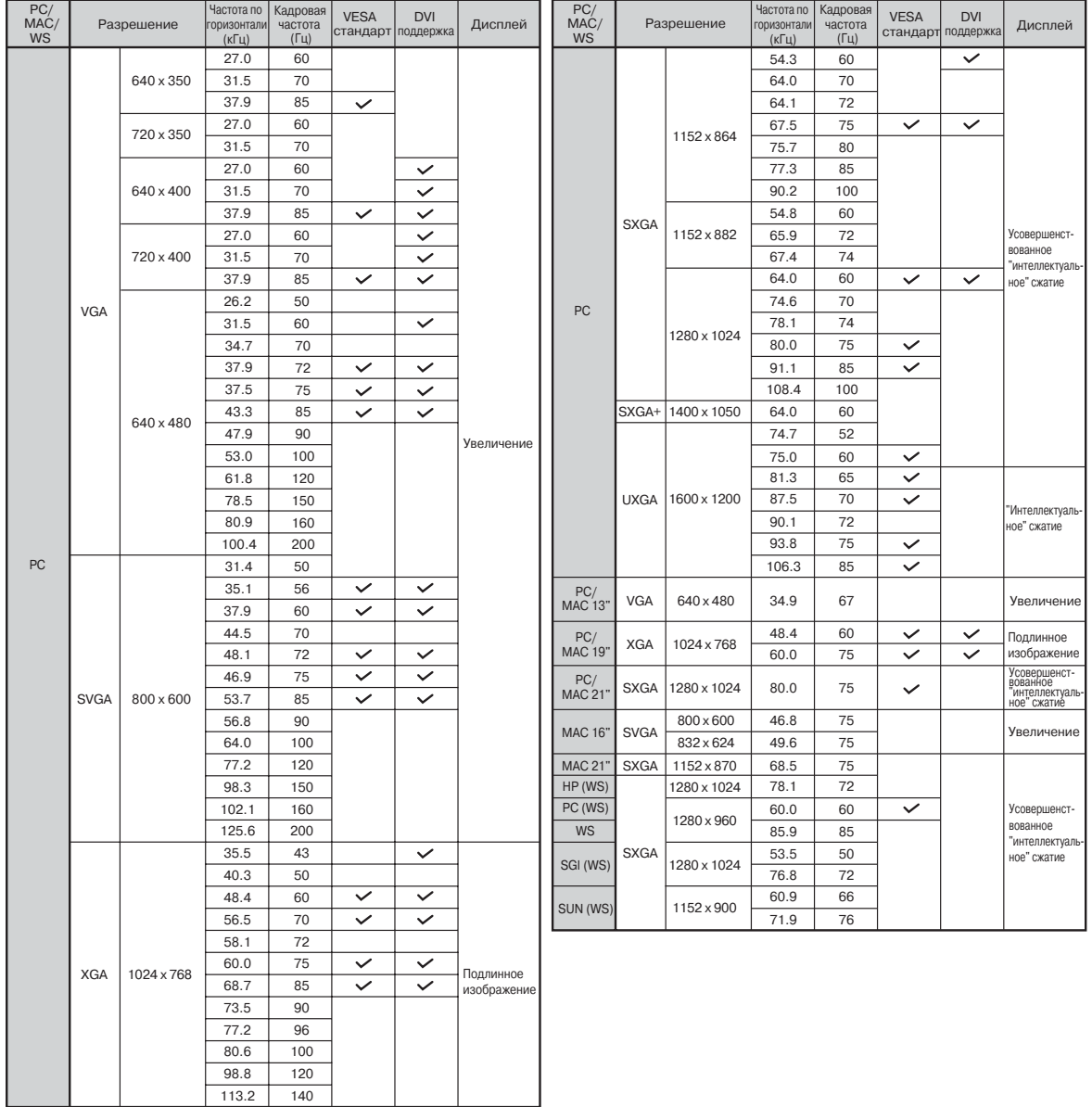

Приложение **Приложение**

## **Таблица совместимости с компьютером**

## **Примечание**

- •Данный проектор может не воспроизводить изображения, полученные от ноутбуков в одновременном режиме (CRT/LCD). В этом случае выключите ЖК дисплей на ноутбуке и выводите данные в режиме «CRT only». Подробнее об изменении режимов дисплея смотрите в инструкции по эксплуатации Вашего ноутбука.
- •При приеме сигналов 640 х 350 VESA формата VGA, на экране появится индикация «640 х 400». •При проецировании чересстрочного сигнала RGB с использованием входа INPUT 1/2 и позицией "Signal Type", установленной на "Auto" или "RGB", качество изображения может быть хуже ожидаемого. В этом случае выберите вход INPUT 4 (Video) или INPUT 5 (S-Video).

## **DTV**

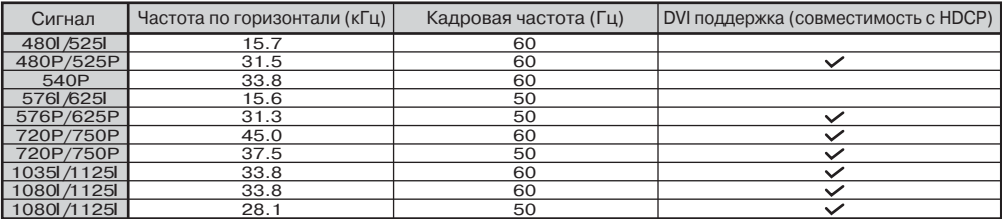

## **Неполадки и методы их исправления**

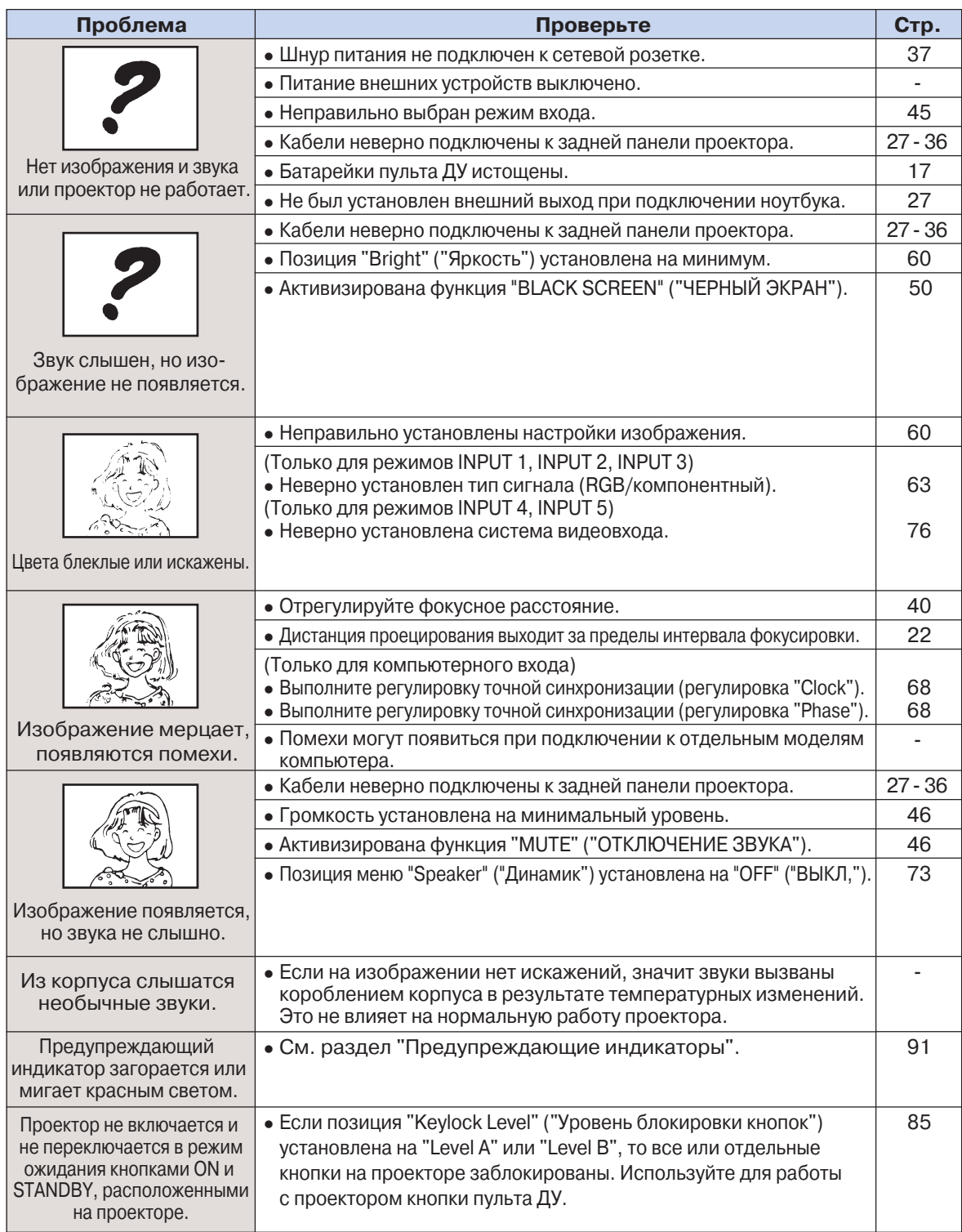

Приложение **Приложение**

## **Неполадки и методы их исправления**

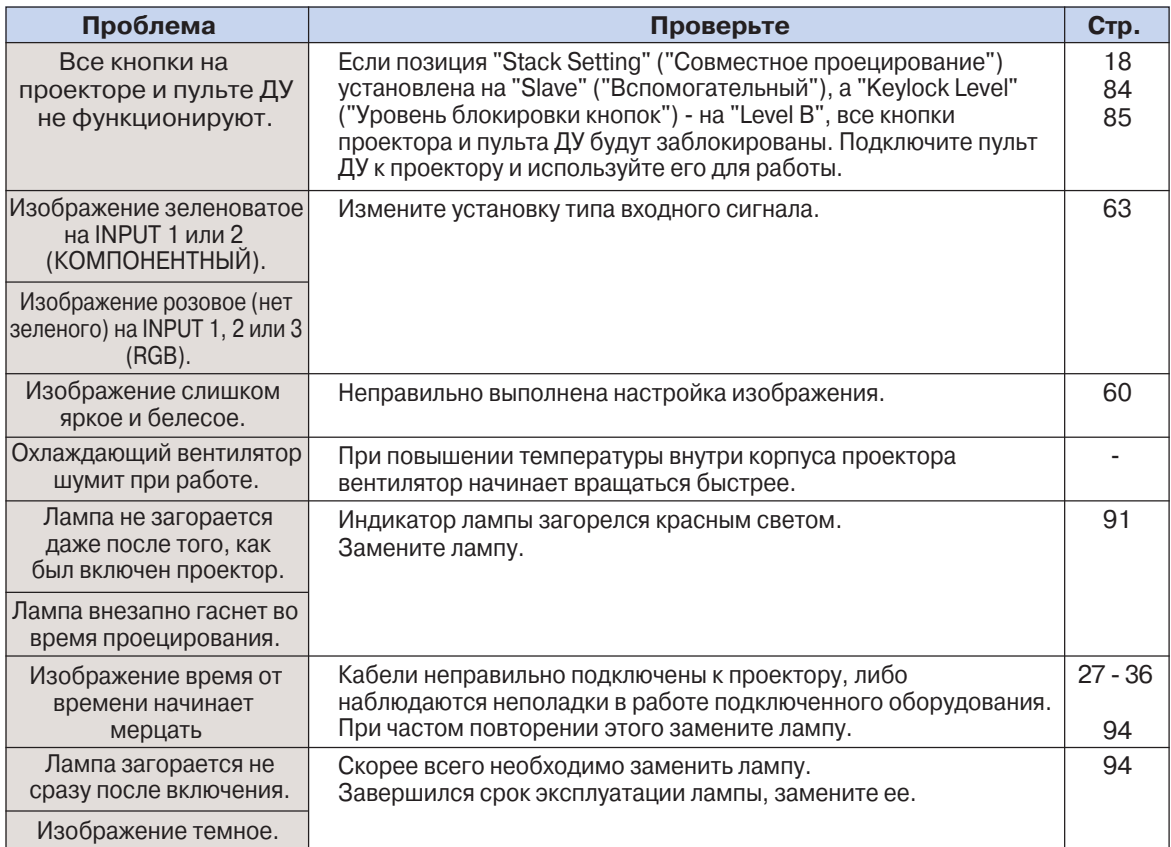

Данная модель проектора оборудована микропроцессором. Его производительность может быть нарушена в результате неверной операции или помехи. В этом случае отключите проектор и вновь подключите не менее чем через 5 минут.

## **Спецификация**

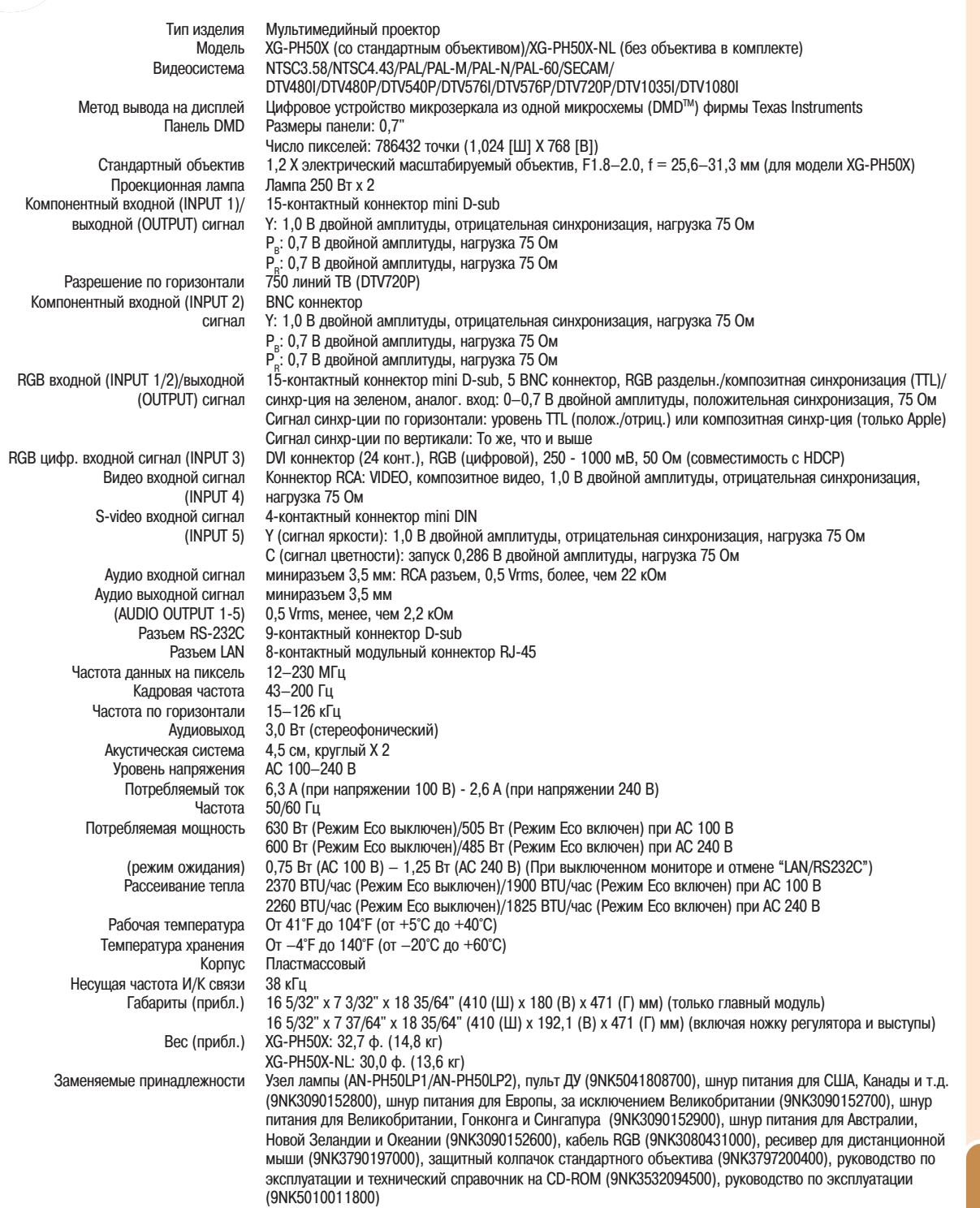

*Руководствуясь в своей деятельности политикой постоянного усовершенствования изделий фирма SHARP сохраняет за собой право на изменения в конструкции и спецификациях продукции, связанные с улучшением ее свойств без предварительного уведомления. Данные, указанные в спецификациях, являются номинальными величинами и могут несколько отличаться от параметров отдельных изделий.*

## **Глоссарий**

## **Advanced Intelligent compression Усовершен**

**ствованн. интеллектуальное сжатие (стр. 97)** Качественное изменение более низкого или более высокого разрешения изображений с целью его соответствия разрешению проектора.

**Aspect Ratio — Формат изображения (стр. 48)** Соотношение ширины и высоты изображения. Обычно такое соотношение равно 4:3 для компьютерных или видеоизображений. Также имеются широкоэкранные форматы изображе ний с пропорциями 16:9 и 21:9.

#### **Auto Sync — Автосинхронизация (стр. 70)**

Оптимизирует воспроизводимые компьютерные изображения, автоматически подстраивая некоторые параметры.

#### **Background — Фоновое изображение (стр. 77)** Начальное изображение, выводимое на экран в

отсутствие сигнала.

#### **Border — Рамка (стр. 49)**

Проецирование изображения формата 4:3 так, что оно на экране формата 16:9 сохраняет свои пропорции 4:3.

#### **Clock — Тактовая частота (стр. 68)**

Подстройка тактов производится для устранения шума по вертикали, когда уровень тактовой частоты неправильный.

#### **CLR Temp (Color temperature) — Цветовая температура (стр. 61)**

Функция, используемая для подстройки<br>цветовой температуры так, чтобы она температуры так, соотвествовала воспроизводимому проектором изображению. Уменьшите цветовую температуру для получения более теплых, красноватых изображений натуральных тонов, увеличивайте температуру для получения более холодных, голубоватых изображений для увеличения яркости картинки.

#### **C.M.S. (Color Management System) Система управления цветом (стр. 64)**

Функция позволяет раздельно регулировать характеристики для шести основных цветов (R красный, Y - желтый, G - зеленый, C - голубой, B синий, М пурпурный).

#### **Dot by dot — "Точка в точку" (стр. 48)**

Режим, при котором изображения выводятся в их исходном разрешении.

#### **Keylock Level — Уровень блокировки кнопок (стр. 85)**

Режим блокировки кнопок проектора для предот вращения несанкционированного доступа.

#### **Keystone correction — Корректировка трапецевидности (стр. 41)**

Функция цифровой коррекции искажений на изоб ражении, вызванных установкой проектора под уг лом. Она сглаживает зазубренность по краям изображения и сжимает его не только по горизонтали, но и по вертикали, при этом сохраняя пропорции формата 4:3.

### **Phase — Фаза (стр. 68)**

Фазовый сдвиг — это сдвиг по времени между синхронными сигналами одного и того же разре шения. При неправильной настройке этого сдвига на проецируемом изображении обычно наблюдается мерцание по горизонтали.

### **Pict in Pict "Картинка в картинке" (стр. 74)**

Функция позволяет одновременно проецировать на экран два изображения. Видеоизображение в качестве "внутреннего" может накладываться на "внешнее", компьютерное изображение.

#### **Picture Mode – Режим изображения (стр. 60)**

Функция повышения качества изображения путем повышения контраста в темных участках картинки без влияния на контраст более светлых участков. Может быть выбран один из четырех режимов: STANDARD (СТАНДАРТ), PRESENTA TION (ПРЕЗЕНТАЦИЯ), CINEMA (КИНО) и CUSTOM (ПОЛЬЗОВАТЕЛЬСКИЙ).

#### **Progressive Прогрессивная развертка (стр. 62)**

Позволяет сгладить изображение на дисплее. Можно выбрать 3 режима: 2D Progressive, 3D Progressive и Film Mode.

#### **Resize — Изменение размеров (стр. 48)**

Позволяет изменять или подстраивать размер изображения для его улучшения. Можно выбрать один из шести режимов: NORMAL ("ОБЫЧНЫЙ"), FULL ("ПОЛНЫЙ"), DOT BY DOT ("ТОЧКА В ТОЧКУ"), BORDER ("РАМКА"), STRETCH ("РАСШИРЕНИЕ") или SMART STRETCH ("ИНТЕЛЛЕКТУАЛЬНОЕ РАСШИРЕНИЕ").

**Shifting the lens Смещение объектива (стр. 38)** Функция для регулировки позиции изображения на экране при помощи сдвига объектива по горизонтали и по вертикали.

#### **Smart Stretch Интеллектуальное расшире ние (стр.49)**

Проецирование всего изображения на экран 16:9 при расширении периферийной части изображения и сохранении формата 4:3 в его центральной части.

#### **sRGB (стр. 64)**

Международный стандарт воспроизведения цветов, введённый Международной Электротех нической Комиссией (IEC ). В пределах опреде ленного IEC диапазона цветов они так подстраи ваются под параметры ЖК-матрицы, что изображение приобретает естественный оттенок ориги нала. Функция работает при установке позиции "C.M.S Adjustment" на "sRGB".

#### **Stack Setting Совместное проецирование (стр. 84)**

Установка, позволяющая повысить яркость изображения при его одновременном проецировании несколькими проекторами. Управление производится при присвоении одному проектору статуса "основной" ("master"), а всем остальным "вспомогательный" ("slave").

#### **Stretch — Расширение (стр. 49)**

В этом режиме изображение формата 4:3 расши ряется по горизонтали для вывода на экран 16:9.

#### **System Lock — Блокировка системы (стр. 79)**

Если код доступа введен неправильно, изображение не будет проецироваться даже при поступлении сигналов на вход.

## **Алфавитный указатель**

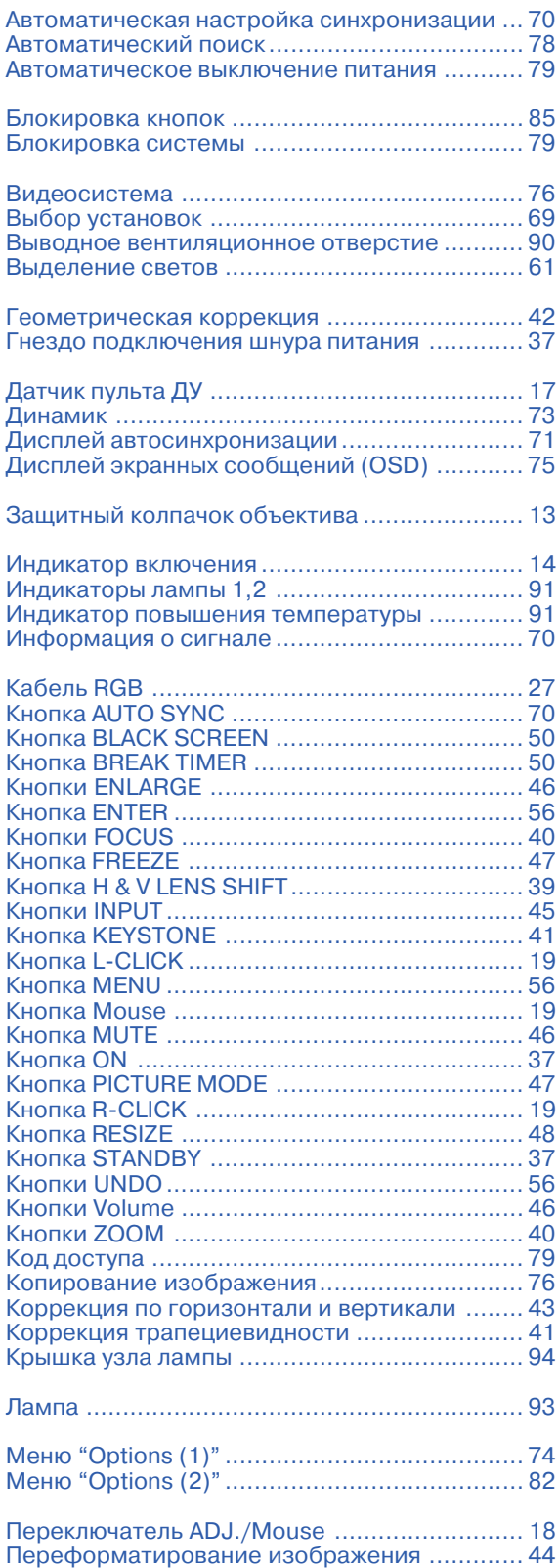

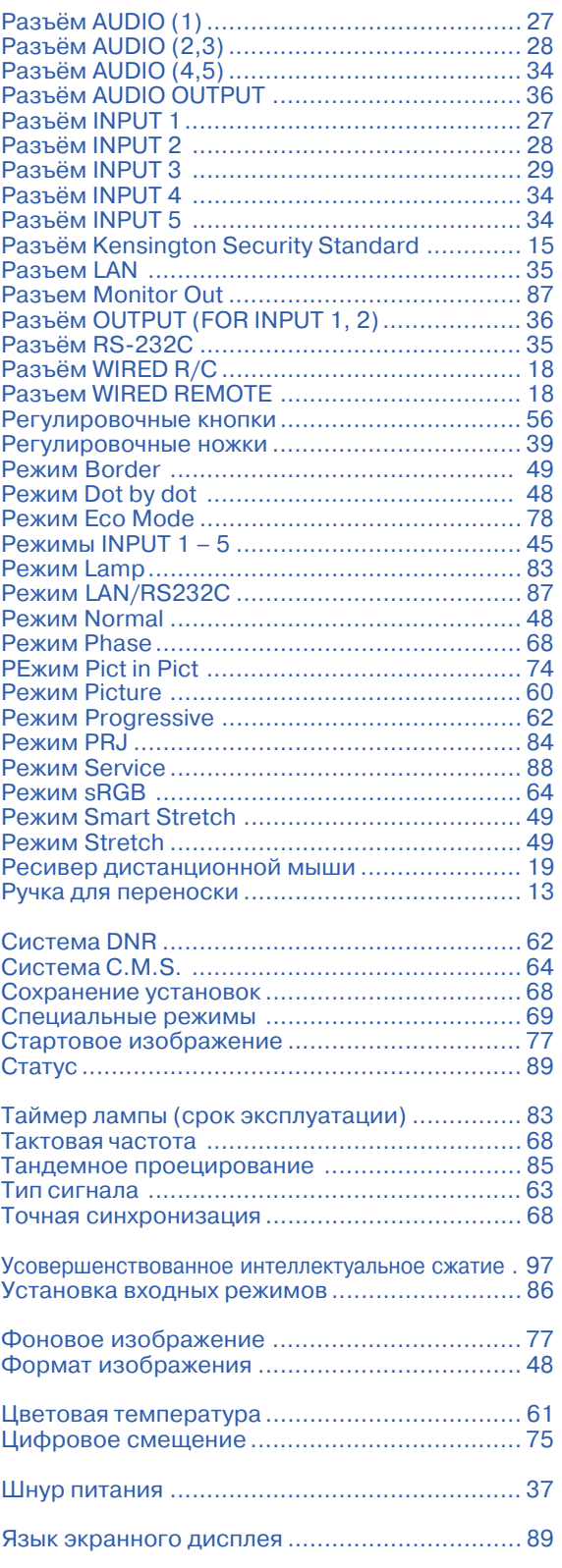

# Приложение **Приложение**

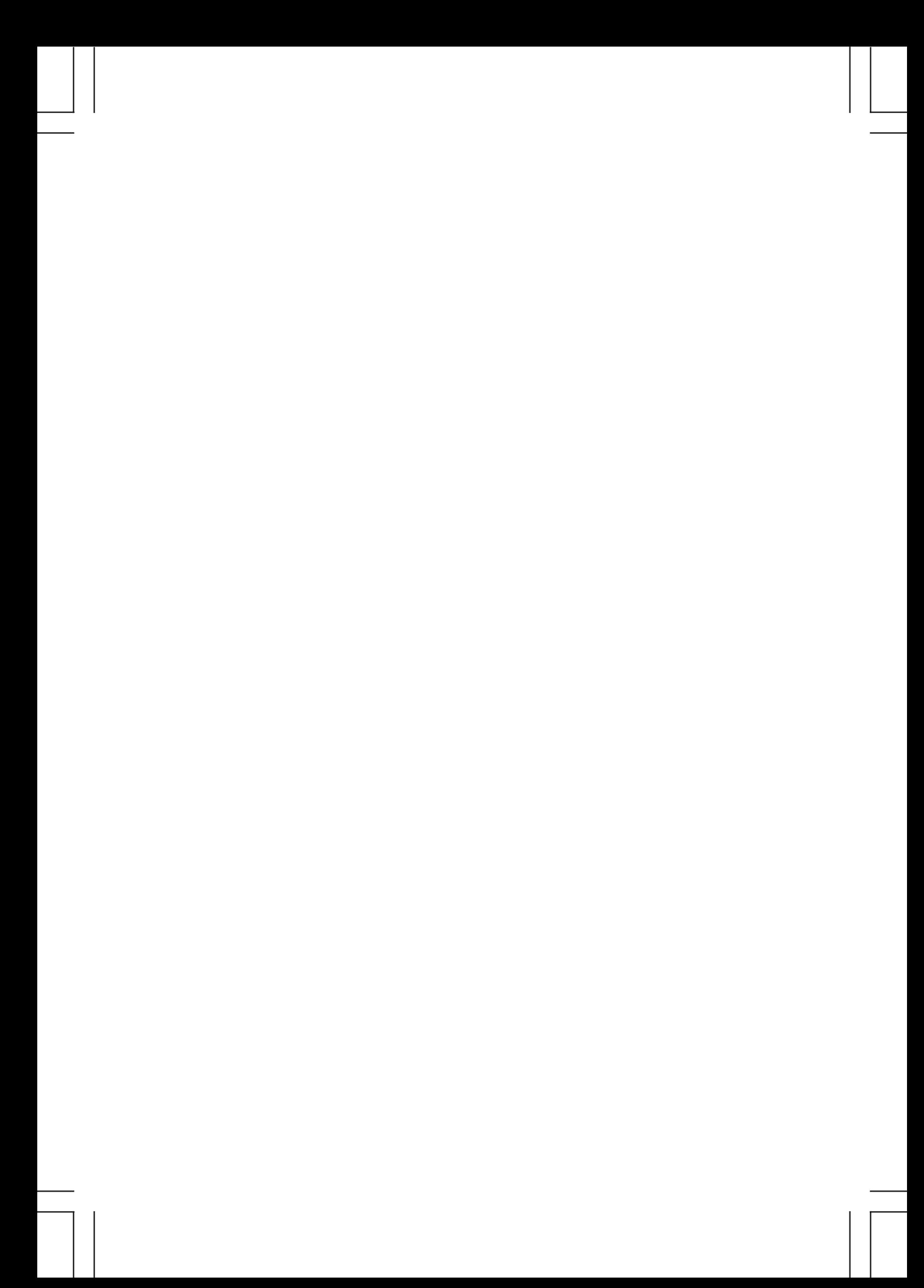

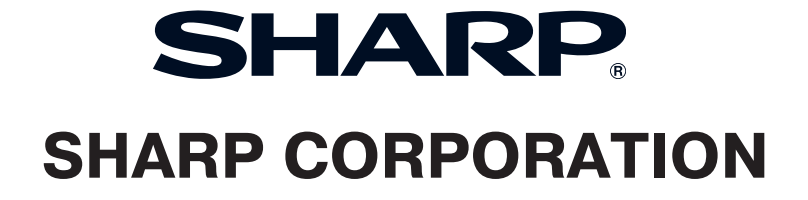